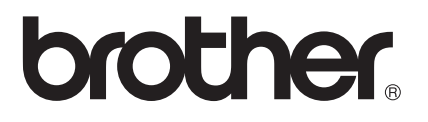

# 軟體使用說明書

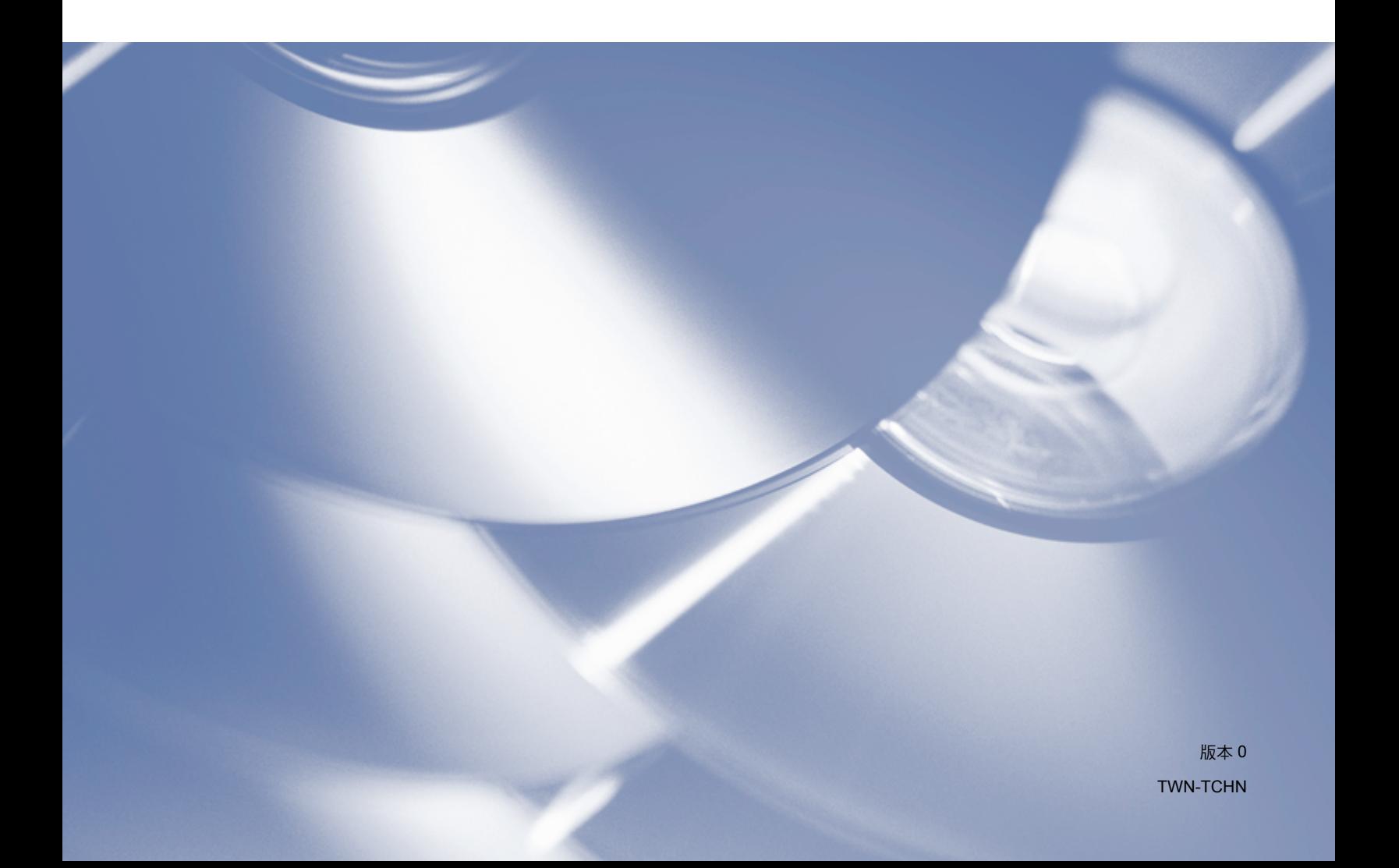

# 適用型號

本使用說明書適用於以下型號: MFC-7290

# 註釋說明

本使用說明書使用以下圖示:

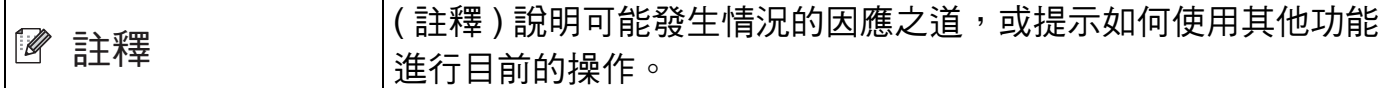

# 編輯及出版聲明

本使用說明書在兄弟工業株式會社監督下編輯出版,包含有最新產品的說明和規格。

本使用說明書的內容及產品規格如有更改,恕不另行通知。

Brother 公司保留對包含在本使用說明書中的產品規格和內容做出更改的權利, 恕不另行通 知。同時,由於使用本使用說明書包含的內容所造成的任何損壞 ( 包括後果 ),包括但不限 於本出版物的排版及其他錯誤,Brother 公司將不承擔任何責任。

©2012 兄弟工業株式會社

# 重要註釋

- ■本產品僅允許在購買國使用。請勿在購買國以外的國家使用本產品,因其可能會違反該國 的電源管理規定。
- ■Windows<sup>®</sup> XP 在本說明書中指 Windows<sup>®</sup> XP Professional、Windows<sup>®</sup> XP Professional x64 Edition 和 Windows® XP Home Edition。

■Windows Vista<sup>®</sup> 在本說明書中指所有的 Windows Vista<sup>®</sup> 版本。

■ Windows® 7 在本說明書中指所有的 Windows® 7 版本。

目錄

# 第1部份 機器操作鍵

# 1 使用控制面板

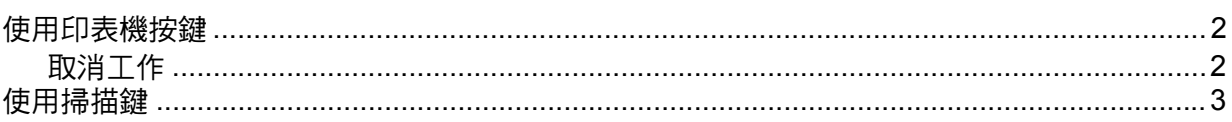

# 第Ⅱ部份 Windows<sup>®</sup>

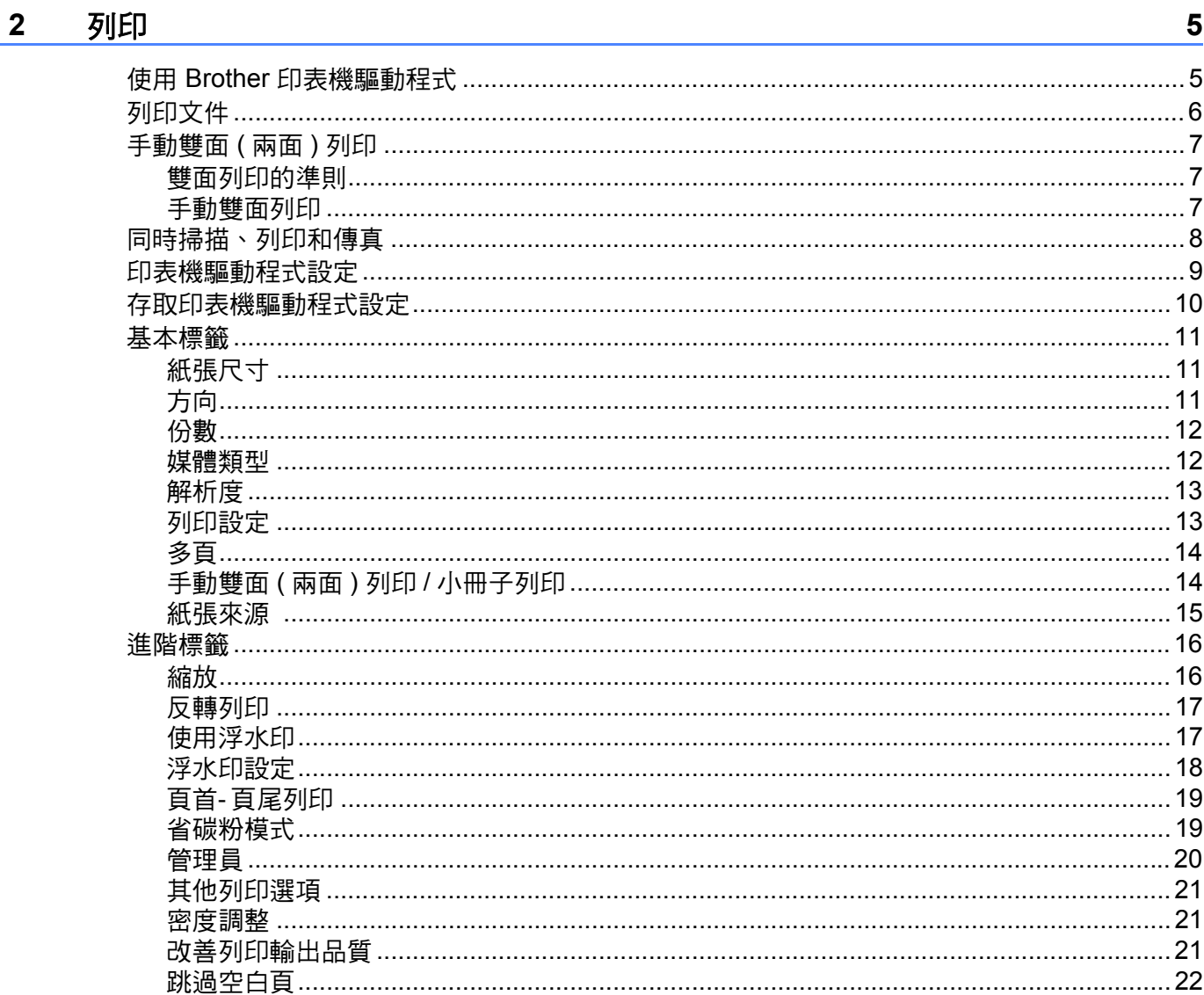

 $\boldsymbol{2}$ 

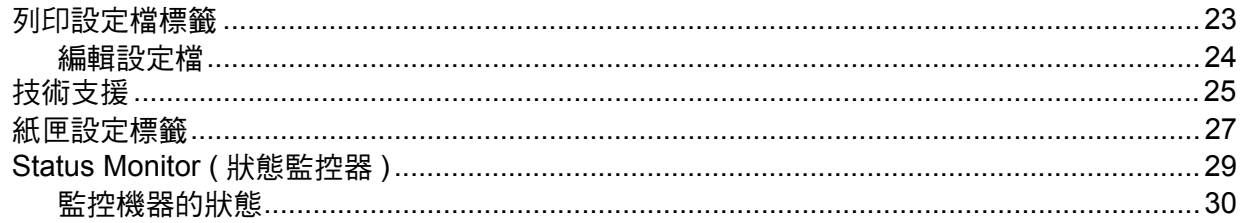

#### 掃描  $3<sup>7</sup>$

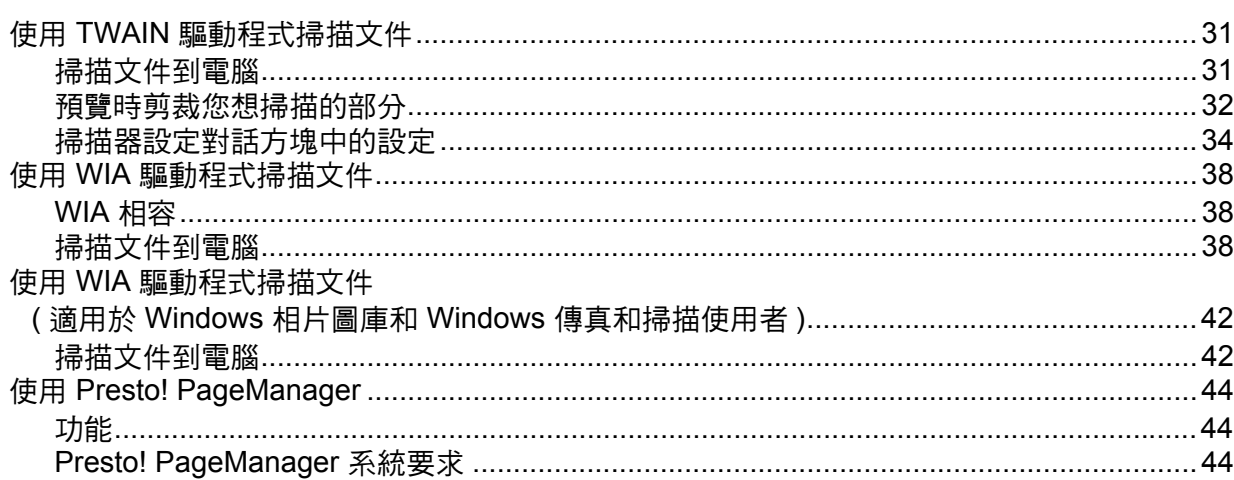

#### **ControlCenter4**  $\overline{\mathbf{4}}$

 $31$ 

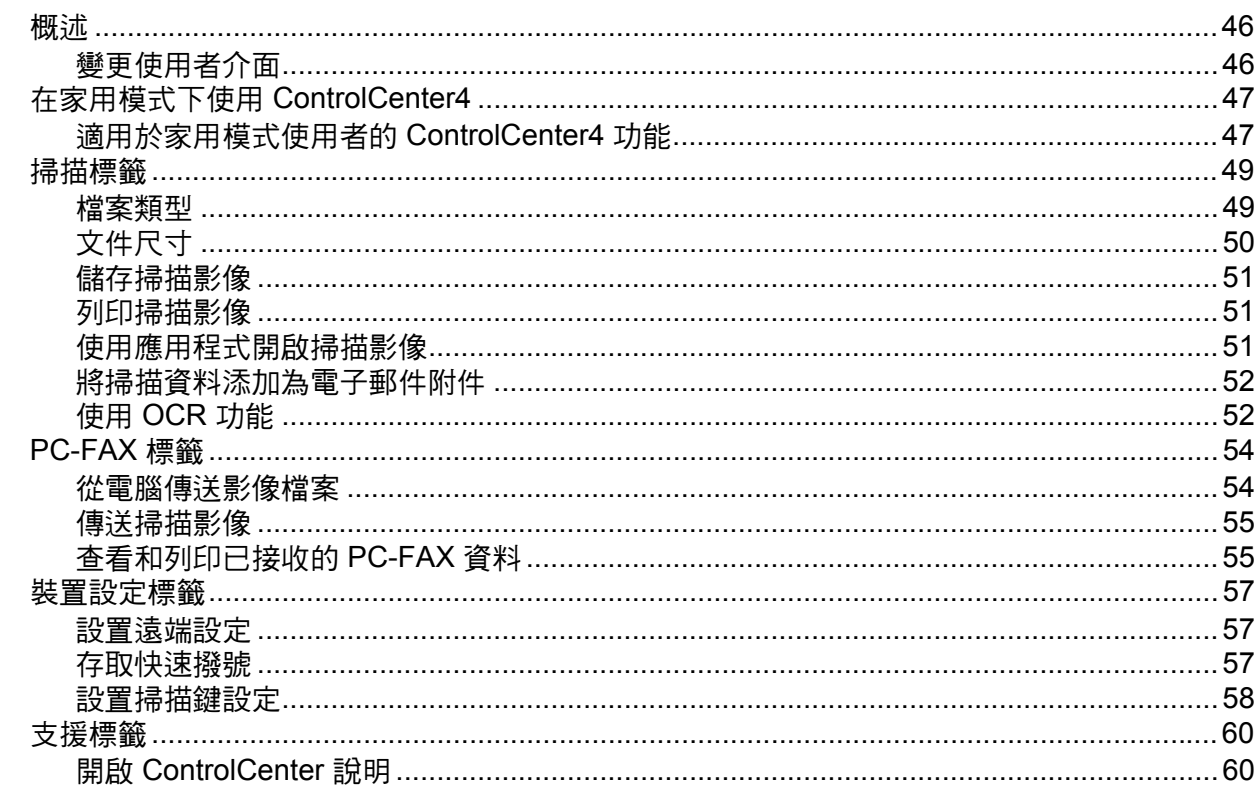

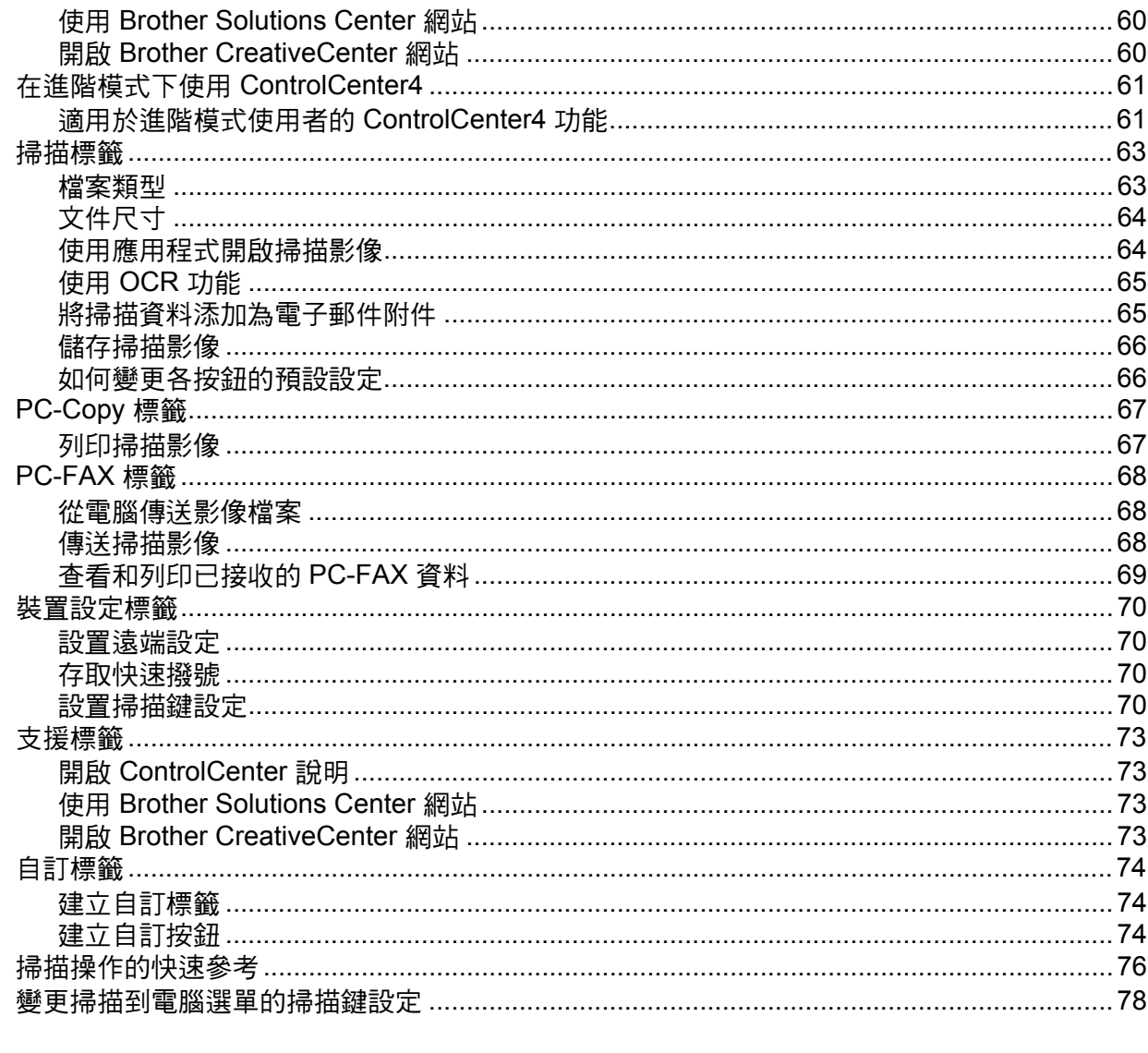

#### 遠端設定  $5\overline{)}$

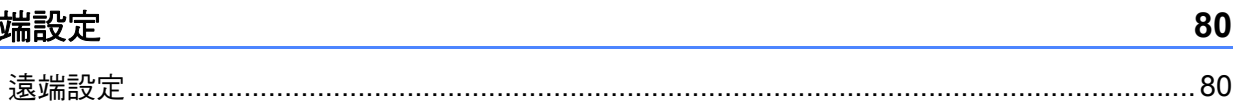

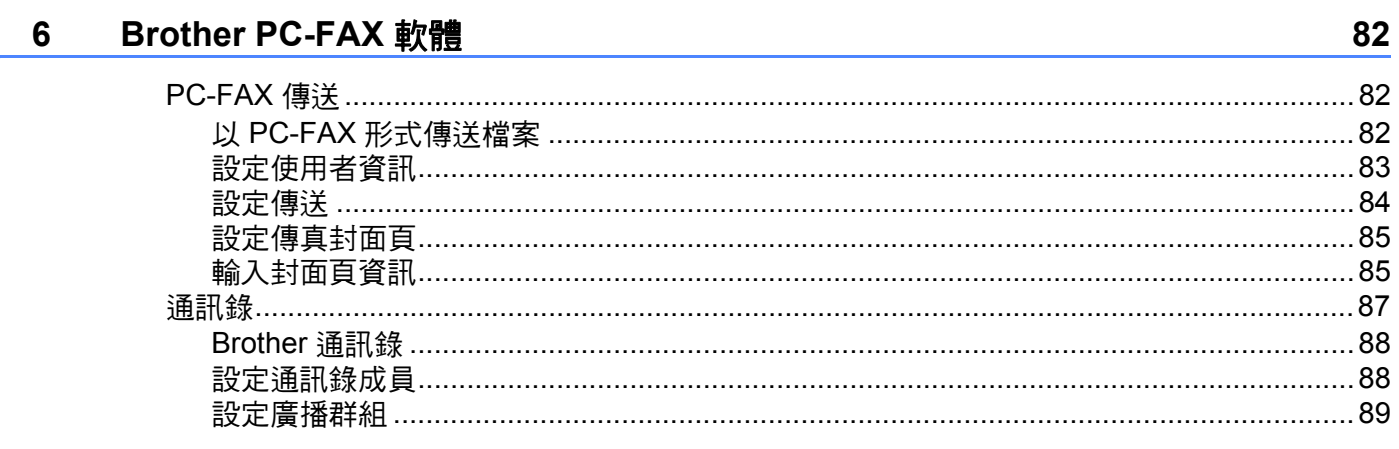

<u>and the state of the state of the state</u>

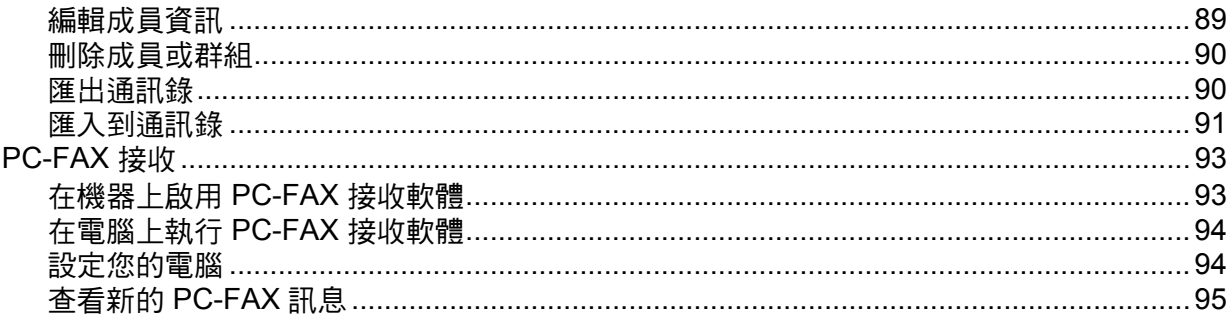

# 第 III 部份 Apple Macintosh

#### 列印和傳真  $7<sup>7</sup>$

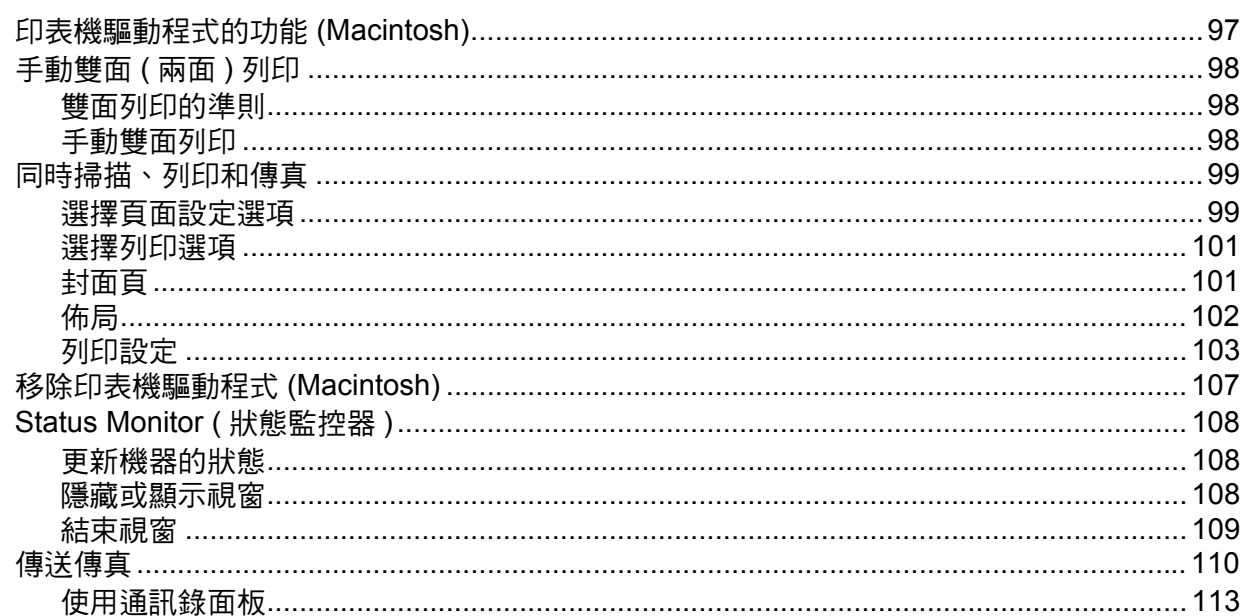

#### 掃描 8

### 116

97

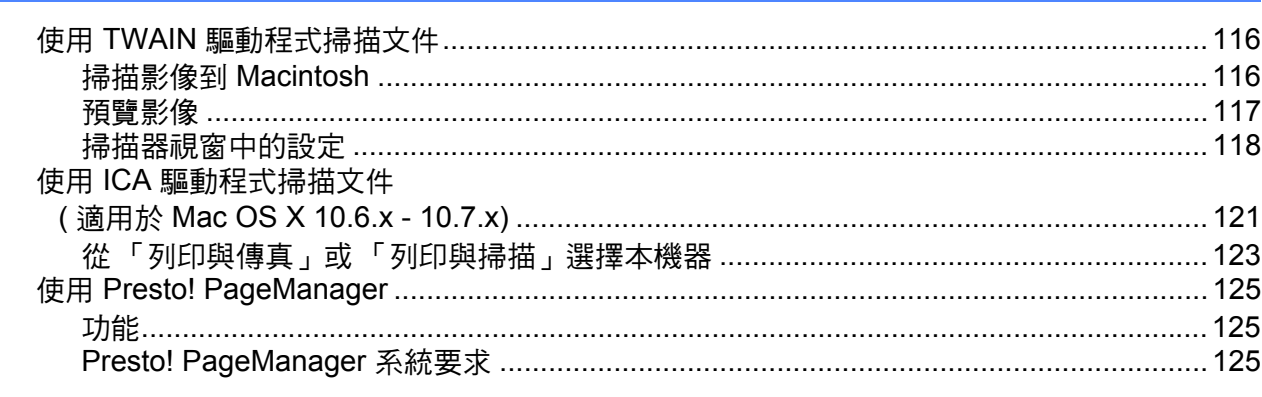

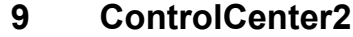

126

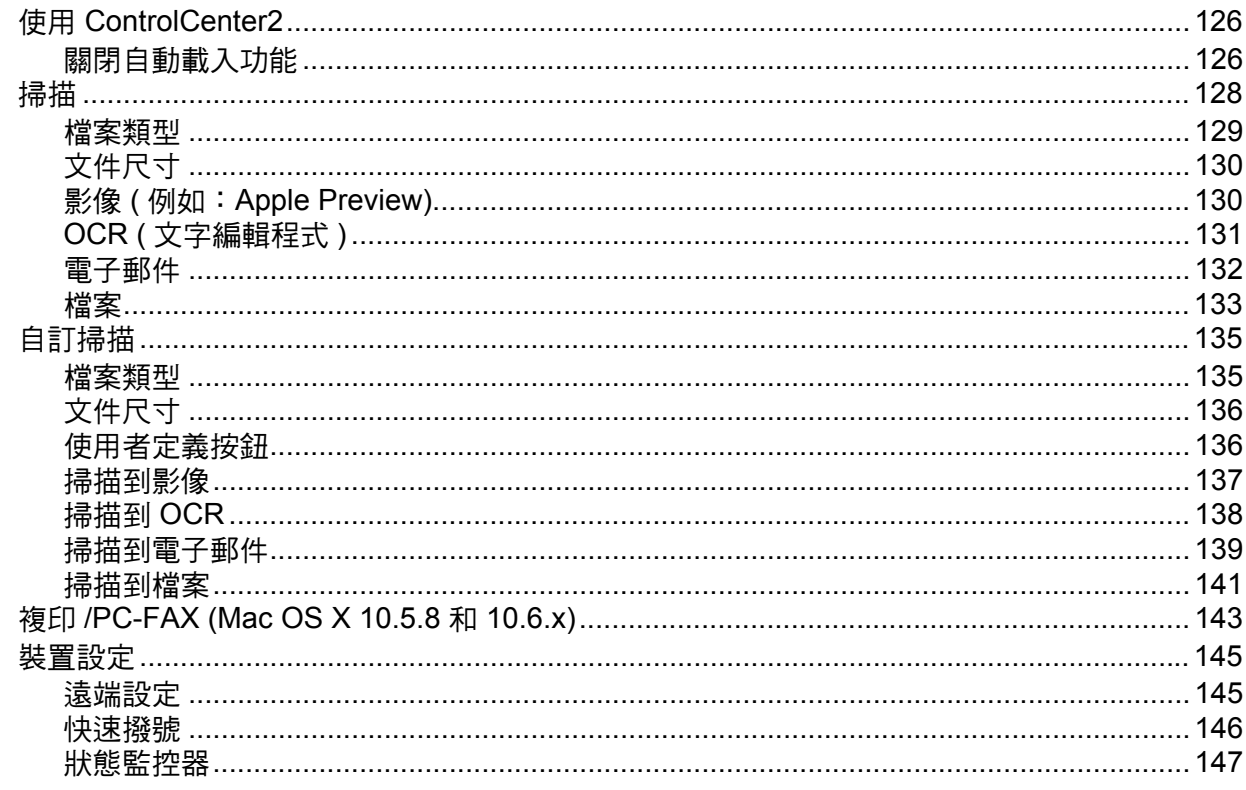

# 10 遠端設定

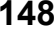

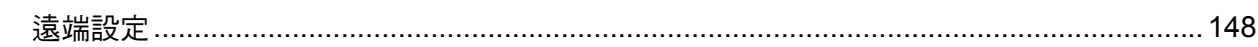

# 第 IV 部份 使用掃描鍵

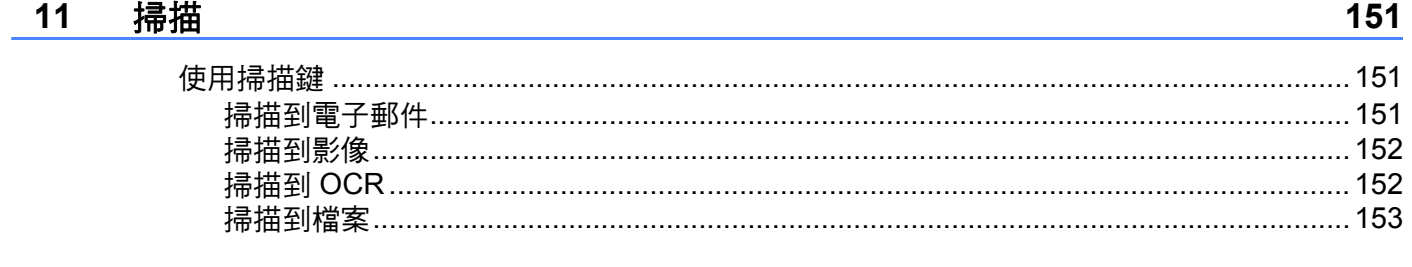

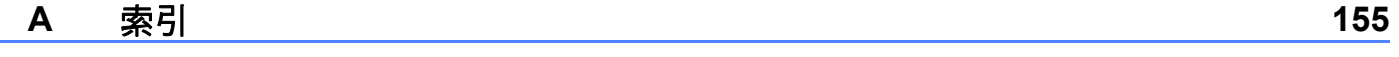

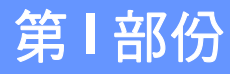

<span id="page-7-0"></span>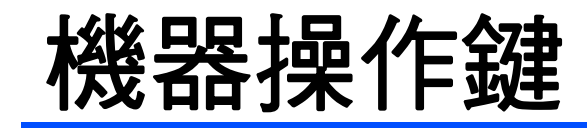

[使用控制面板](#page-8-0) 2

# <span id="page-8-1"></span>使用印表機按鍵 **<sup>1</sup>**

可透過機器的控制面板獲得以下功能。

# <span id="page-8-2"></span>取消工作 **<sup>1</sup>**

<span id="page-8-0"></span>**1**

若要取消目前的列印工作,請按停止 **/** 退出。按停止 **/** 退出可清除留在機器記憶體中的資 料。

# <span id="page-9-0"></span>**<sup>1</sup>** 使用掃描鍵 **<sup>1</sup>**

可使用控制面板上的  $\boxed{\color{black}\hat{\bm{\Xi}}}$  (掃描 )鍵將文件掃描到文字處理、圖形或電子郵件應用程式中或 電腦資料夾中。

如需詳細資訊,請參閱*[使用掃描鍵](#page-156-0)*。

# <span id="page-10-0"></span>**Windows**® **II**

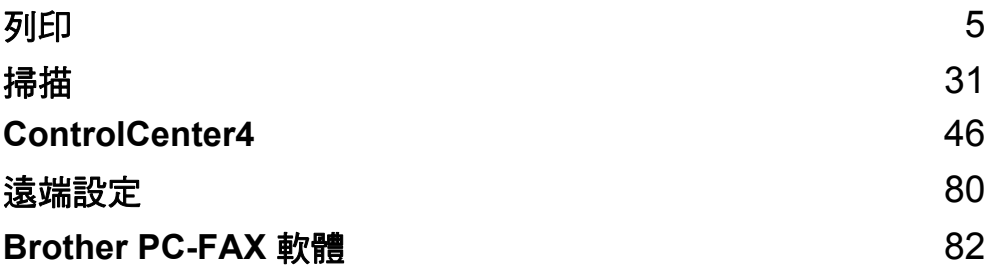

<span id="page-11-0"></span>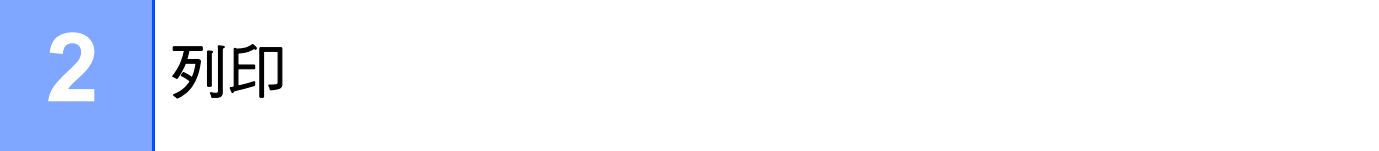

# 註釋

本節所顯示的畫面取自 Windows® XP。您的電腦畫面可能會因作業系統而有所不同。

# <span id="page-11-1"></span>使用 **Brother** 印表機驅動程式 **<sup>2</sup>**

印表機驅動程式是使用印表機指令語言或頁面描述語言將資料從電腦使用的格式轉換為特定 印表機所需格式的軟體。

印表機驅動程式包含在隨機安裝程式光碟中。請按照快速安裝指南安裝驅動程式。您也可到 Brother Solutions Center 網站下載最新的印表機驅動程式:

**<http://solutions.brother.com/>**

# <span id="page-12-0"></span>列印文件 **<sup>2</sup>**

機器從電腦收到資料後,將從紙匣進紙開始列印。紙匣可送入多種紙張和信封。(如需紙匣 和推薦紙張的資訊,請參閱基本使用說明書。)

1 從您的應用程式選擇列印指令。 如果您的電腦上安裝有任何其他的印表機驅動程式,請從軟體應用程式的列印或列印設 定選單選擇 **Brother MFC-XXXX**\* 作為您的印表機驅動程式,再按一下 OK ( 確定 ) 開始 列印。

\*( 其中 XXXX 是您的型號名稱。)

# 註釋

- (Macintosh) 請參閱 >> 第 97 頁 *[印表機驅動程式的功能](#page-103-1) (Macintosh*)。
- 您可在應用程式軟體選擇紙張尺寸和方向。

如果應用程式軟體不支援您的自訂紙張尺寸,請選擇下一個最大的紙張尺寸。 然後,在應用程式軟體中變更左右邊界,以調整列印區域。

# <span id="page-13-0"></span>手動雙面 **(** 兩面 **)** 列印 **<sup>2</sup>**

隨附的印表機驅動程式支援手動雙面列印。

# <span id="page-13-1"></span>雙面列印的準則 **<sup>2</sup>**

■ 如果紙張太薄, 可能會皺摺。

- 如果紙張捲曲,請將紙疊翻面並弄平後再放回紙匣或手動進紙槽。
- 如果紙張沒有正確送入,可能會造成捲曲。取出紙張,將其弄平,然後將紙疊翻面。
- ■使用手動雙面列印功能時,可能會有卡紙或列印品質不佳問題。

如果發生卡紙,請參閱基本使用說明書:*錯誤和維護訊息*。如果有列印品質問題,請參閱 基本使用說明書:*改善列印品質*。

### <span id="page-13-2"></span>手動雙面列印 **<sup>2</sup>**

機器會先將偶數頁列印在紙張的一面。然後,印表機驅動程式會指示您 ( 透過彈出訊息 ) 重 新放入紙張。重新放入紙張之前,請先將紙張弄平,否則會卡紙。不建議使用太薄或太厚的 紙張。

#### 列印

# <span id="page-14-0"></span>同時掃描、列印和傳真 **<sup>2</sup>**

本機器在發送記憶體中的傳真或將傳真接收到記憶體或者將文件掃描到電腦的同時,還可從 電腦進行列印。電腦列印期間傳真發送不會停止。但是,當機器進行複印時或接收並列印傳 真時,將暫停電腦列印操作,等複印或傳真接收完成後再繼續列印。

# 註釋

即使液晶螢幕上顯示 [Toner Low]或 [Toner Ended],仍可進行傳真發送和掃描。

# <span id="page-15-0"></span>印表機驅動程式設定 **<sup>2</sup>**

註釋

對於 Macintosh 使用者,請參閱 >> 第 97 頁 [列印和傳真](#page-103-0)。

從電腦列印時,您可變更下列印表機設定:

- ■紙張尺寸
- ■方向
- 份數
- ■媒體類型
- ■解析度
- ■列印設定
- ■多頁
- ■雙面列印 / 小冊子列印
- ■紙張來源
- ■縮放
- 反轉列印
- 使用浮水印
- 頁首- 頁尾列印
- ■省碳粉模式
- ■管理員
- ■密度調整
- ■改善列印輸出
- ■跳過空白頁
- ■列印設定檔

以下頁面是對印表機驅動程式設定的概述。如需詳細資訊,請參閱印表機驅動程式中的說明 內容。

列印

# <span id="page-16-1"></span><span id="page-16-0"></span>存取印表機驅動程式設定 **<sup>2</sup>**

**● (針對 Windows<sup>®</sup> XP)** 按一下開始,再按一下印表機和傳真。 (  $*$ <sup>+</sup>  $*$  Windows Vista<sup>®</sup>) 按一下 份 按鈕、控制台、硬體和音效,再按一下印表機。 (針對 Windows<sup>®</sup> 7) 按一下 + 按钮,再按一下裝置和印表機。 **2** (針對 Windows<sup>®</sup> XP 和 Windows Vista<sup>®</sup>) 在 **Brother MFC-XXXX Printer** 圖示 ( 其中 XXXX 是您的型號名稱 ) 上按一下滑鼠右鍵, 然後選擇內容。印表機內容對話方塊將會顯示。 ( 針對 Windows<sup>®</sup> 7) 在 Brother MFC-XXXX Printer 圖示 ( 其中 XXXX 是您的型號名稱 ) 上按一下滑鼠右鍵, 然後選擇印表機內容。印表機內容對話方塊將會顯示。 **3** (針對 Windows<sup>®</sup> XP 和 Windows Vista<sup>®</sup>) 课擇一般標籤,再按一下列印喜好設定。 印表機驅動程式對話方塊將會顯示。 (針對 Windows<sup>®</sup> 7) 選擇**一般**標籤,再按一下**喜好設定 ...**。 印表機驅動程式對話方塊將會顯示。

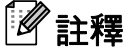

若要設置紙匣設定,請選擇**紙匣設定**標籤。

# <span id="page-17-0"></span>基本標籤 **<sup>2</sup>**

您也可按一下基本標籤左邊的圖例來變更版面配置設定。

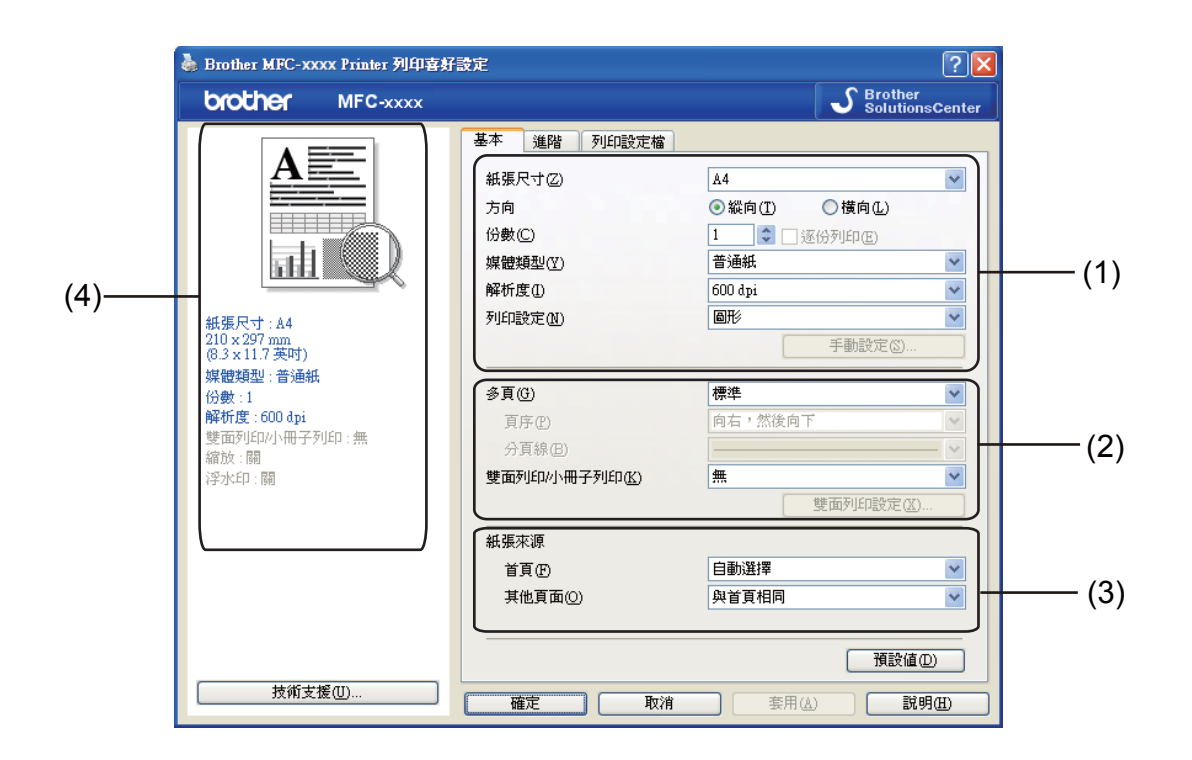

- 選擇紙張尺寸、方向、份數、媒體類型、解析度和列印設定 (1)。
- b 選擇多頁和雙面列印 **/** 小冊子列印 (2)。
- c 選擇紙張來源 (3)。
- 4 確認視窗中的目前設定(4)。
- <mark>6</mark> 按一下確定套用所選設定。 若要恢復預設設定,請按一下**預設值**,再按一下**確定**。

# <span id="page-17-1"></span>紙張尺寸 **<sup>2</sup>**

從下拉方塊選擇要使用的紙張尺寸。

# <span id="page-17-2"></span>方向 **<sup>2</sup>**

使用此選項可選擇文件的列印方向 ( 縱向或橫向 )。

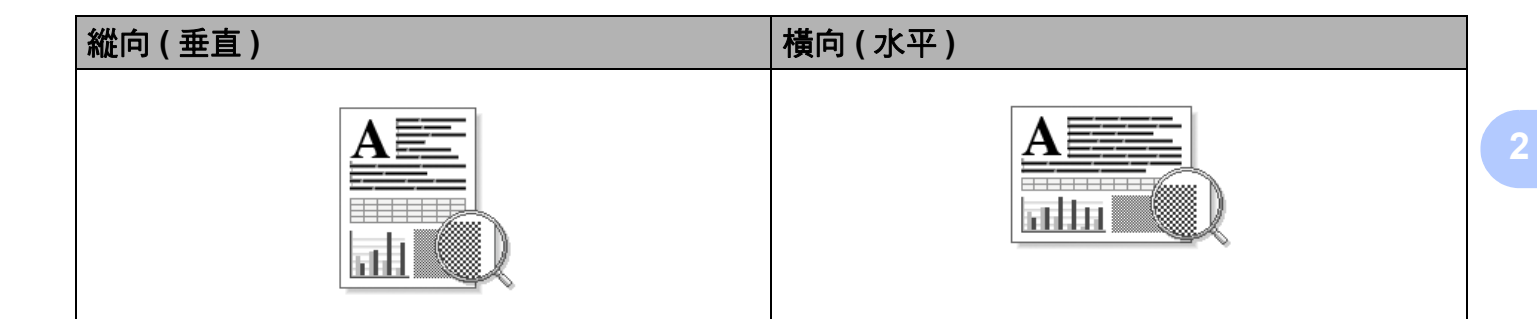

# <span id="page-18-0"></span>份數 **<sup>2</sup>**

份數選項可設定要列印的份數。

### ■ 逐份列印

如果勾選了逐份列印核取方塊,機器將先列印出一份完整文件,然後再根據所選份數重複 列印。如果沒有勾選逐份列印核取方塊,機器將根據所選份數列印完一頁的所有份數之後 再列印文件的下一頁。

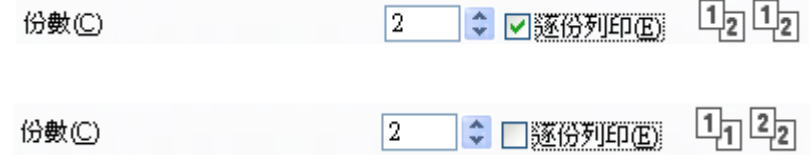

# <span id="page-18-1"></span>媒體類型 **<sup>2</sup>**

您可在機器中使用下列紙材種類。為實現最佳列印效果,請選擇您要使用的紙材種類。

- ■普通紙
- ■薄紙
- ■厚紙
- ■加厚紙
- ■銅版紙
- ■信封
- ■厚信封
- ■薄信封
- ■再造紙

#### 列印

#### ■標籤

# 註釋

- 如果要使用一般普通紙 (60 105 g/m<sup>2 ,</sup> 16 28 lb),請選擇**普通紙**。如果要使用較厚或粗 糙的紙張,請選擇**厚紙或加厚紙**。如果是銅版紙,請選擇**銅版紙**。
- 如果要在信封上列印,請選擇信封。如果選擇信封時碳粉無法正確附著在信封上,請選擇 厚信封。如果選擇信封時信封變皺,請選擇薄信封。

### <span id="page-19-0"></span>解析度 **<sup>2</sup>**

您可選擇下列解析度。

- **300 dpi**
- **600 dpi**
- **HQ 1200**

# 註釋

列印速度會因所選擇的列印品質設定而有所變動。列印品質越高,所需列印時間越長;而 列印品質越低,所需列印時間則越短。

# <span id="page-19-1"></span>列印設定 **<sup>2</sup>**

您可變更列印設定如下:

圖形

這是列印含圖片文件的最佳模式。

■文字

這是列印純文字文件的最佳模式。

■手動

選擇**手動**,再按一下**手動設定 ...** 按鈕,您便可手動變更設定。

您可設定亮度、對比度和其他設定。

**2**

# <span id="page-20-0"></span>多頁 **<sup>2</sup>**

多百選項可縮小百面的影像尺寸,以便將多百列印在一張紙上;或放大影像尺寸,以便將一 頁列印在多張紙上。

#### 頁序

選擇每頁 N 版選項時,可從下拉清單選擇頁面順序。

#### ■分百線

如果使用多頁功能將多頁列印在一張紙上,您可選擇將每頁的分頁線設定為實線、虛線或 無分頁線。

#### ■列印裁切線

選擇 NxN 頁合 1 版選項時,可選擇**列印裁切線**選項。此選項可讓您沿著可列印區域列印 出一條淡淡的裁切線。

### <span id="page-20-1"></span>手動雙面 **(** 兩面 **)** 列印 **/** 小冊子列印 **<sup>2</sup>**

若要列印小冊子或進行手動雙面列印,請使用此功能。

#### ■無

停用雙面列印。

#### ■ 雙面列印 (手動)

若要進行雙面列印,請使用此選項。

• 雙面列印 **(** 手動 **)**

機器先列印所有偶數頁,然後印表機驅動程式將停止列印並顯示重新放入紙張所需的 說明。按一下確定後,機器將列印奇數百。

選擇雙面列印 **(** 手動 **)** 時,便可選擇雙面列印設定 **...** 按鈕。您可在雙面列印設定對話方塊 中進行下列設定:

#### • 雙面列印類型

每個方向有四種雙面裝訂方向。

• 裝訂偏距

勾選裝訂偏距時,您還可指定以英吋或公釐為單位的裝訂邊距。

#### ■ 小冊子列印 ( 手動 )

使用雙面列印功能製作小冊子時,請使用此選項。它會按照正確的頁碼排列文件,您無需 變更頁面順序,只要對摺已列印的頁面即可。

#### • 小冊子列印 **(** 手動 **)**

機器先列印所有偶數頁,然後印表機驅動程式將停止列印並顯示重新放入紙張所需的 說明。按一下**確定**後,機器將列印奇數頁。

選擇**小冊子列印 ( 手動 )** 時,便可選擇**雙面列印設定 ...** 按鈕。您可在**雙面列印設定**對話方 塊中進行下列設定:

#### • 雙面列印類型

每個方向有兩種雙面裝訂方向。

#### • 小冊子列印方式

若選擇分套列印:

使用此選項可將整本小冊子列印成較小的單個小冊子集,同樣無需變更百面順序,只 要對摺已列印的小冊子集即可。您可從 1 到 15 指定各個小冊子的張數。對折頁數較多 的印出小冊子時,此選項非常有用。

#### • 裝訂偏距

勾選裝訂偏距時,您還可指定以英吋或公釐為單位的裝訂邊距。

### <span id="page-21-0"></span>紙張來源 **<sup>2</sup>**

您可選擇**自動選擇、紙匣 1** 或**手動**,並指定機器列印第一頁和後續頁面時使用的不同紙匣。

# <span id="page-22-0"></span>進階標籤 **<sup>2</sup>**

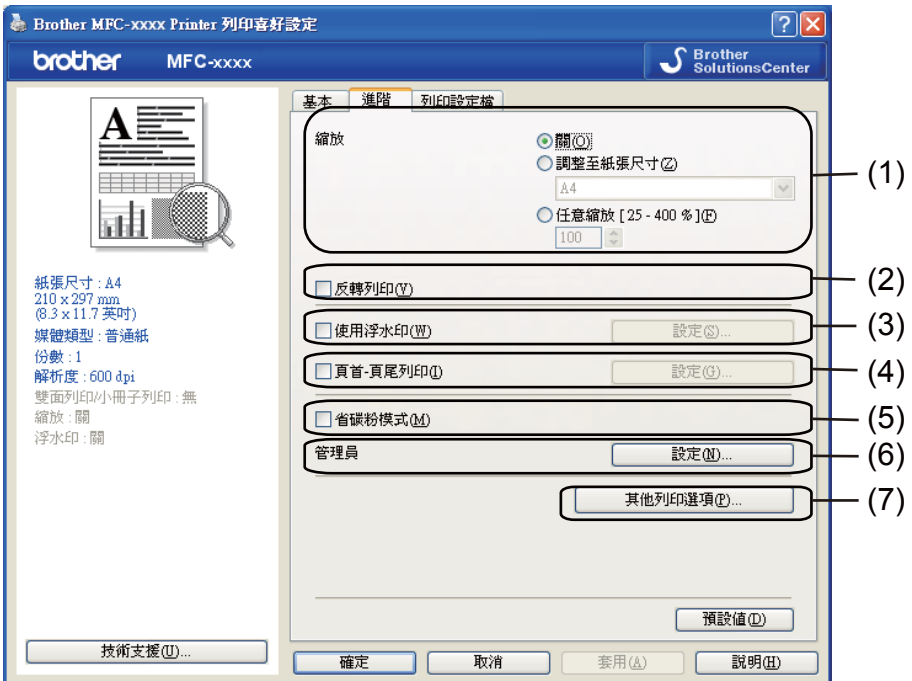

按一下下列其中一個選項可變更標籤設定:

- ■縮放 (1)
- 反轉列印 (2)
- 使用浮水印 (3)
- 頁首- 頁尾列印 (4)
- ■省碳粉模式 (5)
- 管理員 (6)
- ■其他列印選項(7)

# <span id="page-22-1"></span>**縮放 2**2.2 million in the contract of the contract of the contract of the contract of the contract of the contract of

您可變更列印影像的縮放比例。

# <span id="page-23-0"></span>反轉列印 **<sup>2</sup>**

若要從上至下反轉資料,請勾選反轉列印。

# <span id="page-23-1"></span>使用浮水印 **<sup>2</sup>**

您可將標識或文字作為浮水印列印到您的文件中。可選擇預設的浮水印,或者使用您建立的 點陣圖檔。勾選使用浮水印,再按一下設定 **...** 按鈕。

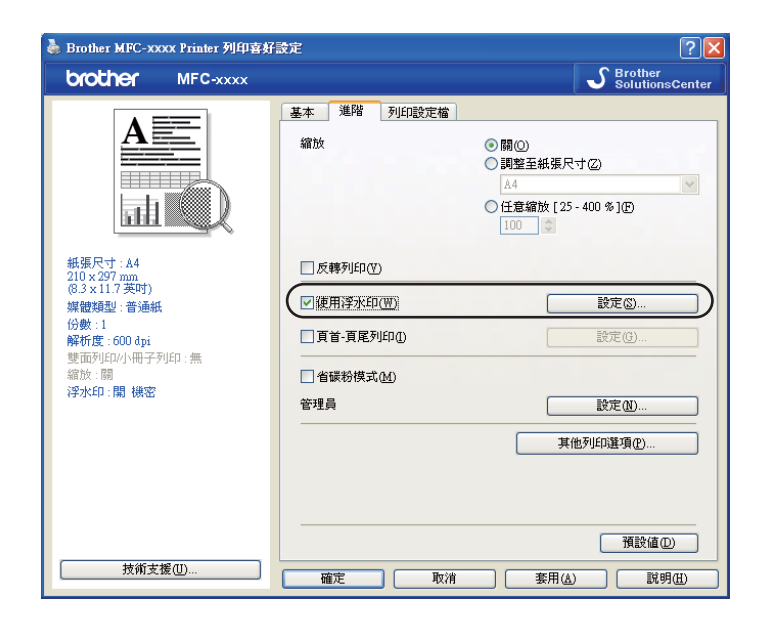

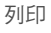

# <span id="page-24-0"></span>浮水印設定 **<sup>2</sup>**

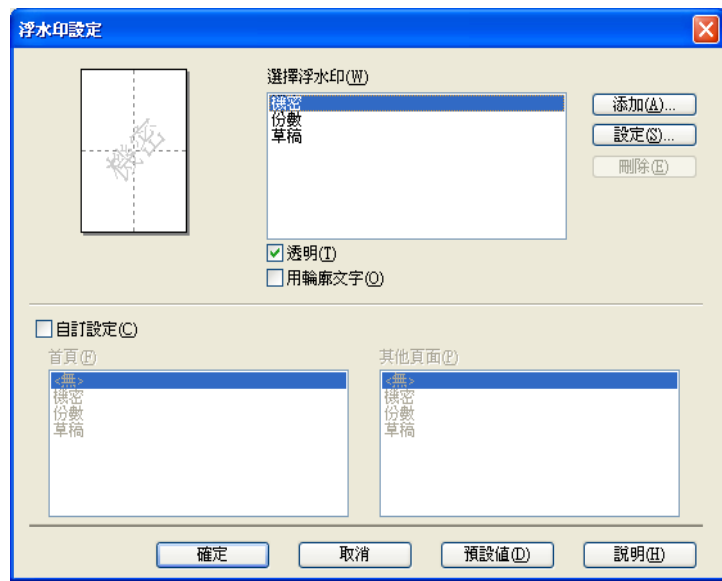

### 透明 **<sup>2</sup>**

勾選**透明**可在文件背景中列印浮水印影像。若未勾選此選項,則浮水印將列印於文件上方。

# 用輪廓文字 **<sup>2</sup>**

如果您只想列印浮水印的輪廓,請勾選用輪廓文字。僅當選擇文字浮水印時此選項可用。

### 自訂設定 **<sup>2</sup>**

您可選擇列印到首頁或其他頁面上的浮水印。

按一下添加按鈕新增浮水印設定,然後選擇浮水印式樣中的使用文字或使用點陣圖檔案。

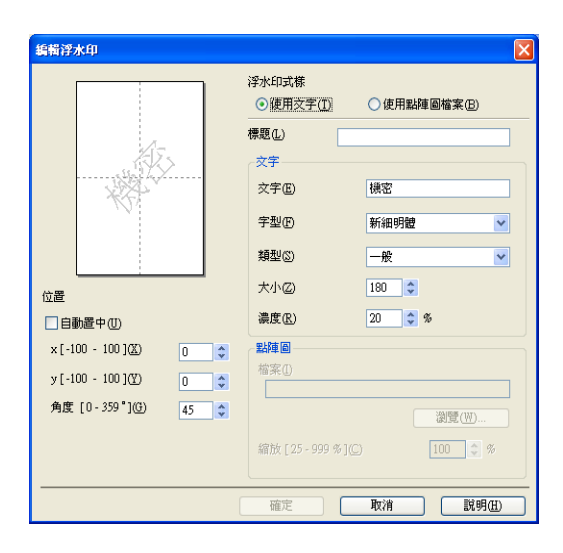

您可變更新增浮水印的尺寸以及浮水印在頁面上的位置:選擇浮水印,再按一下**設定**按鈕。

#### ■標題

在此欄中輸入您喜歡的標題。

■文字

在文字方塊中輸入浮水印文字,然後選擇字型、類型、大小和濃度。

#### 點陣圖

在**檔案**方塊中輸入檔案名稱和點陣圖影像的位置,或按一下**瀏覽**搜尋檔案。也可設定影像 的縮放比例。

■位置

如果要控制浮水印在頁面上的位置,請使用此設定。

### <span id="page-25-0"></span>頁首- 頁尾列印 **<sup>2</sup>**

啟用此功能時,機器會將取自電腦系統時鐘的日期和時間以及 PC 登入使用者名稱或您輸入 的文字列印到您的文件上。按一下**設定**可自訂資訊。

#### ■ID 列印

如果選擇**登入使用者名稱**,機器將列印您的 PC 登入使用者名稱。如果選擇自訂並在自訂 編輯方塊中輸入文字,機器將列印您輸入的文字。

### <span id="page-25-1"></span>省碳粉模式 **<sup>2</sup>**

您可使用此功能節省碳粉。將**省碳粉模式**設定為開時,列印結果會較淡。預設設定為關。

列印

# 註釋

- 不建議使用**省碳粉模式**列印相片或灰階影像。
- 省碳粉模式不適用於 **HQ 1200** 解析度。

### <span id="page-26-0"></span>管理員 **<sup>2</sup>**

管理員有權限制縮放和浮水印等功能的存取。

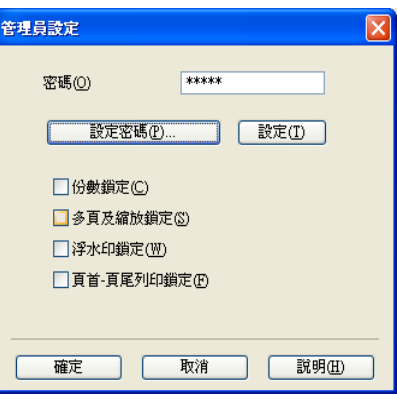

#### ■密碼

請在此方塊中輸入密碼。

# 註釋

按一下設定密碼 **...** 可變更密碼。

### ■ 份數鎖定

鎖定複印多頁選項,禁止列印多份副本。

### ■多頁及縮放鎖定

鎖定縮放設定和多頁設定,禁止變更。

### 浮水印鎖定

鎖定浮水印選項的目前設定,禁止變更。

#### ■ 頁首- 頁尾列印鎖定

鎖定頁首- 頁尾列印選項的目前設定,禁止變更。

# <span id="page-27-0"></span>其他列印選項 **<sup>2</sup>**

您可在印表機功能中設定下列項目:

#### ■密度調整

- ■改善列印輸出
- ■跳過空白百

### <span id="page-27-1"></span>密度調整 **<sup>2</sup>**

提高或降低列印密度。

# <span id="page-27-2"></span>改善列印輸出品質 **<sup>2</sup>**

此功能可改善列印品質問題。

#### ■減少紙張捲曲度

如果選擇此設定,則可減少紙張捲曲度。

如果只是列印幾頁,則不需要選擇此設定。建議您將**媒體類型**中的印表機驅動程式設定改 為薄紙設定。

### 註釋

此操作會降低機器加熱程序的溫度。

#### ■加強碳粉附著度

如果選擇此設定,則可改善紙張上的碳粉附著度。如果此選項無法有效改善問題,請將**媒** 體類型中的印表機驅動程式設定改為厚紙設定。

### 註釋

此操作會升高機器加熱程序的溫度。

#### ■減少殘影

如果在高濕度的環境使用機器,此設定可減少紙張上的影像重疊。如果環境濕度低於 30%,請勿使用此設定,否則可能會增加影像重疊。

# 註釋

此功能不一定可以減少所有種類紙張的影像重疊。購買大量紙張之前,務必先測試小量紙 張,以確定紙張適用。

# <span id="page-28-0"></span>跳過空白頁 **<sup>2</sup>**

如果勾選跳過空白頁,印表機驅動程式就會自動偵測空白頁,而且不會列印空白頁面。

# 註釋

選擇下列選項時,無法使用此選項:

- 使用浮水印
- 頁首- 頁尾列印
- 多頁中的每頁 **N** 版或 **NxN** 頁合 **1** 版
- 雙面列印 **(** 手動 **)** 或小冊子列印 **(** 手動 **)**

列印

# <span id="page-29-0"></span>列印設定檔標籤 **<sup>2</sup>**

列印設定檔為可編輯的預設值,可讓您快速存取常用列印設定。

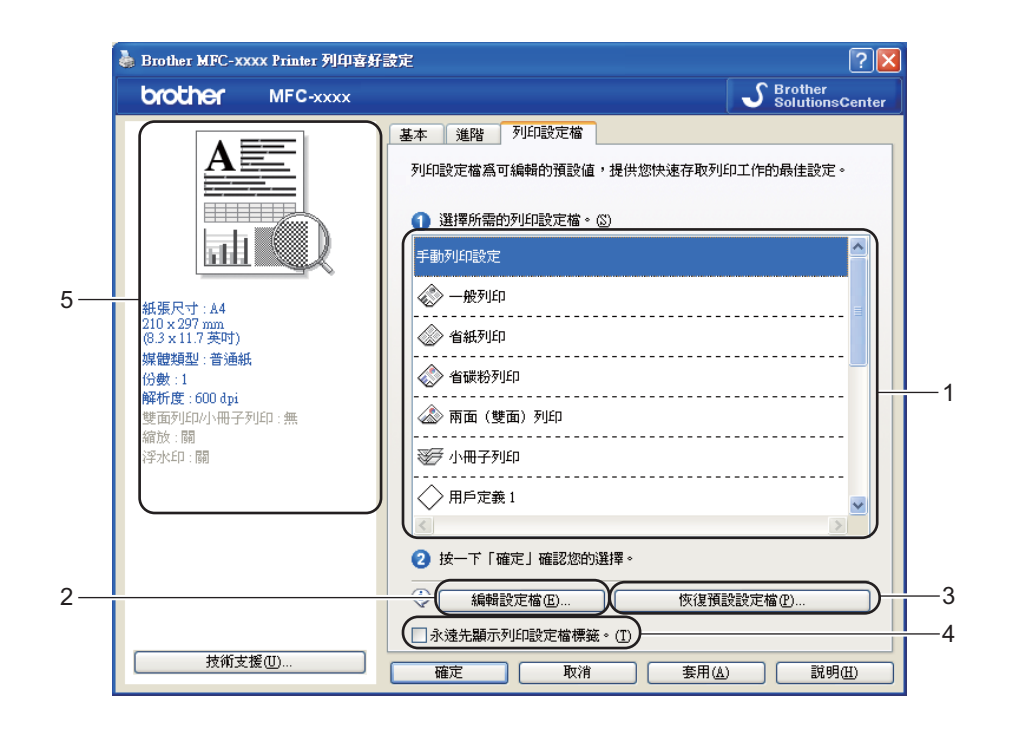

- ■列印設定檔清單方塊 (1)
- ■編輯設定檔(2)

您可編輯並儲存新的列印設定檔。

■恢復預設設定檔(3)

按一下可還原所有預設列印設定檔。

- ■永遠先顯示列印設定檔標籤。.(4)
- ■目前列印設定檔視圖 (5)
- 1 從列印設定檔清單方塊選擇所需設定檔。
- 2) 如果要從下次列印開始在視窗前面顯示**列印設定檔**標籤,請勾選**永遠先顯示列印設定檔** 標籤。
- 8 按一下確定套用所選設定當。

# <span id="page-30-0"></span>編輯設定檔 **<sup>2</sup>**

按一下編輯設定檔可顯示儲存設定檔變更對話方塊。

1 從圖示清單選擇您想使用的圖示。

- 2 在名稱中輸入所需標題。
- 8 選擇要覆寫的列印設定檔,然後按一下確定。

# ■ 註釋 —

您可覆寫預設列印設定檔。

# <span id="page-31-0"></span>技術支援 **<sup>2</sup>**

按一下列印喜好設定對話方塊中的技術支援 **...**。

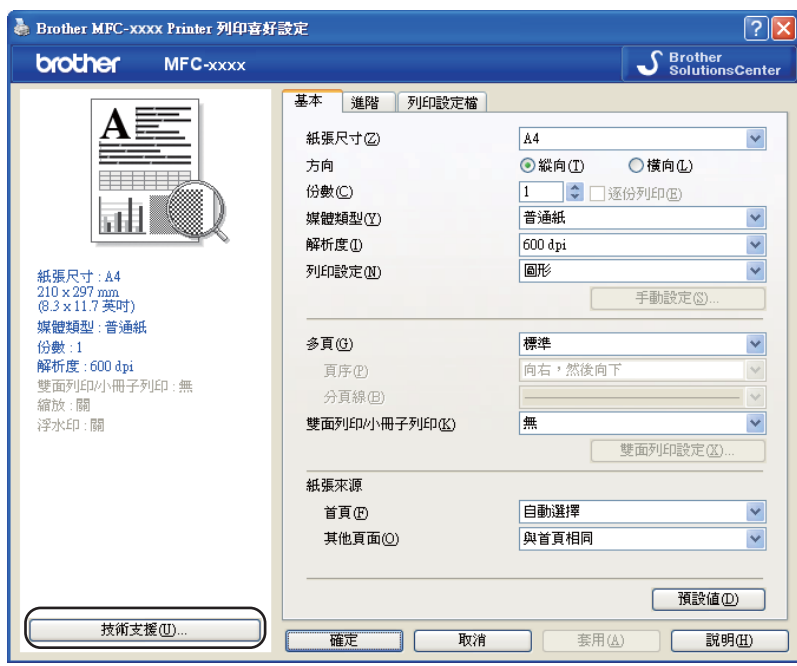

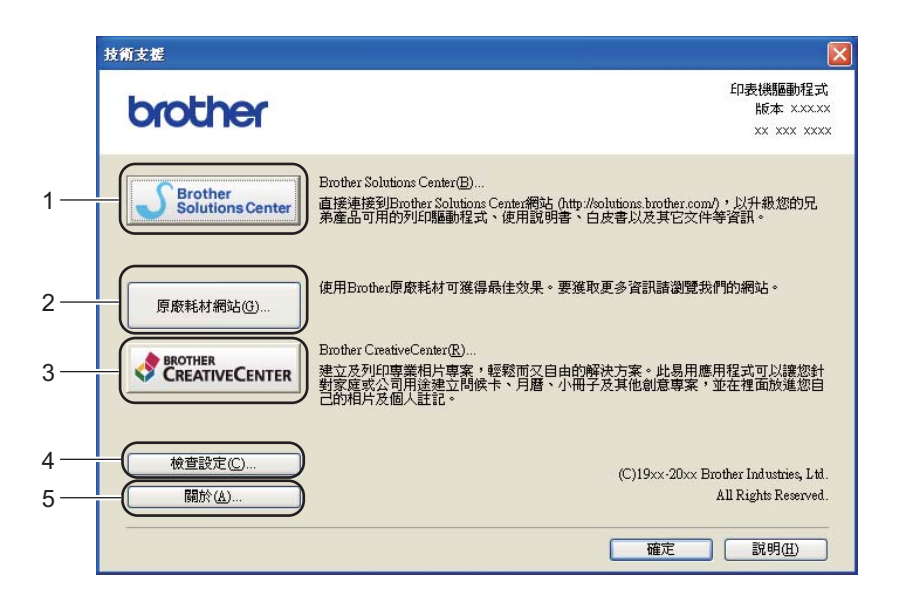

### **Brother Solutions Center** (1)

Brother Solutions Center [\(http://solutions.brother.com/\)](http://solutions.brother.com/) 是提供 Brother 產品相關資訊的網 站,其中包括常見問題解答 (FAQs)、使用說明書、驅動程式更新及機器使用技巧。

列印

■ 原廠耗材網站 (2)

按一下此按鈕可造訪我們的 Brother 原廠耗材網站。

**Brother CreativeCenter** (3)

按一下此按鈕可造訪 Brother CreativeCenter 網站, 以取得適用於企業及家庭使用者的免 費線上解決方案。

■ 檢查設定 (4)

按一下此按鈕可檢查目前的驅動程式設定。

■關於(5)

按一下此按鈕可列出印表機驅動程式檔案及版本資訊。

# <span id="page-33-0"></span>紙匣設定標籤 **<sup>2</sup>**

# 註釋

若要存取**紙匣設定**標籤,請參閱 >> 第 10 頁 *[存取印表機驅動程式設定](#page-16-1)*。

您可在**紙匣設定**標籤中定義各紙匣的紙張尺寸及自動偵測序列號,如下所示。

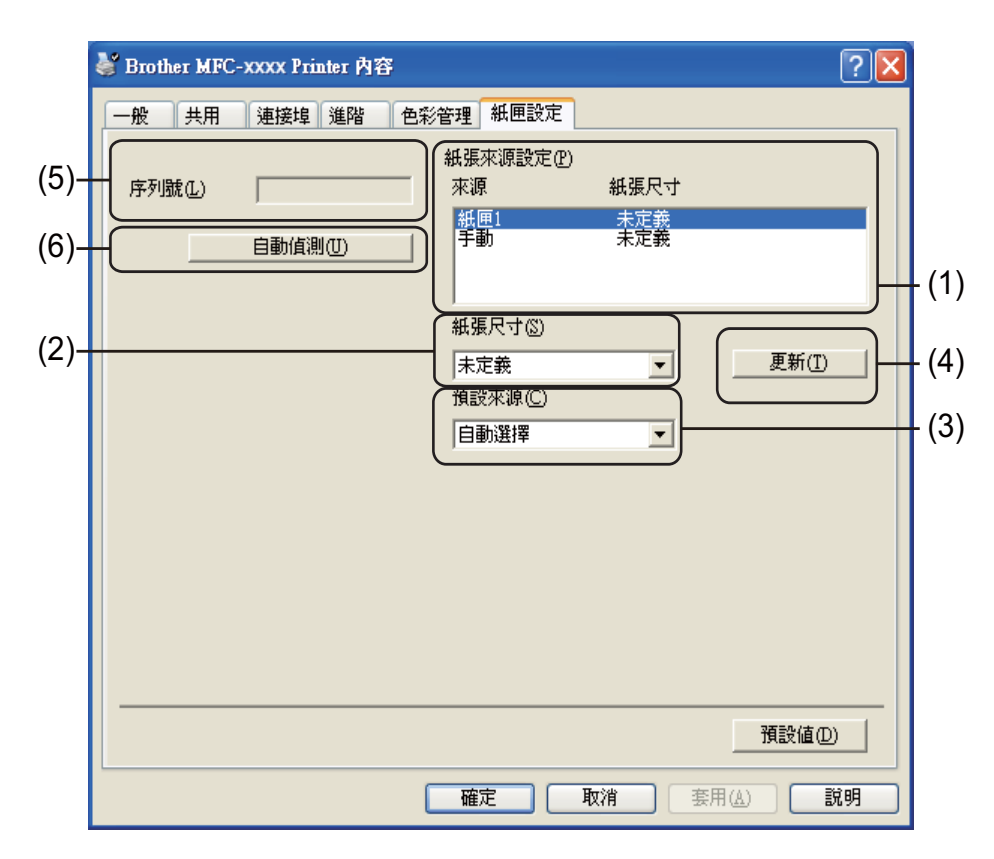

■紙張來源設定(1)

此功能可列出指定給各紙匣的紙張尺寸。將顯示紙張尺寸 (2) 和更新 (4) 所套用的設定。

■紙張尺寸 (2)

此設定可定義紙匣和手動進紙槽所用的紙張尺寸。反白顯示要定義的紙張來源,然後從下 拉清單選擇紙張尺寸。按一下更新 (4) 以套用紙匣設定。

#### ■ 預設來源 (3)

此設定可讓您選擇列印文件所用的預設紙張來源。從下拉清單選擇**預設來源**,再按一下更 新 (4) 儲存設定。自動選擇設定會自動從裝有符合文件的定義紙張尺寸之任何紙張來源 ( 紙匣或手動進紙槽 ) 取得紙張。

列印

■ 更新 (4)

更新功能將顯示紙張來源設定 (1) 中的紙張尺寸 (2) 設定。

■序列號 (5)

按一下**自動偵測** (6),印表機驅動程式就會查詢機器並顯示其序列號。如果無法接收資 訊,畫面就會顯示 「---------------」。

■ 自動偵測 (6)

使用自動偵測功能可透過開啟電腦與機器之間的通訊來獲取機器的序列號。

# 註釋

如果有下列機器狀況,則無法使用自動偵測功能:

- 機器電源關閉。
- 傳輸線沒有正確連接到機器。

# <span id="page-35-0"></span>**Status Monitor (** 狀態監控器 **) <sup>2</sup>**

狀態監控器公用程式是一個允許您監控一台或多台裝置狀態的可設定軟體工具,使您立即獲 得如缺紙或卡紙之類的錯誤訊息通知。

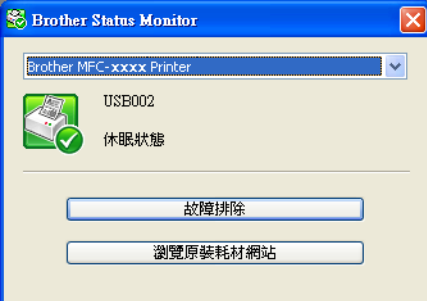

您可隨時確認裝置狀態,只需按兩下工作欄中的圖示,或選擇位於電腦的**開始 / 所有程式 / Brother**/**MFC-XXXX** 中的 **Status Monitor** 即可。

(Windows $^{\circledR}$  7)

如果您在安裝期間已設定於開機時啟用 **Status Monitor**,則可在工作列上找到 按鈕或 **Brother Status Monitor** 圖示。

若要在工作列上顯示 **Brother Status Monitor** 圖示,請按一下 按鈕。**Brother Status Monitor** 圖示將會顯示在小視窗中。然後,請將 圖示拖曳到工作列上。

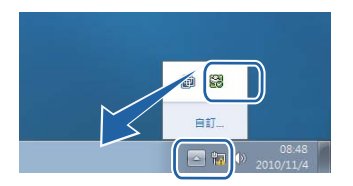

您還可連結到**故障排除**和 Brother 原廠耗材網站。按一下**瀏覽原裝耗材網站**按鈕可獲取有關 Brother 原廠耗材的詳細資訊。

# 註釋

- 如需有關使用狀態監控器軟體的詳細資訊,請在 **Brother Status Monitor** 圖示上按一下滑 鼠右鍵,然後選擇**說明**。
- •啟用狀態監控器功能時將啟用自動軟體更新功能。透過更新功能,您可自動接收 Brother 應用程式和機器韌體更新。
# 監控機器的狀態 **<sup>2</sup>**

狀態監控器圖示的顏色會視機器狀態而改變。 圖示為綠色時,表示處於正常備用狀態。

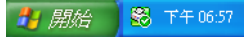

圖示為黃色時,表示警告。

■ 開始 | 图 下午06:57

圖示為紅色時,表示發生列印錯誤。

■ 開始 ■ 下午0657

您可選擇在電腦工作欄中或桌面上顯示 **Brother Status Monitor**。

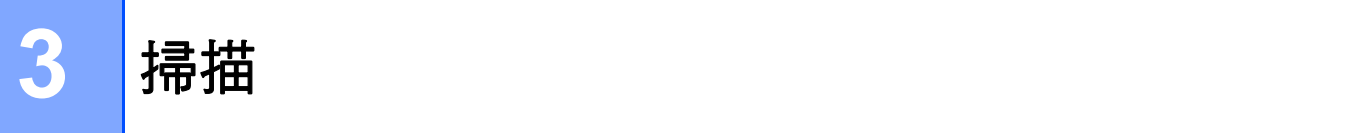

掃描操作和驅動程式會因作業系統而有所不同。本機器採用 TWAIN 相容驅動程式,使您能 夠使用自己的應用程式掃描文件。

安裝了兩個掃描器驅動程式: TWAIN 相容掃描器驅動程式 (請參閱 >> 第 31 頁 *[使用](#page-37-0) TWAIN [驅動程式掃描文件](#page-37-0)* ) 和 Windows<sup>®</sup> Image Acquisition (WIA,Windows<sup>®</sup> 影像擷取程 式) 驅動程式 ( 請參閱 >> 第 38 百 *使用 WIA [驅動程式掃描文件](#page-44-0)* )。

掃描文件時可選擇以上任意一個。

# 註釋

有關 [Presto!](#page-50-0) PageManager 的詳細資訊,請參閱 >> 第 44 頁 使用 Presto! *[PageManager](#page-50-0)*。

# <span id="page-37-0"></span>使用 **TWAIN** 驅動程式掃描文件 **<sup>3</sup>**

Brother MFL-Pro Suite 軟體包含 TWAIN 相容掃描器驅動程式。TWAIN 驅動程式符合掃描 器和應用程式之間進行通訊所需要的標準通用通訊協定。因此,您不僅可將影像直接掃描到 本機器附帶的 Presto! PageManager 檢視器中,也可將影像直接掃描到支援 TWAIN 掃描的 許多其他軟體應用程式中。這些應用程式包括 Adobe® Photoshop®、CorelDRAW® 等多個 常用程式。

# <span id="page-37-1"></span>掃描文件到電腦 **<sup>3</sup>**

可使用 ADF ( 自動進紙槽 ) 掃描整頁文件。

<span id="page-37-2"></span>1 放入您的文件。

2 啟動 Presto! PageManager 軟體進行文件掃描。在安裝 MFL-Pro Suite 過程中已安裝此 軟體。

# 註釋

本說明書中的掃描說明適用於使用 Presto! PageManager 時的操作。使用其他軟體應用 程式時,掃描步驟可能會有所不同。

- 6 按一下檔案,再按一下選擇來源。
- 4 從選擇來源清單選擇 TW-Brother MFC-XXXX,再按一下確定。(其中 XXXX 是您的型 號名稱。)

- <span id="page-38-1"></span>6 按一下檔案,再按一下擷取影像資料。 自訂安裝對話方塊將會顯示。
- 6 在掃描器設定對話方塊中調整下列設定 (如有需要):
	- 掃描 ( 影像類型 ) (1)
	- ■解析度 (2)
	- 掃描類型 (3)
	- ■亮度 (4)
	- ■對比度 (5)
	- 文件尺寸 (6)

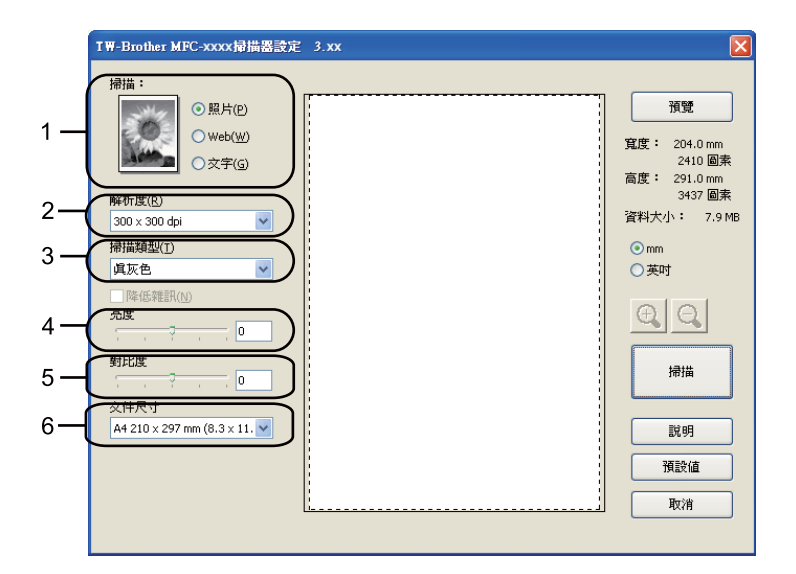

#### g 按一下掃描。

掃描結束後,按一下取消,返回 Presto! PageManager 視窗。

# 註釋

選擇文件尺寸後,您可透過按住滑鼠左鍵並拖動選定區域來進一步調整掃描區域。掃描 時,若要剪裁影像,則必須執行此步驟。(請參閱 >> 第 32 頁 *[預覽時剪裁您想掃描的部](#page-38-0)* [分](#page-38-0)。)

# <span id="page-38-0"></span>預覽時剪裁您想掃描的部分 **<sup>3</sup>**

進行掃描之前,您可使用**預覽**按鈕來預覽影像,並剪裁掉您不想掃描的部分。

如果您滿意預覽效果,請按一下掃描器設定對話方塊中的掃描按鈕開始掃描影像。

- **1** 執行 >> 第 31 頁 [掃描文件到電腦](#page-37-1)中的步驟 1 到 6 。
- 2 視乎需要,設定掃描 ( 影像類型 )、解析度、掃描類型、亮度、對比度和文件尺寸等選 項。
- c 按一下預覽。 機器會將整個影像掃描到電腦中,並顯示在掃描器設定對話方塊的掃描區域內 (1)。

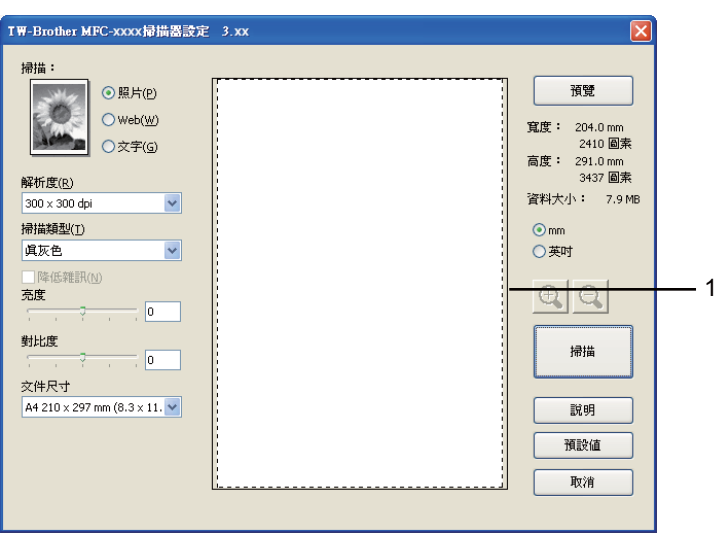

4 按住並拖動滑鼠左鍵,選定您想掃描的部分。

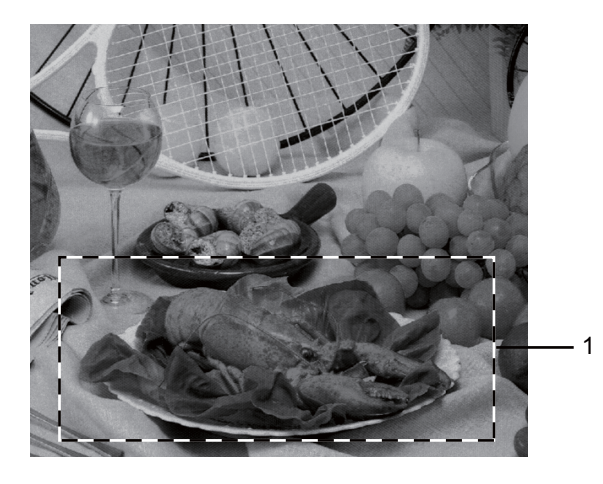

### **1** 掃描區域

6 再次放入您的文件。

# 6 按一下掃描。 掃描結束後,按一下取消,返回 Presto! PageManager 視窗。 此時, Presto! PageManager 視窗 ( 或您的應用程式視窗 ) 中只顯示文件的選定部分。

■ 在 Presto! PageManager 視窗中,透過可使用的選項來完善影像。

# 掃描器設定對話方塊中的設定 **<sup>3</sup>**

### 掃描 **(** 影像類型 **) <sup>3</sup>**

選擇輸出影像類型:照片、**Web** 或文字。各選項的解析度和掃描類型預設設定會自動變更。 下表列出了各選項的預設設定:

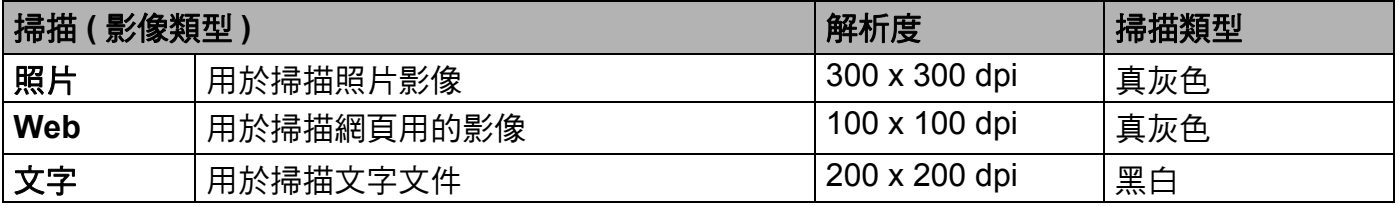

### 解析度 **<sup>3</sup>**

可從解析度下拉清單選擇掃描解析度。解析度越高,所需記憶體空間就越大,需要的傳輸時 間也越長,但掃描影像會更精細。下表列出了可選擇的解析度。

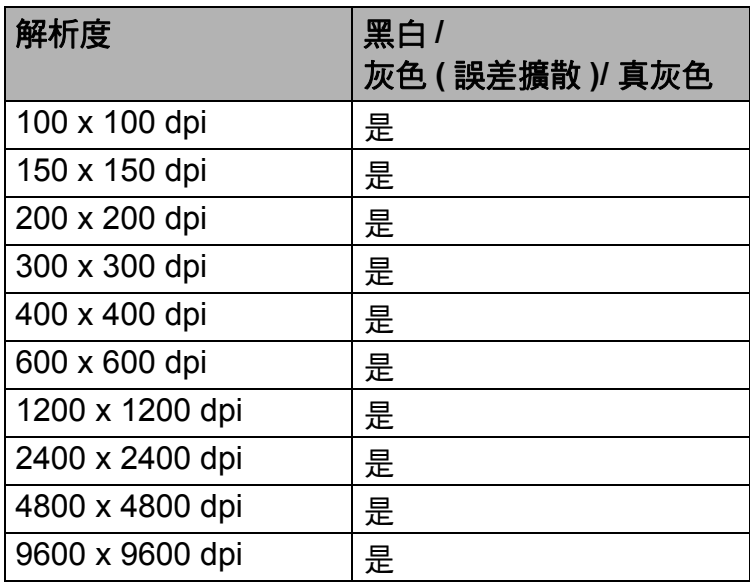

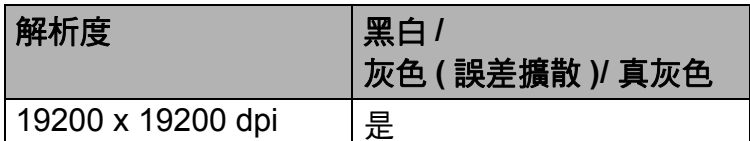

# **<sup>3</sup>** 掃描類型 **<sup>3</sup>**

#### ■黑白

用於掃描文字或黑白影像。

#### 灰色 **(** 誤差擴散 **)**

用於掃描照片影像或圖形。( 誤差擴散用於建立模擬灰色影像,而無需使用真灰色點。黑 點按照指定圖案排列,形成灰色效果。)

#### ■直灰色

用於掃描照片影像或圖形。由於此模式採用了多達 256 種灰色底紋,所以效果更為精細。

#### 亮度 **<sup>3</sup>**

透過調整設定值 (-50 到 50),您可獲得最佳影像。預設值為 0,代表平均亮度。

您可透過拖動滑動條來設定**亮度**級別,向右拖動會增加影像亮度,而向左拖動則會降低影像 亮度。您也可在文字框內輸入數值來設定亮度級別。

如果掃描影像太亮,請降低**亮度**級別,然後再重新掃描文件。如果掃描影像太暗,請提高**亮** 度級別,然後再重新掃描文件。

#### 對比度 **<sup>3</sup>**

您可透過拖動滑動條來設定**對比度**級別,向左拖動會增加對比度,而向右拖動則會降低對比 度。增加對比度會突出影像的暗區和亮區,而降低對比度則會顯示灰色區域的更多色彩。您 也可在文字框內輸入數值來設定對比度。

#### 註釋

僅當選擇灰色 **(** 誤差擴散 **)** 或真灰色時,對比度設定才可用。

當掃描用於文字編輯器或其他圖形應用程式的照片或其他影像時,請嘗試使用不同的對比度 和解析度設定,以確定最符合您需要的設定。

#### 文件尺寸 **<sup>3</sup>**

請選擇以下尺寸之一:

- **A4 210 x 297 mm (8.3 x 11.7** 英吋 **)**
- JIS B5 182 x 257 mm (7.2 x 10.1 英吋)
- **Letter 215.9 x 279.4 mm (8 1/2 x 11** 英吋 **)**
- **Legal 215.9 x 355.6 mm (8 1/2 x 14** 英吋 **)**
- A5 148 x 210 mm (5.8 x 8.3 英吋)
- JIS B6 128 x 182 mm (5 x 7.2 英吋)
- A6 105 x 148 mm (4.1 x 5.8 英吋)
- Executive 184.1 x 266.7 mm (7 1/4 x 10 1/2 英吋)
- 10 x 15 cm (4 x 6 英吋)
- 13 x 20 cm (5 x 8 英吋)
- ■9 x 13 cm (3.5 x 5 英吋)
- 13 x 18 cm (5 x 7 英吋)
- 明信片 **1 100 x 148 mm (3.9 x 5.8** 英吋 **)**
- 明信片 **2**(雙面) **148 x 200 mm (5.8 x 7.9** 英吋 **)**
- 自訂

如果您選擇自訂尺寸,則自訂文件尺寸對話方塊將會顯示。

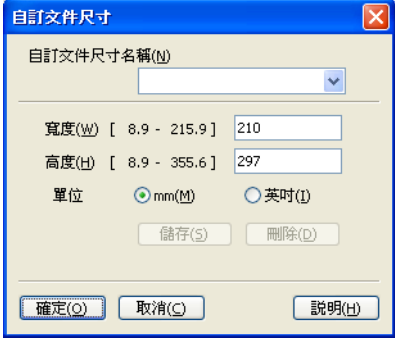

### 輸入文件的自訂文件尺寸名稱、寬度和高度。

您可選擇 「mm」或 「英吋」作為寬度和高度的單位。

# 註釋

• 畫面上將會顯示您選擇的實際紙張尺寸。

- 預覽 寬度: 204.0 mm 2410 圓素 高度: 291.0 mm 3437 圓素 資料大小: 23.7 MB
- •寬度:顯示掃描區域的寬度。
- 高度:顯示掃描區域的高度。
- •資料大小:顯示以點陣圖格式計算的近似資料大小。JPEG 等其他檔案格式的資料大小 會有所不同。
- 使用者可調整的範圍為 8.9 x 8.9 mm 至 215.9 x 355.6 mm。

# <span id="page-44-0"></span>使用 **WIA** 驅動程式掃描文件 **<sup>3</sup>**

#### **WIA** 相容 **<sup>3</sup>**

您可選擇 Windows® Imaging Acquisition (WIA, Windows® 影像擷取程式 ) 從機器掃描影 像。您還可將影像直接掃描到本機器附帶的 Presto! PageManager 檢視器中,也可直接掃描 到支援 WIA 或 TWAIN 掃描的任何其他應用程式中。

#### 掃描文件到電腦 **<sup>3</sup>**

可使用 ADF ( 自動進紙槽 ) 掃描整頁文件。

- 1 放入您的文件。
- 2 啟動 Presto! PageManager 軟體進行文件掃描。在安裝 MFL-Pro Suite 過程中已安裝此 軟體。

# 註釋

本說明書中的掃描說明適用於使用 Presto! PageManager 時的操作。使用其他軟體應用 程式時,掃描步驟可能會有所不同。

8 按一下檔案,再按一下選擇來源。

- 4 從 WIA-Brother MFC-XXXX 清單選擇選擇來源, 再按一下確定。(其中 XXXX 是您的型 號名稱。)
- 6 按一下檔案,再按一下擷取影像資料。 掃描器設定對話方塊將會顯示。
- 6 在掃描器設定對話方塊中調整下列設定 (如有需要):
	- ■紙張來源 (1)
	- ■相片類型 (2)
	- ■調整掃描圖片的品質 (3)
	- 頁面大小 (4)
	- ■預覽(5)
	- ■掃描 (6)

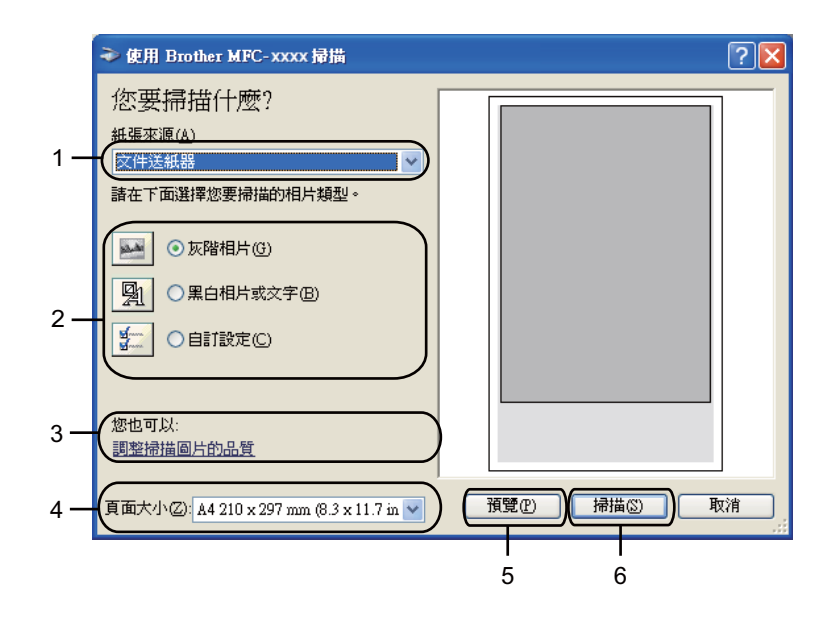

- 從紙張來源下拉清單選擇文件送紙器 (1)。
- 8 選擇相片類型 (2)。
- 8 從下拉清單選擇頁面大小 (4)。
- 10 如果您需要進階設定,請按一下調整掃描圖片的品質 (3)。您可從進階內容選擇亮度、 對比、解析度 **(DPI)** 和相片類型。變更設定後,按一下確定。

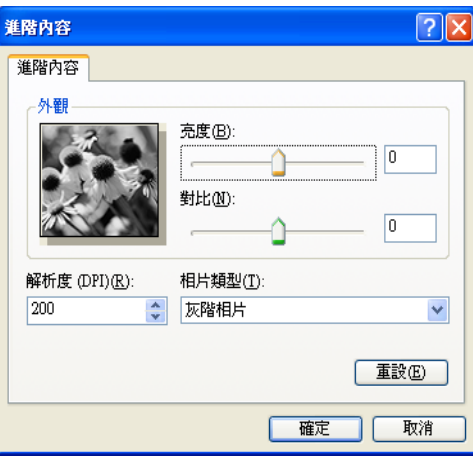

# 註釋

• 掃描器解析度可設定為最高 1200 dpi。

- •如需 1200 dpi 以上的解析度,請使用[掃描器公用](#page-46-0)程式。( 請參閱 ▶▶ 第 40 頁 *掃描器公用* [程式](#page-46-0)。)
- 1 按一下掃描對話方塊中的掃描 (6)。 機器開始掃描文件。

### <span id="page-46-0"></span>掃描器公用程式 **<sup>3</sup>**

掃描器公用程式用於設置 WIA 掃描器驅動程式,可實現 1200 dpi 以上的解析度。必須重新 啟動電腦後新設定方會生效。

# 註釋

如果您想使用 1200 dpi 以上的解析度來掃描文件,檔案尺寸可能會很大。請確保有足夠 的記憶體和硬碟空間來儲存您將掃描的檔案。如果記憶體或硬碟空間不足,您的電腦可能 會當機,您的檔案可能會丟失。

■執行公用程式

可透過從開始 / 所有程式 /**Brother**/**MFC-XXXX** ( 其中 XXXX 為您的型號名稱 )/ 掃描器設 定 / 掃描器公用程式選擇掃描器公用程式執行此公用程式。

您的電腦畫面可能會因作業系統和機器型號而有所不同。

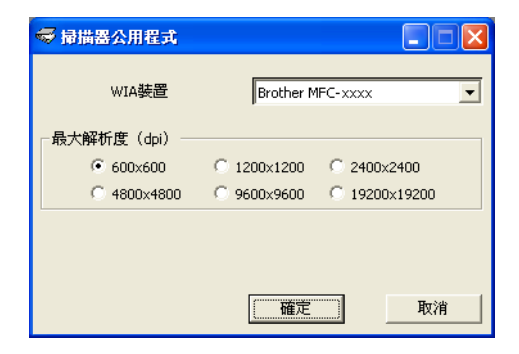

註釋

(Windows Vista<sup>®</sup> 和 Windows<sup>®</sup> 7 使用者)

顯示**使用者帳戶控制**畫面時,執行以下操作:

- 具有管理員權限的使用者: 按一下**允許**。
	- 使用者帳戶控制 (1) 無法辨識的程式想要存取您的電腦 除非您知道它的來源或以前使用過,否則請勿執行此程式。 BrScUtil.exe<br>無法辨識的發行者 → 取消<br>- 我不知道此程式的來源及其目的 ·  $\left(\begin{matrix} \bullet & \text{ } \hat{\pi}(\underline{A}) \\ \text{ } & \text{ } \hat{\pi}(\underline{A})\end{matrix}\right)$  我信任此程式。我知道它的來源或我以前使用過。  $\odot$  詳細算符(D) 使用者帳戶控制可幫助防止未授權就對您的電腦進行變更。
- 不具有管理員權限的使用者:輸入管理員密碼,再按一下**是**。

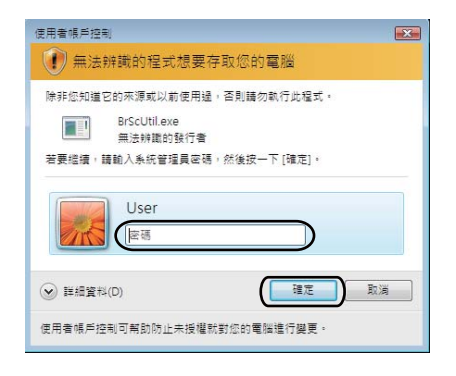

# 使用 **WIA** 驅動程式掃描文件 **(** 適用於 **Windows** 相片圖庫和 **Windows** 傳真和掃描使用者 **) <sup>3</sup>**

# 掃描文件到電腦 **<sup>3</sup>**

可使用 ADF ( 自動進紙槽 ) 掃描整頁文件。

- a 放入您的文件。
- 2 開啟要用來掃描文件的軟體應用程式。
- 6 執行下列其中一項操作:
	- ■(Windows 相片圖庫)

按一下檔案,再按一下從相機或掃描器匯入。

■(Windows 傳真和掃描)

按一下檔案和新增,再按一下掃描。

- 4 選擇您想使用的掃描器。
- 6 按一下匯入或確定。 掃描對話方塊將會顯示。
- 6 在掃描對話方塊中調整下列設定 (如有需要):
	- 掃描器 (1)
	- ■設定檔 (2)
	- ■來源 (3)
	- ■紙張大小 (4)
	- ■色彩格式 (5)
	- 檔案類型 (6)
	- ■解析度 (DPI) (7)
	- ■亮度 (8)
	- ■對比 (9)
	- 掃描區域 (10)
	- ■掃描 (11)

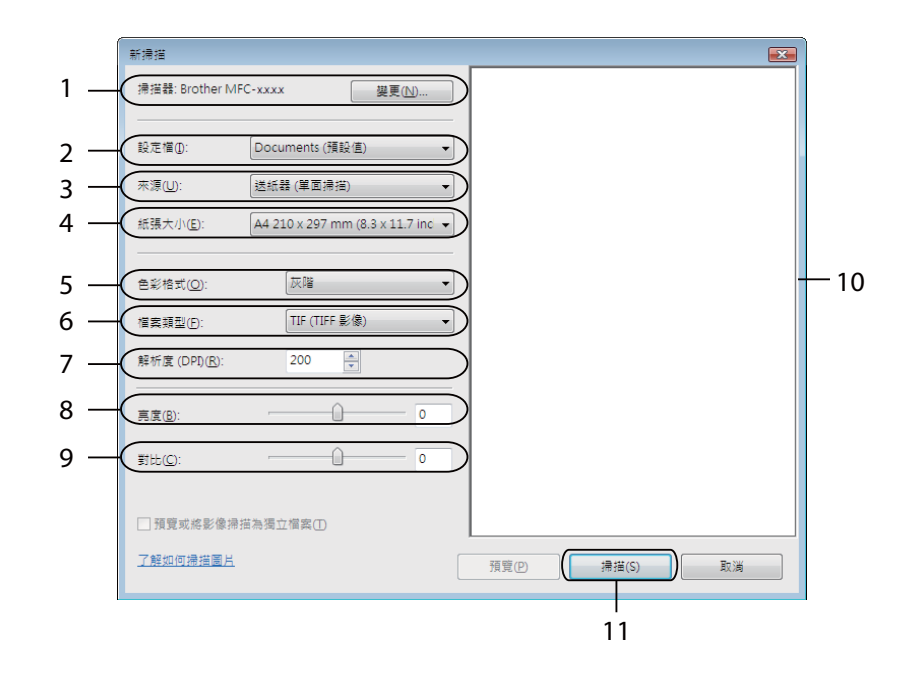

7 按一下掃描對話方塊中的掃描。 機器開始掃描文件。

# <span id="page-50-0"></span>使用 **Presto! PageManager <sup>3</sup>**

Presto! PageManager 應用程式用於管理文件。由於 Presto! PageManager 能夠兼容大多數 影像編輯器和文字編輯程式,所以它能很好地協助您管理檔案。诱過內置於 Presto! PageManager 的 OCR 軟體,您可輕鬆地管理文件、編輯電子郵件和檔案以及讀取文件。

#### 註釋

透過按一下 NewSoft Presto! PageManager 的說明圖示,您可查看完整的 NewSoft Presto! PageManager 使用說明書。

### 功能 **<sup>3</sup>**

- ■透過將檔案轉化成 PDF 或 Presto! Wrapper 等格式,您可實現文檔的分享。
- 您可像使用 Windows® Explorer 一樣輕鬆管理檔案。
- 您可輕鬆地堆疊相關的影像和文件檔案。
- ■您可透過精確可靠的 OCR ( 光學字元辨識 ) 獲取影像中的文字。
- 您可使用文字、圖章、高亮顯示、直線、手畫線、便條貼和書籤等便利的註解工具來新增 註釋,而不影響原稿。
- 您可使用剪裁、旋轉、翻轉、反選顏色、自動增強、亮顯、對比與刪除雜訊等整套影像工 具來增強影像效果。

#### **Presto! PageManager** 系統要求 **<sup>3</sup>**

- Windows<sup>®</sup> XP:Pentium<sup>®</sup> III、800 MHz 或更高性能處理器的電腦
- ■Windows Vista<sup>®</sup> 和 Windows<sup>®</sup> 7:Pentium<sup>®</sup> 4、1.0 GHz 或更高性能處理器的電腦
- Windows<sup>®</sup> XP/Windows Vista<sup>®</sup>/Windows<sup>®</sup> 7 作業系統
- ■350MB 剩餘硬碟空間,用於安裝
- ■512 MB RAM
- ■光碟機
- SVGA (1024 × 768) 或更高版本的顯示卡
- Microsoft<sup>®</sup> Internet Explorer 5.0 或更高版本

# 建議: **<sup>3</sup>**

- 1GB RAM
- Outlook、Outlook Express 或其他電子郵件軟體

**4**

# **ControlCenter4 <sup>4</sup>**

# 概述 **<sup>4</sup>**

ControlCenter4 是一個能夠快捷地開啟常用應用程式的軟體公用程式。使用 ControlCenter4 無需手動啟動特定應用程式。

ControlCenter4 有兩種使用者介面:家用模式和進階模式。

ControlCenter4 還可控制 Brother 機器控制面板上的 | 全 | ( 掃描 ) 鍵的設定。如需瞭解如何 設置機器 ( 掃描 ) 鍵設定,請參閱 uu 第 58 頁 [設置掃描鍵設定](#page-64-0) ( 適用於家用模式 ) 或 ▶▶ 第 70 頁 *[設置掃描鍵設定](#page-76-0)* ( 適用於**進階模式** ) 。

#### ■家用模式

透過**家用模式**,您可輕鬆使用機器的主要功能。建議蘇活 (SOHO) 一族使用此模式。請參 閱 uu 第 47 頁 [在家用模式下使用](#page-53-0) *ControlCenter4*。

#### ■ 淮階模式

透過**進階模式**,您可更好地控制機器的具體功能。您可在原始設定中添加多達 3 個自訂標 籤。請參閱 uu 第 61 頁 [在進階模式下使用](#page-67-0) *ControlCenter4*。

### 變更使用者介面 **<sup>4</sup>**

● 按一下設置,然後選擇模式選擇。

2 在模式對話方塊中選擇家用模式或進階模式。

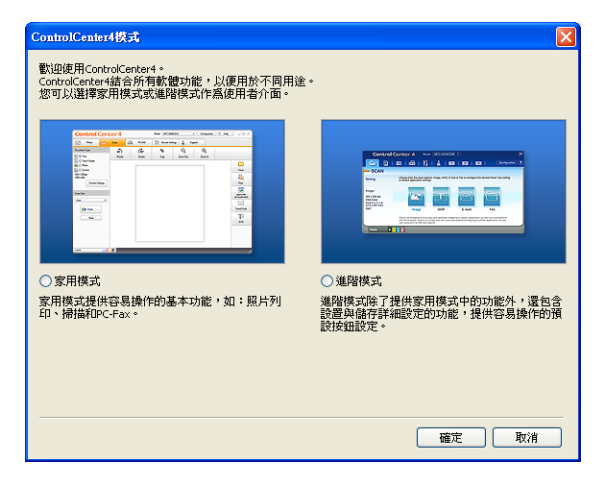

# <span id="page-53-0"></span>在家用模式下使用 **ControlCenter4 <sup>4</sup>**

本節簡要介紹家用模式下的 ControlCenter4 功能。如需各項功能的詳細資訊,請按一下 說明。

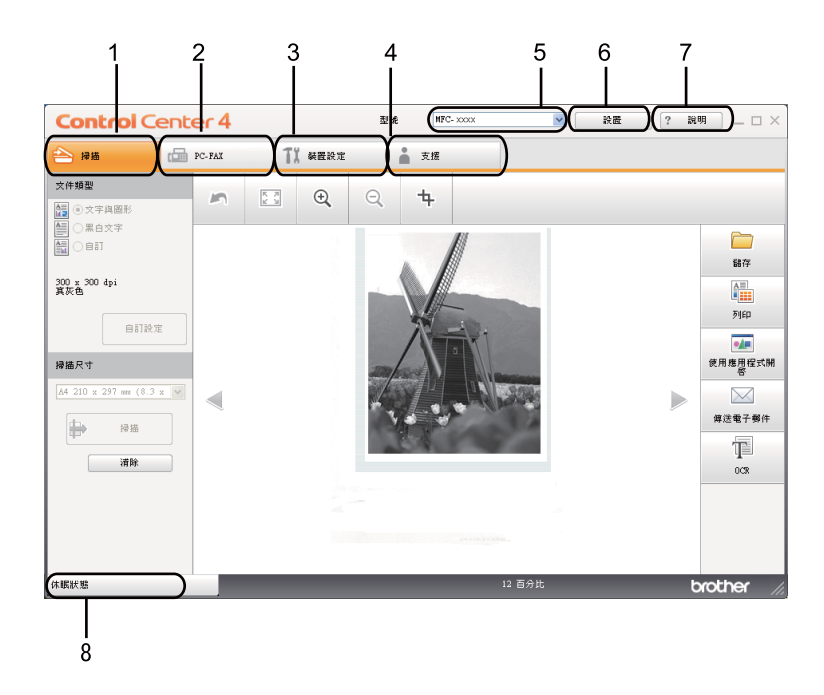

1 直接掃描到您選擇的檔案、電子郵件、文字編輯器或圖形應用程式中。

2 存取 **PC-FAX** 應用程式 ( 如適用 )。

3 存取可設置您裝置的設定。

4 連結到 Brother Solutions Center、Brother CreativeCenter 和 **ControlCenter** 說明檔案。

5 可從型號下拉清單選擇您想使用 ControlCenter4 軟體的機器。

6 可變更使用者介面和 ControlCenter4 啟動喜好設定。

7 存取說明檔案。

8 按一下裝置狀態按鈕存取 **Brother Status Monitor**。

# 適用於家用模式使用者的 **ControlCenter4** 功能 **<sup>4</sup>**

掃描 ( 請參閱 ▶▶ 第 49 頁 *[掃描標籤](#page-55-0)*。)

■請參閱 >> 第 51 百 *[儲存掃描影像](#page-57-0)*。

ControlCenter4

- ■請參閱 >> 第 51 頁 *[列印掃描影像](#page-57-1)*。
- 請參閱 >> 第 51 百 *[使用應用程式開啟掃描影像](#page-57-2)*。
- ■請參閱 >> 第 52 頁 [將掃描資料添加為電子郵件附件](#page-58-0)。
- ■請參閱 >> 第 52 頁 *使用* [OCR](#page-58-1) 功能。
- **PC-FAX** (請參閱 >> 第 54 頁 *[PC-FAX](#page-60-0) 標籤*。)
- ■請參閱 >> 第 55 頁 *[傳送掃描影像](#page-61-0)*。
- 請參閣 >> 第 54 百 *從雷腦傳送影像檔案*。
- 請參閱 **>>** 第 55 頁 *[查看和列印已接收的](#page-61-1) PC-FAX 資料*。
- 裝置設定 (請參閱 >> 第 57 頁 *[裝置設定標籤](#page-63-0)*。)
- ■請參閱 >> 第 57 頁 [設置遠端設定](#page-63-1)。
- ■請參閱 >> 第 57 頁 *[存取快速撥號](#page-63-2)*。
- ■請參閱 >> 第 58 頁 [設置掃描鍵設定](#page-64-0)。
- 支援 (請參閱 >> 第 60 頁 *[支援標籤](#page-66-0)*。)
- ■請參閱 >> 第 60 頁 *開啟* [ControlCenter](#page-66-1) 說明。
- ■請參閱 >> 第 60 頁 *使用* [Brother Solutions Center](#page-66-2) 網站。
- 請參閱 >> 第 60 頁 *開啟* [Brother CreativeCenter](#page-66-3) 網站。

# <span id="page-55-0"></span>掃描標籤 **<sup>4</sup>**

共有五個掃描選項:儲存、列印、使用應用程式開啟、傳送電子郵件和 **OCR**。 本節簡要介紹掃描標籤的功能。如需各項功能的詳細資訊,請按一下?說明。

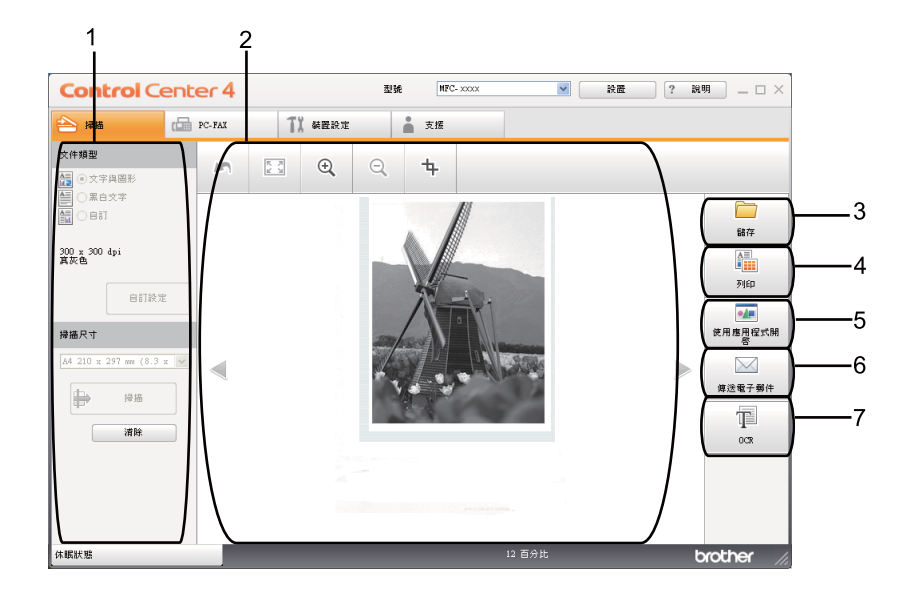

- 1 電腦掃描設定區域
- 2 影像檢視器
- 3 儲存按鈕
- 4 列印按鈕
- 5 使用應用程式開啟按鈕
- 6 傳送電子郵件按鈕
- 7 **OCR** 按鈕

# 檔案類型 **<sup>4</sup>**

將檔案儲存到資料夾時,您可從下列檔案類型選擇一種。

### 針對儲存和傳送電子郵件 **<sup>4</sup>**

**Windows Bitmap (\*.bmp)**

```
ControlCenter4
```
- **JPEG (\*.jpg)** 建議大多數使用者掃描相片時使用。
- **TIFF (\*.tif)**
- **TIFF Multi-Page (\*.tif)**
- **Portable Network Graphics (\*.png)**
- PDF (\*.pdf) 建議掃描和共用文件時使用。
- 加密 **PDF (\*.pdf)**
- ■可搜尋 **PDF** (\*.pdf)
- **XML Paper Specification (\*.xps)**

#### 針對 **OCR <sup>4</sup>**

- **Text (\*.txt)**
- **HTML (\*.htm)**
- ■可搜尋 **PDF** (\*.pdf)
- **Rich Text Format (\*.rtf)**

## 註釋

- •在 Windows Vista® 和 Windows® 7 作業系統下,或者使用支援 XML 文件規格檔案的應用 程式時,XML 文件規格可用。
- •如果將檔案類型設定為 TIFF 或 TIFF Multi-Page,可選擇 「未壓縮 」或 「已壓縮 」。
- 可搜尋 PDF 是一種掃描影像上有一個文字資料層的檔案格式。此圖層允許您搜尋影像資 料上的文字。OCR 語言設定必須與您想用於可搜尋 PDF 的搜尋語言相符。
- 若要選擇可搜尋 **PDF (\*.pdf)**,必須安裝包含在隨機安裝程式光碟中的 Presto! PageManager。如果您已從隨機安裝程式光碟安裝了 MFL-Pro Suite ( 請參閱快速安裝指 南 ),則無需再安裝 Presto! PageManager。

# 文件尺寸 **<sup>4</sup>**

可從下拉清單選擇文件尺寸。如果選擇「1 至 2 」文件尺寸,例如 1 至 2 (A4),掃描的影像 將被拆分為兩個 A5 尺寸的文件。

**4**

### <span id="page-57-0"></span>儲存掃描影像 **<sup>4</sup>**

按一下 ( 儲存 ) 按鈕,即可掃描影像並以檔案類型清單中顯示的檔案類型儲存到硬碟資 料夾中。

- 1 設置電腦掃描設定區域中的設定。
- 2 按一下 → ( 掃描 )。
- 在影像檢視器中確認並編輯 ( 如有必要 ) 掃描影像。
- 4 按一下 门 (儲存)。
- 6 儲存對話方塊將會顯示。選擇目標資料夾和其他設定。按一下確定。
- 6 影像將會儲存在您所選擇的資料夾中。

### <span id="page-57-1"></span>列印掃描影像 **<sup>4</sup>**

可使用 Brother 機器印表機驅動程式支援的任意 ControlCenter4 功能在機器上掃描頁面並列 印副本。

- 1 選擇掃描標籤。
- 2 設置電腦掃描設定區域中的設定。
- 3 按一下 → ( 掃描 )。
- 4 在影像檢視器中確認並編輯 ( 如有必要 ) 掃描影像。
- e 按一下 ( 列印 )。
- 6 設置列印設定,再按一下 , , (開始列印)。

# <span id="page-57-2"></span>使用應用程式開啟掃描影像 **<sup>4</sup>**

按一下 4 (使用應用程式開啟) 按鈕,即可將影像直接掃描到圖形應用程式中,以備編 輯。

1 選擇掃描標籤。

- 2 設置電腦掃描設定區域中的設定。
- 3 按一下 → (掃描)。
- d 在影像檢視器中確認並編輯 ( 如有必要 ) 掃描影像。
- 6 按一下 4 (使用應用程式開啟)。
- 6 從下拉清單選擇應用程式,再按一下確定。
- 影像將會顯示在您所選擇的應用程式中。

#### <span id="page-58-0"></span>將掃描資料添加為電子郵件附件 **<sup>4</sup>**

按一下 ∑ (傳送電子郵件)按鈕,即可將文件掃描到預設電子郵件應用程式中,以便將掃 描結果作為電子郵件的附件傳送。

- 1 選擇掃描標籤。
- 2 設置電腦掃描設定區域中的設定。
- 3 按一下 → (掃描)。
- 4 在影像檢視器中確認並編輯 (如有必要) 掃描影像。
- 6 按一下 (傳送電子郵件)。
- 6 設置附件設定,再按一下確定。
- 預設的電子郵件應用程式將開啟,影像將作為附件添加到新的空白電子郵件中。
- 註釋

掃描到電子郵件功能不支援網路郵件服務。

## <span id="page-58-1"></span>使用 **OCR** 功能 **<sup>4</sup>**

按一下 **(Ed) (OCR**) 按鈕,即可掃描文件並將其轉化為文字檔案。可使用您喜歡的文字編輯 軟體來編輯此文字檔案。

1 選擇掃構標籤。

- 2 設置電腦掃描設定區域中的設定。
- 3 按一下 第 (掃描) 按鈕。
- 4 在影像檢視器中確認並編輯 (如有必要) 掃描影像。
- **6** 按一下 T (OCR)。
- 6 設置 OCR 設定,再按一下確定。
- 預設的文字編輯應用程式將開啟並顯示轉化的文字資料。

# <span id="page-60-0"></span>**PC-FAX** 標籤 **<sup>4</sup>**

本節簡要介紹 PC-FAX 標籤的功能。如需各項功能的詳細資訊,請按一下?說明。

註釋 PC-FAX 軟體僅可傳送 A4 尺寸的黑白傳真文件。

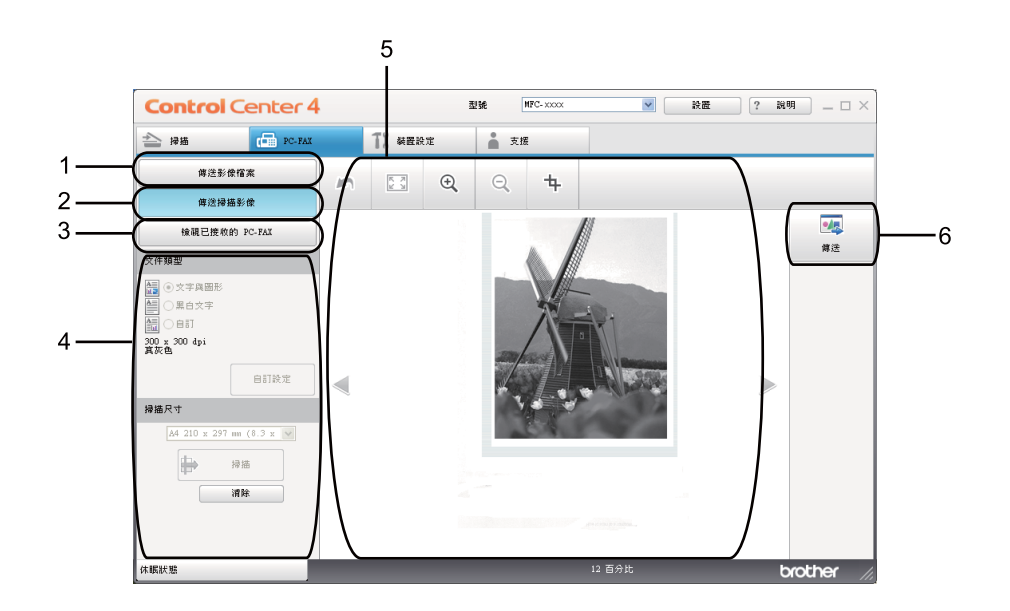

- 1 傳送影像檔案按鈕
- 2 傳送掃描影像按鈕
- 3 檢視已接收的 **PC-FAX** 按鈕
- 4 電腦掃描設定區域
- 5 掃描影像區域
- 6 傳送按鈕

# <span id="page-60-1"></span>從電腦傳送影像檔案 **<sup>4</sup>**

按一下傳送影像檔案按鈕,即可透過電腦使用 Brother PC-FAX 軟體以傳真方式傳送影像檔 案。

**1 選擇 PC-FAX 標籤。** 

ControlCenter4

- 2 按一下傳送影像檔案。
- 按一下資料夾樹狀目錄,瀏覽要傳送的影像所在的資料夾,然後選擇要傳送的檔案。
- 4 按一下 4 (傳送)。
- 6 PC-FAX 傳送對話方塊將會顯示。輸入傳真號碼,再按一下**開始**。

### <span id="page-61-0"></span>傳送掃描影像 **<sup>4</sup>**

按一下**傳送掃描影像**按鈕,即可使用 Brother PC-FAX 軟體掃描百面或文件,並自動诱渦雷 腦以傳真方式傳送影像。

- **1 選擇 PC-FAX 標籤。**
- 2 按一下傳送掃描影像。
- 8 設置電腦掃描設定區域中的設定。
- 4 按一下 -- (掃描)。
- 在影像檢視器中確認並編輯 ( 如有必要 ) 掃描影像。
- 6 按一下 4 (傳送)。
- PC-FAX 傳送對話方塊將會顯示。輸入傳真號碼,再按一下**開始**。

#### <span id="page-61-1"></span>查看和列印已接收的 **PC-FAX** 資料 **<sup>4</sup>**

按一下檢視已接收的 **PC-FAX** 按鈕,即可使用 Brother PC-FAX 軟體查看和列印接收到的傳 真資料。使用 PC-FAX 接收功能前,您必須先從 **Brother** 機器的控制面板選單選擇 **PC-FAX 接收選項。( 請參閱 >>** 第 93 頁 *[在機器上啟用](#page-99-0) PC-FAX 接收軟體*。)

- **1 選擇 PC-FAX 標籤。**
- **2 按一下檢視已接收的 PC-FAX**。
- 6 PC-FAX 接收功能被激活並開始接收來自機器的傳真資料。接收到的資料將會顯示。若 要檢視資料,請按一下 | Q (檢視)。

ControlCenter4

<mark>4</mark> 若要列印接收到的資料,選擇資料,再按一下【<mark>111</mark>(**列印**)。

6 設置列印設定,再按一下 <mark>< 5</mark> (開始列印 )。

# <span id="page-63-0"></span>裝置設定標籤 **<sup>4</sup>**

本節簡要介紹裝置設定標籤的功能。如需各項功能的詳細資訊,請按一下?說明。

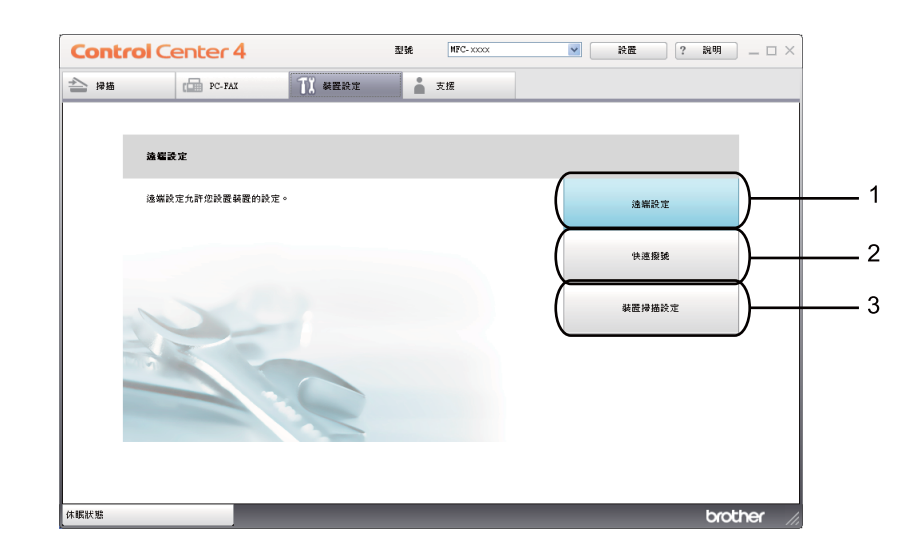

- 1 遠端設定按鈕
- 2 快速撥號按鈕
- 3 裝置掃描設定按鈕

#### <span id="page-63-1"></span>設置遠端設定 **<sup>4</sup>**

- 按一下**遠端設定**按鈕打開遠端設定程式視窗,可設置機器設定。
- 1 選擇裝置設定標籤。
- 2 按一下遠端設定。
- 8 [遠端設](#page-86-0)定程式視窗將會顯示。如需遠端設定設置的詳細資訊,請參閱 >> 第 80 頁 *遠端設* [定](#page-86-0)。

# <span id="page-63-2"></span>存取快速撥號 **<sup>4</sup>**

按一下**快速撥號**按鈕,即可開啟遠端設定程式中的 Address Book 視窗。然後,在電腦上 輕鬆註冊或變更快速撥號號碼。

- 1 選擇裝置設定標籤。
- 2 按一下快速撥號。

<mark>3</mark> 通訊錄視窗將會顯示。如需通訊錄設置的詳細資訊,請參閱 >> 第 80 頁 *[遠端設定](#page-86-0)*。

## <span id="page-64-0"></span>設置掃描鍵設定 **<sup>4</sup>**

按一下**裝置掃描設定**按鈕,即可設置機器的**掃描**鍵設定。

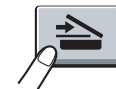

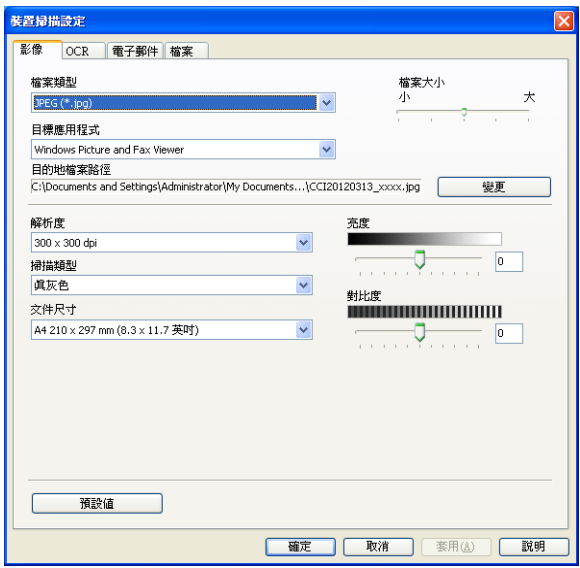

可設置四項掃描功能以適應您的掃描需要。

若要設置各掃描功能,請選擇裝置設定標籤,再按一下裝置掃描設定。裝置掃描設定對話方 塊將會顯示。

#### 影像標籤 **<sup>4</sup>**

此標籤用於設置透過按 Brother 機器掃描鍵執行的掃描到影像的設定。

視乎需要,設定檔案類型、目標應用程式、檔案大小、解析度、掃描類型、文件尺寸、亮度 和對比度等選項。按一下確定。

如果您從**檔案類型**下拉清單選擇了加密 PDF,請按一下 1 (設定 PDF 密碼 ) 按鈕。設 定 **PDF** 密碼對話方塊將會顯示。在密碼和重新輸入密碼方塊中輸入密碼,再按一下確定。

# 註釋

• 加密 PDF 同樣適用於掃描到電子郵件和掃描到檔案。

• 您可诱渦**檔案大小**變更掃描影像的資料壓縮比率。

#### **OCR** 標籤 **<sup>4</sup>**

此標籤用於設置透過按 Brother 機器掃描鍵執行的掃描到 OCR 的設定。

視乎需要,設定檔案類型、目標應用程式、**OCR** 語言、解析度、掃描類型、文件尺寸、亮 度和對比度等選項。按一下確定。

#### 電子郵件標籤 **<sup>4</sup>**

此標籤用於設置透過按 Brother 機器掃描鍵執行的掃描到電子郵件的設定。

視平需要,設定檔案類型、檔案大小、解析度、掃描類型、文件尺寸、亮度和對比度等選 項。按一下確定。

# 註釋

您可透過**檔案大小**變更掃描影像的資料壓縮比率。

#### 檔案標籤 **<sup>4</sup>**

此標籤用於設置透過按 Brother 機器掃描鍵執行的掃描到電子郵件的設定。

視平需要,設定檔案類型、檔名、目標資料夾、顯示資料夾、檔案大小、解析度、掃描類 型、文件尺寸、亮度和對比度等選項。按一下確定。

# 註釋

• 如果已勾選**顯示資料夾**,掃描完成後將會顯示掃描影像的目標資料夾。

• 您可透過**檔案大小**變更掃描影像的資料壓縮比率。

# <span id="page-66-0"></span>支援標籤 **<sup>4</sup>**

本節簡要介紹支援標籤的功能。如需各項功能的詳細資訊,請按一下 ControlCenter4 中的 說明。

# <span id="page-66-1"></span>開啟 **ControlCenter** 說明 **<sup>4</sup>**

按一下 **ControlCenter** 說明,即可開啟說明檔案以檢視 ControlCenter 的詳細資訊。

- 1 選擇支援標籤。
- **2 按一下 ControlCenter** 說明。
- **6 ControlCenter** 說明首百將會顯示。

### <span id="page-66-2"></span>使用 **Brother Solutions Center** 網站 **<sup>4</sup>**

按一下 Brother Solutions Center 按鈕, 即可開啟 Brother Solutions Center 網站, 此網站 提供 Brother 產品的相關資訊,其中包括常見問題解答 (FAQs)、使用說明書、驅動程式更新 以及機器使用技巧。

#### 1 選擇支援標籤。

- **2** 按一下 Brother Solutions Center。
- 6 網頁瀏覽器中將顯示 Brother Solutions Center 網站。

### <span id="page-66-3"></span>開啟 **Brother CreativeCenter** 網站 **<sup>4</sup>**

按一下 Brother CreativeCenter 按鈕, 即可浩訪 Brother CreativeCenter 網站, 以取得滴用 於企業及家庭使用者的免費線上解決方案。

- 1 選擇支援標籤。
- **2** 按一下 Brother CreativeCenter。ControlCenter4 將啟動網路瀏覽器,然後開啟 Brother CreativeCenter 網站。

# <span id="page-67-0"></span>在進階模式下使用 **ControlCenter4 <sup>4</sup>**

本節簡要介紹**進階模式**下的 ControlCenter4 功能。如需各項功能的詳細資訊,請按一下 2 ( 說明 )。

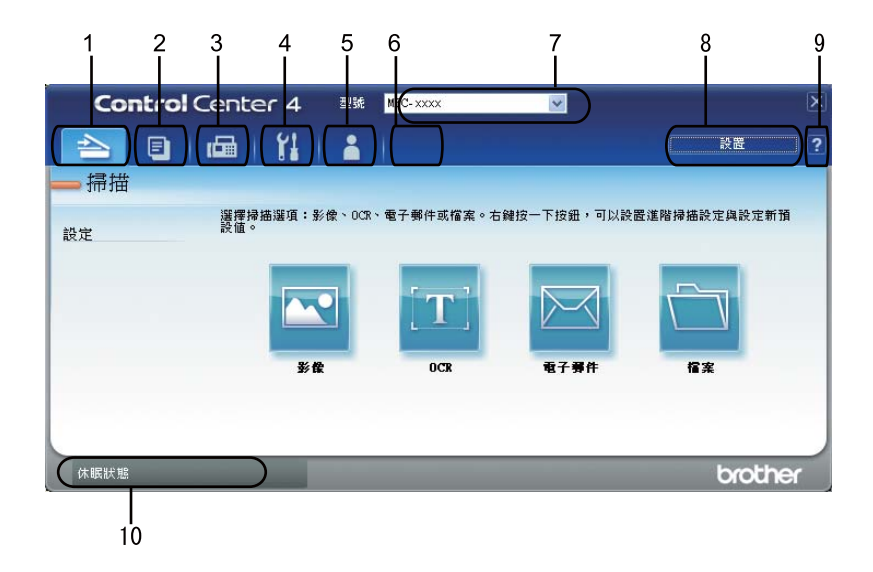

- 1 直接掃描到您選擇的檔案、電子郵件、文字編輯器或圖形應用程式中。
- 2 在您的電腦上存取 **PC-Copy** 功能。
- 3 存取 **PC-FAX** 應用程式 ( 如適用 )。
- 4 存取可設置您裝置的設定。
- 5 連結到 Brother Solutions Center、Brother CreativeCenter 和說明檔案。
- 6 在標籤區域上按一下滑鼠右鍵,可設置初始設定標籤。
- 7 可從型號下拉清單選擇您想使用 ControlCenter4 軟體的機器。
- 8 可開啟每項掃描功能的設置視窗並變更使用者介面模式。
- 9 存取說明檔案。
- 10 按一下裝置狀態按鈕存取 **Brother Status Monitor**。

### 適用於進階模式使用者的 **ControlCenter4** 功能 **<sup>4</sup>**

掃描 ( 請參閱 ▶▶ 第 63 頁 *[掃描標籤](#page-69-0)*。)

■ 請參閱 >> 第 64 百 *[使用應用程式開啟掃描影像](#page-70-0)*。

ControlCenter4

- ■請參閱 >> 第 65 頁 *使用* [OCR](#page-71-0) 功能。
- 請參閣 >> 第 65 百 *[將掃描資料添加為電子郵件附件](#page-71-1)*。
- ■請參閱 >> 第 66 頁 *[儲存掃描影像](#page-72-0)*。
- ■請參閱 >> 第 66 頁 *[如何變更各按鈕的預設設定](#page-72-1)*。
- **PC-Copy** (請參閱 >> 第 67 頁 *[PC-Copy](#page-73-0) 標籤*。)
- ■請參閱 >> 第 67 頁 *[列印掃描影像](#page-73-1)*。
- **PC-FAX** ( 請參閱 > > 第 68 百 *[PC-FAX](#page-74-0) 標籤*。)
- ■請參閱 >> 第 68 頁 *[從電腦傳送影像檔案](#page-74-1)*。
- 請參閱 ▶▶ 第 68 頁 *[傳送掃描影像](#page-74-2)*。
- 請參閱 **>>** 第 69 頁 *[查看和列印已接收的](#page-75-0) PC-FAX 資料*。
- **裝置設定** ( 請參閱 ▶▶ 第 70 頁 *[裝置設定標籤](#page-76-1)*。)
- ■請參閱 >> 第 70 頁 *[設置遠端設定](#page-76-2)*。
- ■請參閱 >> 第 70 頁 *[存取快速撥號](#page-76-3)*。
- ■請參閱 >> 第 70 頁 *[設置掃描鍵設定](#page-76-0)*。
- 支援 ( 請參閱 ▶ > 第 73 頁 *[支援標籤](#page-79-0)*。)
- ■請參閱 >> 第 73 頁 *使用* [Brother Solutions Center](#page-79-1) *網站*。
- 請參閱 **>>** 第 73 頁 *開啟* [ControlCenter](#page-79-2) *說明*。
- 請參閱 uu 第 73 頁 開啟 *[Brother CreativeCenter](#page-79-3)* 網站。
- 自訂 ( 請參閱 ▶▶ 第 74 頁 *[自訂標籤](#page-80-0)*。)
- ■請參閱 >> 第 74 頁 *[建立自訂標籤](#page-80-1)*。
- ■請參閱 >> 第 74 頁 *[建立自訂按鈕](#page-80-2)*。

**4**

# <span id="page-69-0"></span>掃描標籤 **<sup>4</sup>**

共有四個掃描選項:影像、**OCR**、電子郵件和檔案。

本節簡要介紹掃描標籤的功能。如需各項功能的詳細資訊,請按一下 2 (說明 )。

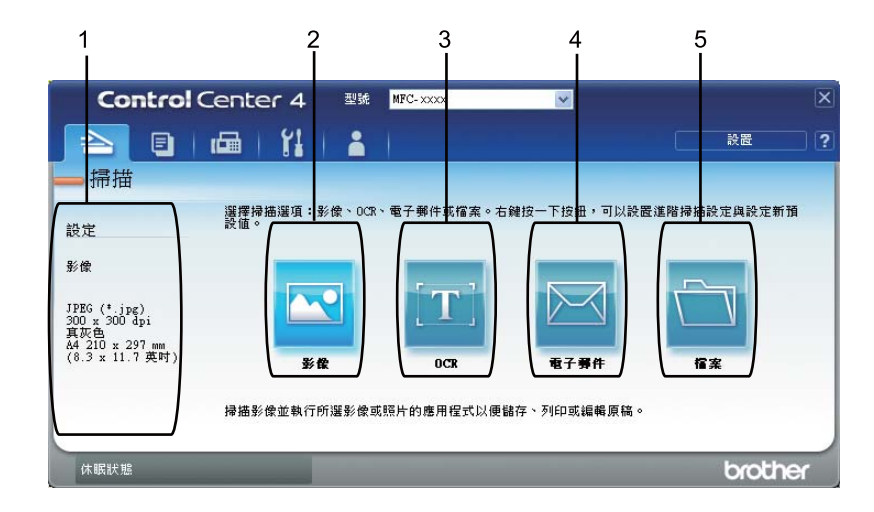

- 1 電腦掃描設定區域
- 2 影像按鈕
- 3 **OCR** 按鈕
- 4 電子郵件按鈕
- 5 檔案按鈕

#### 檔案類型 **<sup>4</sup>**

將檔案儲存到資料夾時,您可從下列檔案類型選擇一種。

### 針對影像、電子郵件和檔案 **<sup>4</sup>**

- **Windows Bitmap (\*.bmp)**
- **JPEG (\*.jpg)** 建議大多數使用者掃描相片時使用。
- **TIFF (\*.tif)**
- **TIFF Multi-Page (\*.tif)**
- **Portable Network Graphics (\*.png)**

```
ControlCenter4
```
- PDF (\*.pdf) 建議掃描和共用文件時使用。
- ■加密 **PDF** (\*.pdf)
- 可搜尋 **PDF (\*.pdf)**
- XML Paper Specification (\*.xps)

#### 針對 **OCR <sup>4</sup>**

- **Text (\*.txt)**
- **HTML (\*.htm)**
- 可搜尋 **PDF** (\*.pdf)
- **Rich Text Format (\*.rtf)**

# 註釋

- 在 Windows Vista® 和 Windows® 7 作業系統下,或者使用支援 XML 文件規格檔案的應用 程式時,XML 文件規格可用。
- •如果將檔案類型設定為 TIFF 或 TIFF Multi-Page,可選擇 「未壓縮 」或 「已壓縮 」。
- 可搜尋 PDF 是一種掃描影像上有一個文字資料層的檔案格式。此圖層允許您搜尋影像資 料上的文字。OCR 語言設定必須與您想用於可搜尋 PDF 的搜尋語言相符。
- 若要選擇可搜尋 PDF (\*.pdf), 必須安裝包含在隨機安裝程式光碟中的 Presto! PageManager。如果您已從隨機安裝程式光碟安裝了 MFL-Pro Suite ( 請參閱快速安裝指 南 ),則無需再安裝 Presto! PageManager。

# 文件尺寸 **<sup>4</sup>**

可從下拉清單選擇文件尺寸。如果選擇「1至2」文件尺寸,例如1至2(A4),掃描的影像 將被拆分為兩個 A5 尺寸的文件。

# <span id="page-70-0"></span>使用應用程式開啟掃描影像 **<sup>4</sup>**

按一下 3 (影像) 按鈕,即可將影像直接掃描到圖形應用程式中,以備編輯。

```
1 選擇掃描標籤。
```
**4**

- 2 如果您想變更掃描設定,請在 3 (影像 ) 上按一下滑鼠右鍵,然後變更設定。如果您想 預覽和設置掃描影像,請勾選預覽。按一下確定。
- 3 按一下 3 (影像)。

4 影像將會顯示在您所選擇的應用程式中。

### <span id="page-71-0"></span>使用 **OCR** 功能 **<sup>4</sup>**

按一下 **(T) (OCR**) 按鈕,即可掃描文件並將其轉化為文字檔案。可使用您喜歡的文字編輯軟 體來編輯此文字檔案。

- 1 選擇掃描標籤。
- 2 如果您想變更掃描設定,請在 **[1] (OCR)** 上按一下滑鼠右鍵,然後變更設定。如果您想 預覽和設置掃描影像,請勾選預覽。按一下確定。
- **3 按一下 [1] (OCR)。**
- 4 預設的文字編輯應用程式將開啟並顯示轉化的文字資料。

#### <span id="page-71-1"></span>將掃描資料添加為電子郵件附件 **<sup>4</sup>**

按一下  $\boxdot$  ( 電子郵件 ) 按鈕, 即可將文件掃描到預設電子郵件應用程式中, 以便將掃描結 果作為電子郵件的附件傳送。

- 1 選擇掃描標籤。
- b 如果您想變更掃描設定,請在 ( 電子郵件 ) 上按一下滑鼠右鍵,然後變更設定。如果 您想預覽和設置掃描影像,請勾選預覽。按一下確定。
- 3 按一下 图 ( 電子郵件 )。
- 4 預設的電子郵件應用程式將開啟,影像將作為附件添加到新的空白電子郵件中。
- 註釋

掃描到電子郵件功能不支援網路郵件服務。
#### 儲存掃描影像 **<sup>4</sup>**

按一下 <mark>、 (檔案</mark>)按鈕,即可掃描影像並以檔案附件清單中顯示的檔案類型儲存到硬碟資 料夾中。

1 選擇掃描標籤。

- 2 如果您想變更掃描設定,請在 7 (檔案 ) 上按一下滑鼠右鍵,然後變更設定。如果您想 預覽和設置掃描影像,請勾選預覽。按一下確定。
- 8 按一下 (檔案)。
- 4 影像將會儲存在您所選擇的資料夾中。

#### 如何變更各按鈕的預設設定 **<sup>4</sup>**

- 可變更 ( 影像 )、 (**OCR**)、 ( 電子郵件 ) 和 ( 檔案 ) 按鈕的預設設定。
- <mark>1</mark> 在您想設置的按鈕上按一下滑鼠右鍵,再按一下**按鈕設定**。設定對話方塊將會顯示。
- 2 視乎需要,設定檔案類型、預覽、解析度、掃描類型、文件尺寸、亮度、對比度和連續 掃描等選項。
- 8 按一下確定。新設定將用作預設設定。

# 註釋

若要預覽和設置掃描影像,請勾選設定對話方塊中的預覽。

**4**

# **PC-Copy** 標籤 **<sup>4</sup>**

#### 列印掃描影像 **<sup>4</sup>**

可使用 Brother 機器印表機驅動程式支援的任意 ControlCenter4 功能在機器上掃描頁面並列 印副本。

- **1 選擇 PC-Copy** 標籤。
- 2 如果您想變更掃描設定,請在要變更設定的相應按鈕上按一下滑鼠右鍵,然後變更設 定。如果您想預覽和設置掃描影像,請勾選預覽。按一下確定。
- c 按一下黑白複印、**2** 合 **1** 複印或 **4** 合 **1** 複印。 您可自訂各按鈕設定。
- 4 將列印掃描影像。

# **PC-FAX** 標籤 **<sup>4</sup>**

本節簡要介紹 PC-FAX 標籤的功能。如需各項功能的詳細資訊,請按一下 2 (說明 )。

#### 註釋

PC-FAX 軟體僅可傳送 A4 尺寸的黑白傳真文件。

#### 從電腦傳送影像檔案 **<sup>4</sup>**

按一下 © (傳送影像檔案)按鈕,即可透過電腦使用 Brother PC-FAX 軟體以傳真方式傳送 影像檔案。

- **1 選擇 PC-FAX 標籤。**
- 2 按一下 3 (傳送影像檔案 )。
- <mark>3</mark>)按一下資料夾樹狀目錄,瀏覽要傳送的影像所在的資料夾,然後選擇要傳送的檔案。
- 4 按一下 4 (傳送)。
- 6 PC-FAX 傳送對話方塊將會顯示。輸入傳真號碼,再按一下**開始**。

#### 傳送掃描影像 **<sup>4</sup>**

按一下 国 (傳送掃描影像) 按鈕, 即可使用 Brother PC-FAX 軟體掃描頁面或文件,並自動 透過電腦以傳真方式傳送影像。

- **1 選擇 PC-FAX 標籤。**
- 2 如果您想變更掃描設定,請在 hp (傳送掃描影像)上按一下滑鼠右鍵,然後變更設定。 如果您想預覽和設置掃描影像,請勾選預覽。按一下確定。
- 8 按一下 回[ 傳送掃描影像 )。
- 4 PC-FAX 傳送對話方塊將會顯示。輸入傳真號碼,再按一下**開始**。

# 查看和列印已接收的 **PC-FAX** 資料 **<sup>4</sup>**

按一下 E2(檢視已接收的 PC-FAX) 按鈕, 即可使用 Brother PC-FAX 軟體查看和列印接收 到的傳真資料。使用 PC-FAX 接收功能前,您必須先從 Brother 機器的控制面板選單選擇 **PC-FAX 接收選項。(請參閱 >>** 第 93 頁 *[在機器上啟用](#page-99-0)* PC-FAX *接收軟體*。)

**1 選擇 PC-FAX 標籤。** 

2 按一下 <sup>2</sup> (檢視已接收的 PC-FAX)。

6 PC-FAX 接收功能被激活並開始接收來自機器的傳真資料。接收到的資料將會顯示。若 要檢視資料,請按一下 ( 後視 )。

4 若要列印接收到的資料,選擇資料,再按一下 第1 (列印 )。

6 設置列印設定,再按一下 4 (開始列印)。

# 裝置設定標籤 **<sup>4</sup>**

本節簡要介紹**裝置設定**標籤的功能。如需各項功能的詳細資訊,請按一下 <mark>?</mark> ( **說明** )。

#### 設置遠端設定 **<sup>4</sup>**

按一下 唱 ( **遠端設定** ) 按鈕打開遠端設定程式視窗,可設置機器設定。

1 選擇裝置設定標籤。

- 2 按一下 日(遠端設定)。
- 3 [遠端設](#page-86-0)定程式視窗將會顯示。如需遠端設定設置的詳細資訊,請參閱 >> 第 80 頁 *遠端設* [定](#page-86-0)。

#### 存取快速撥號 **<sup>4</sup>**

按一下 圖 ( **快速撥號** ) 按鈕,即可開啟遠端設定程式中的 Address Book 視窗。然後,在 電腦上輕鬆註冊或變更快速撥號號碼。

1 選擇裝置設定標籤。

2 按一下 圈 (快速撥號)。

8 通訊錄視窗將會顯示。如需通訊錄設置的詳細資訊,請參閱 ▶▶ 第 80 頁 *滾端設定*。

# 設置掃描鍵設定 **<sup>4</sup>**

按一下 <mark>喝(裝置掃描設定)</mark> 按鈕,即可設置機器的掃描鍵設定。

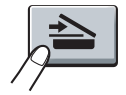

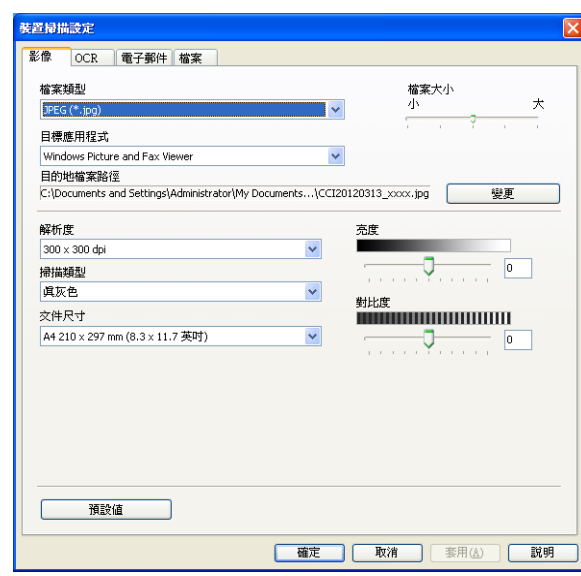

可設置四項掃描功能以適應您的掃描需要。

若要設置各掃描功能,請選擇**裝置設定**標籤,再按一下**裝置掃描設定,描記**第話方 塊將會顯示。

#### 影像標籤 **<sup>4</sup>**

此標籤用於設置透過按 Brother 機器**掃描**鍵執行的掃描到影像的設定。

視乎需要,設定檔案類型、目標應用程式、檔案大小、解析度、掃描類型、文件尺寸、亮度 和對比度等選項。按一下確定。

如果您從**檔案類型**下拉清單選擇了加密 PDF,請按一下 1 (設定 PDF 密碼 ) 按鈕。設 定 **PDF** 密碼對話方塊將會顯示。在密碼和重新輸入密碼方塊中輸入密碼,再按一下確定。

# 註釋

• 加密 PDF 同樣適用於掃描到電子郵件和掃描到檔案。

• 您可诱渦**檔案大小**變更掃描影像的資料壓縮比率。

#### **OCR** 標籤 **<sup>4</sup>**

此標籤用於設置透過按 Brother 機器掃描鍵執行的掃描到 OCR 的設定。

視乎需要,設定檔案類型、目標應用程式、**OCR** 語言、解析度、掃描類型、文件尺寸、亮 度和對比度等選項。按一下確定。

#### 電子郵件標籤 **<sup>4</sup>**

此標籤用於設置透過按 Brother 機器掃描鍵執行的掃描到電子郵件的設定。

視乎需要,設定檔案類型、檔案大小、解析度、掃描類型、文件尺寸、亮度和對比度等選 項。按一下確定。

# ■ 註釋 —

你可诱過檔案大小變更掃描影像的資料壓縮比率。

#### 檔案標籤 **<sup>4</sup>**

此標籤用於設置透過按 Brother 機器掃描鍵執行的掃描到電子郵件的設定。

視乎需要,設定檔案類型、檔名、目標資料夾、顯示資料夾、檔案大小、解析度、掃描類 型、文件尺寸、亮度和對比度等選項。按一下確定。

## 註釋

•如果已勾選**顯示資料夾**,掃描完成後將會顯示掃描影像的目標資料夾。

• 您可透過**檔案大小**變更掃描影像的資料壓縮比率。

# 支援標籤 **<sup>4</sup>**

本節簡要介紹支援標籤的功能。如需各項功能的詳細資訊,請按一下 ControlCenter4 中的  $\boxed{?}$  (說明) 按鈕。

# 開啟 **ControlCenter** 說明 **<sup>4</sup>**

按一下 **D** (ControlCenter 說明), 即可開啟說明檔案以檢視 ControlCenter 的詳細資訊。

- 1 選擇支援標籤。
- **2 按一下 2 (ControlCenter 說明)**。
- **6 ControlCenter** 說明首頁將會顯示。

#### 使用 **Brother Solutions Center** 網站 **<sup>4</sup>**

按一下 **O** (Brother Solutions Center) 按鈕, 即可開啟 Brother Solutions Center 網站, 此 網站提供 Brother 產品的相關資訊,其中包括常見問題解答 (FAQs)、使用說明書、驅動程式 更新以及機器使用技巧。

- 1 選擇支援標籤。
- **2** 按一下 **0** (Brother Solutions Center)。
- c 網頁瀏覽器中將顯示 Brother Solutions Center 網站。

#### 開啟 **Brother CreativeCenter** 網站 **<sup>4</sup>**

按一下 < **(Brother CreativeCenter**) 按鈕, 即可造訪 Brother CreativeCenter 網站, 以取 得適用於企業及家庭使用者的免費線上解決方案。

- 1 選擇支援標籤。
- 2 按一下 < **Brother CreativeCenter**)。ControlCenter4 將啟動網路瀏覽器,然後開啟 Brother CreativeCenter 網站。

# 自訂標籤 **<sup>4</sup>**

本節簡要介紹如何添加自訂標籤。如需更多資訊,請按一下 ? (說明 )。

## 建立自訂標籤 **<sup>4</sup>**

可建立最多三個自訂標籤,每個標籤最多包含五個自訂按鈕,對應您的自訂設定。

● 按一下設置,然後選擇建立自訂標籤。

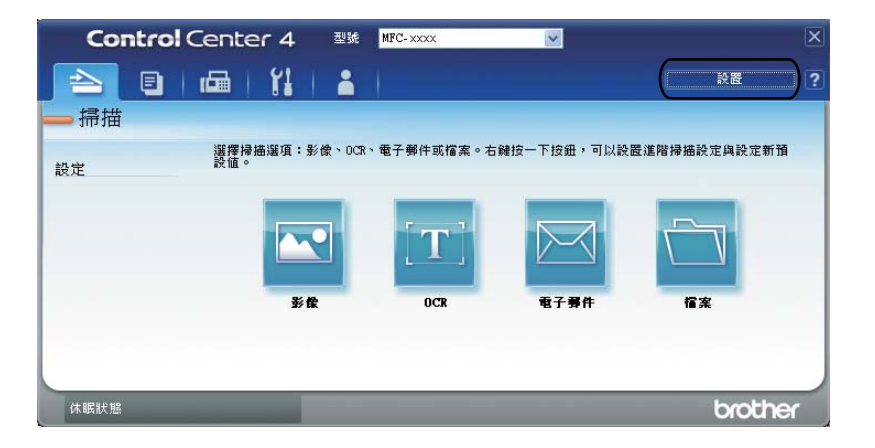

# 建立自訂按鈕 **<sup>4</sup>**

1 按一下設置,然後選擇建立自訂按鈕。 從選單選擇要建立的按鈕。設定對話方塊將會顯示。

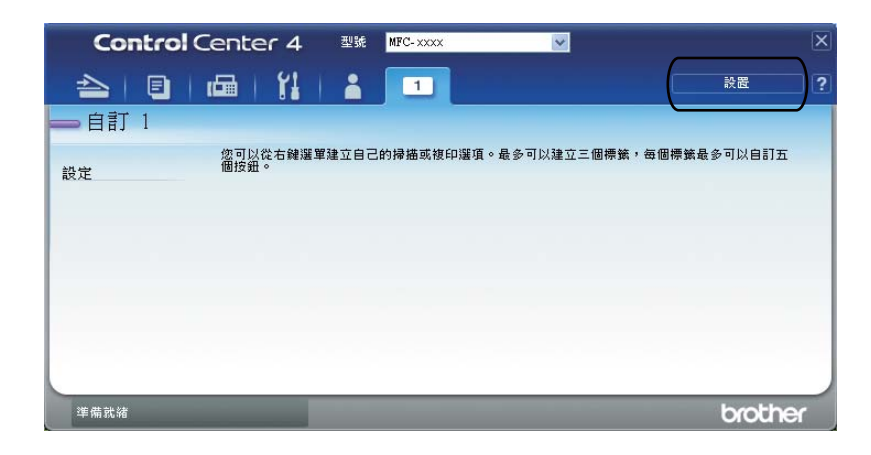

2 輸入按鈕名稱,必要時變更設定。按一下確定。(視乎建立的按鈕,設定選項可能會有所 不同。)

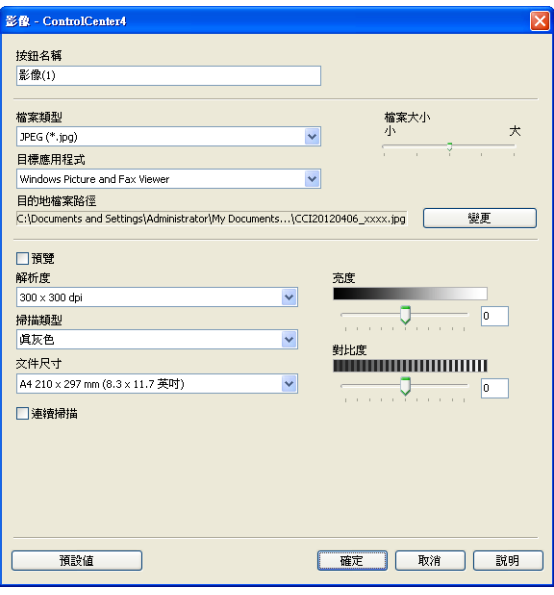

註釋

,一:<br>可變更或刪除建立的標籤、按鈕或設定。按一下**設置**,然後按照選單說明進行。

# 掃描操作的快速參考 **<sup>4</sup>**

本節介紹使用進階模式中的 (當案)掃描 PDF 檔案時的操作示例。如果您想使用 ControlCenter4 [變更掃描到電腦](#page-84-0)時機器掃描鍵的設定,請參閱 >> 第 78 頁 變更掃描到電腦 [選單的掃描鍵設定](#page-84-0)。

## 註釋

您的電腦畫面可能會因型號而有所不同。

- 1 放入您的文件。
- b 依次按開始 / 所有程式 /**Brother**/**MFC-XXXX** ( 其中 MFC-XXXX 是您的型號名稱 )/ **ControlCenter4** 啟動 ControlCenter4。ControlCenter4 應用程式將啟動。
- 6 使用 ControlCenter4 前選擇進階模式。

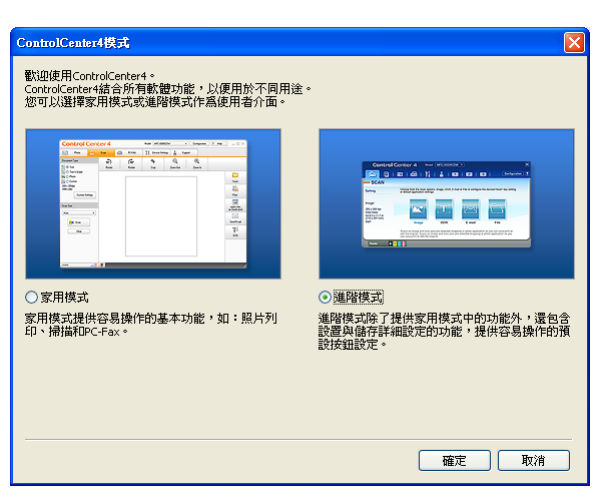

- 4 確定已從型號下拉清單選擇您要使用的機器。
- 6 設定儲存到資料夾的檔案類型。按一下設置,然後選擇按鈕設定、掃描和檔案。

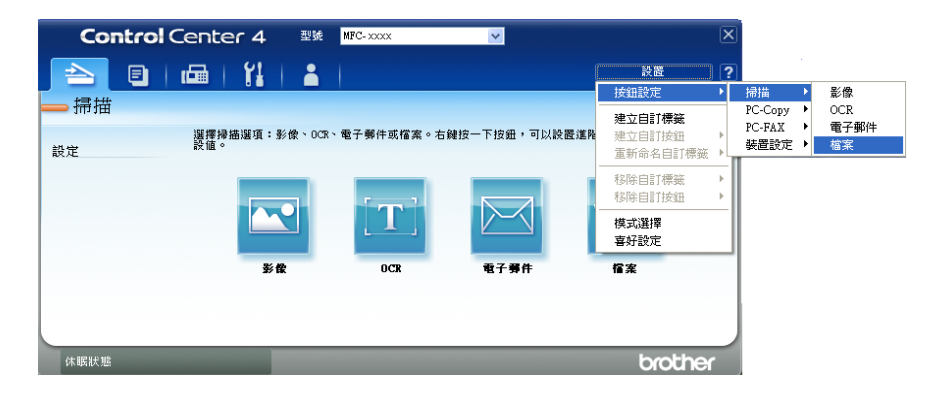

設置對話方塊將會顯示。您可變更預設設定。

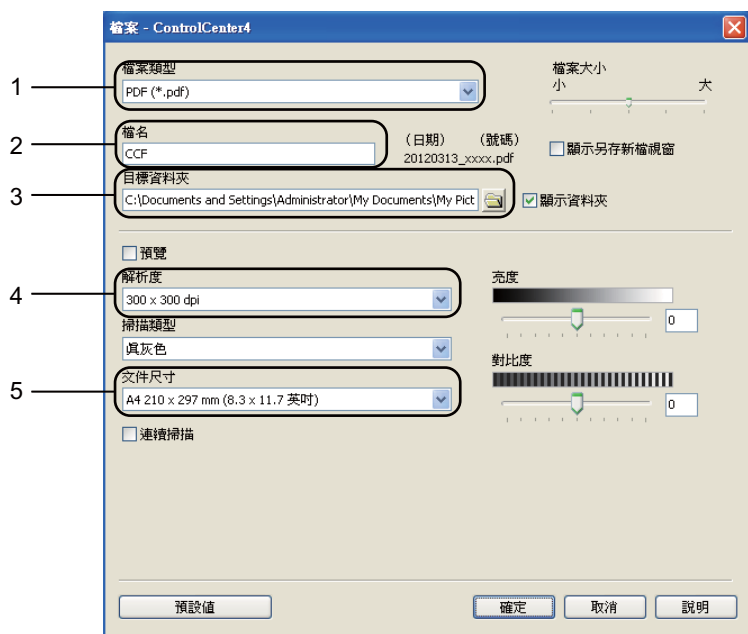

從檔案類型下拉清單選擇 **PDF (\*.pdf)**。

可輸入您為文件設定的檔案名稱。

- 3 可將檔案儲存至預設資料夾,或按一下 3 瀏覽按鈕選擇資料夾。
- 4 可從解析度下拉清單選擇掃描解析度。
- 可從下拉清單選擇文件尺寸。
- 6 按一下確定。

#### ■ 按一下檔案。

機器開始掃描程序。儲存掃描資料的資料夾將會自動開啟。

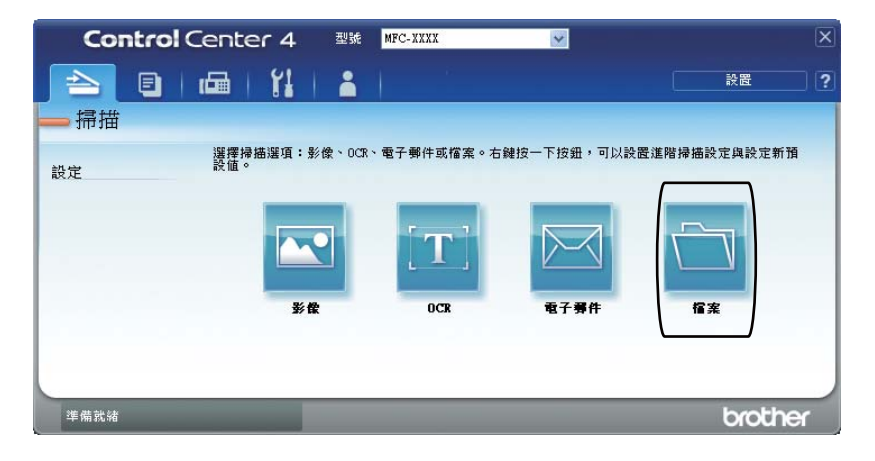

# <span id="page-84-0"></span>變更掃描到電腦選單的掃描鍵設定 **<sup>4</sup>**

可使用 ControlCenter4 變更掃描到電腦時機器掃描鍵的設定。

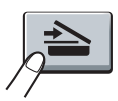

- a 依次按開始 / 所有程式 /**Brother**/**MFC-XXXX** ( 其中 MFC-XXXX 是您的型號名稱 )/ **ControlCenter4** 啟動 ControlCenter4。ControlCenter4 應用程式將啟動。
- 2 確定已從型號下拉清單選擇您要使用的機器。
- 8 按一下裝置設定標籤。
- 4 按一下裝置掃描設定。
- 6 選擇檔案標籤。您可變更預設設定。

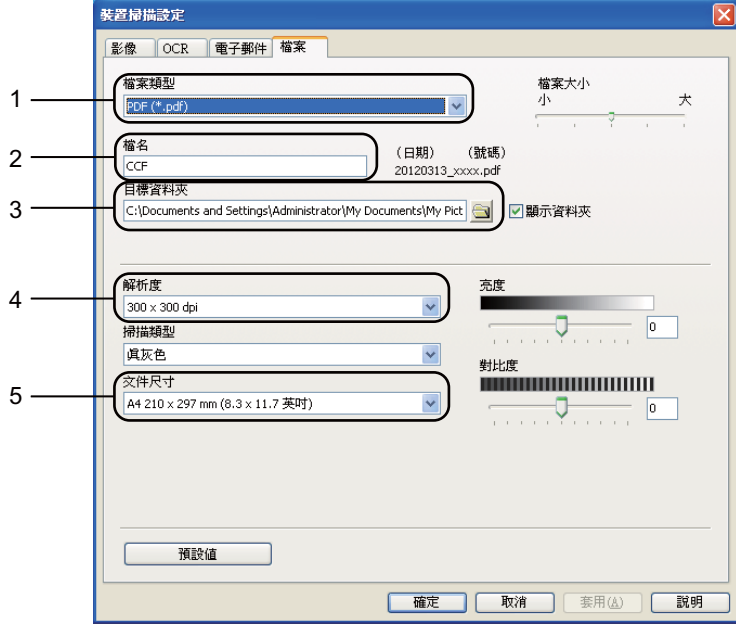

- 1 可從下拉清單選擇檔案類型。
- 2 可輸入您為文件設定的檔案名稱。
- 3 可將檔案儲存至預設資料夾,或按一下 → 瀏覽按鈕選擇資料夾。
- 4 可從解析度下拉清單選擇掃描解析度。
- 5 可從下拉清單選擇文件尺寸。

**4**

ControlCenter4

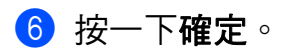

<span id="page-86-0"></span>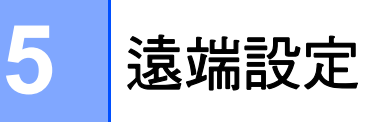

# <span id="page-86-1"></span>遠端設定 **<sup>5</sup>**

使用遠端設定程式,可在 Windows® 應用程式中設置機器的多項設定。啟用此應用程式時, 機器的所有設定會自動下載到您的電腦並顯示在電腦畫面上。如果您變更了設定,可將它們 直接上傳到機器。

按一下開始按鈕、所有程式、**Brother**、**MFC-XXXX**,再按一下遠端設定。

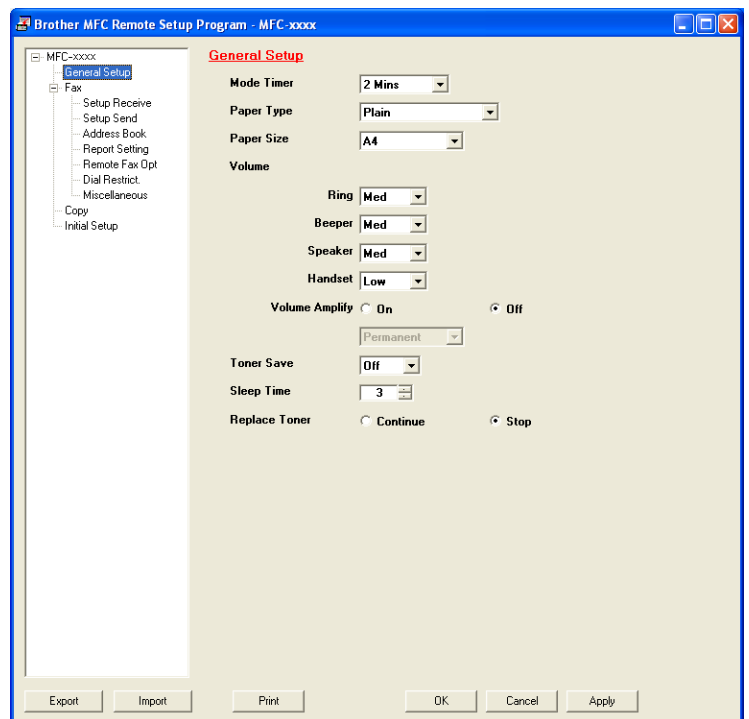

#### **OK**

按一下此按鈕可將資料上傳到機器並退出遠端設定應用程式。如果顯示錯誤訊息,請重新 輸入正確的資料,再按一下 **OK**。

#### **Cancel**

按一下此按鈕可退出遠端設定應用程式而不將資料上傳到機器。

#### **Apply**

按一下此按鈕可將資料上傳到機器而不退出遠端設定應用程式。

**5**

遠端設定

#### ■ Print

按一下此按鈕可在機器上列印選定項目。待資料上傳完成後方可進行列印。按一下 **Apply** 將新資料上傳到機器,再按一下 **Print**。

#### **Export**

按一下此按鈕可將目前的設置設定儲存到檔案中。

**Import**

按一下此按鈕可讀取檔案中的設定。

# 註釋

可使用 **Export** 按鈕儲存快速撥號或機器的全部設定。

```
6
```
# **Brother PC-FAX** 軟體 **<sup>6</sup>**

# **PC-FAX** 傳送 **<sup>6</sup>**

Brother PC-FAX 讓您可使用電腦的應用程式將文件作為標準傳真傳送。您只需要將接收方 設定為您的 PC-FAX 通訊錄成員或群組,或直接將目標位址或傳真號碼輸入使用者介面。可 透過通訊錄尋找功能快速搜尋目標成員。

如需 Brother PC-FAX 功能的最新資訊和更新,請瀏覽 <http://solutions.brother.com/>。

# 註釋

PC-FAX 軟體僅可傳送 A4 尺寸的黑白傳真文件。

## <span id="page-88-0"></span>以 **PC-FAX** 形式傳送檔案 **<sup>6</sup>**

1 在您電腦上的任何應用程式中建立一個檔案。

2 按一下檔案,再按一下列印。 列印對話方塊將會顯示:

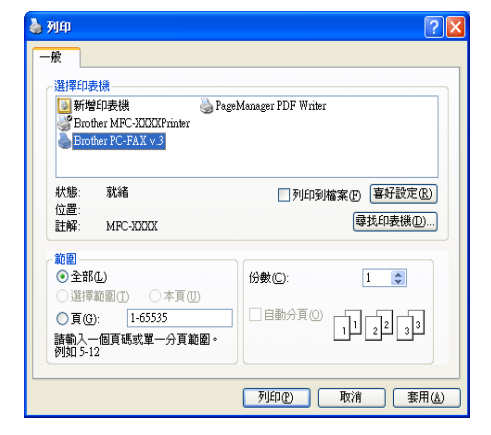

#### **3 選擇 Brother PC-FAX** 作為印表機,再按一下列印。 PC-FAX 傳送對話方塊將會顯示:

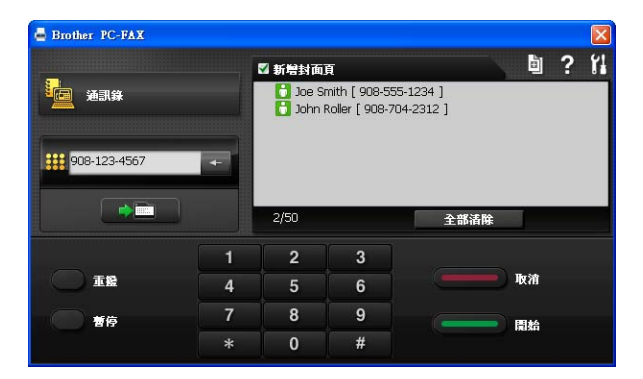

4 使用以下方法輸入傳真號碼:

使用撥號盤輸入號碼。

■ 按一下**涌訊錄**按鈕,然後從通訊錄選擇成員或群組。

若出現錯誤,請按一下全部清除按鈕刪除所有輸入。

6 若要包含封面頁,請勾選新增封面頁。

# 註釋

按一下 回 圖示,即可編輯封面頁。

6 按一下開始傳送傳真。

# 註釋

- 如果您想取消傳真傳送,請按一下<mark>取消</mark>。
- 如果您想重撥號碼,請按一下**重撥**滾動顯示最後五個傳真號碼,從中選擇一個號碼,再按 一下開始。

#### <span id="page-89-0"></span>設定使用者資訊 **<sup>6</sup>**

# 註釋

按一下 1 圖示可開啟 PC-FAX 傳送對話方塊中的用戶資訊。

(請參閱 ▶▶ 第 82 頁 *以 PC-FAX [形式傳送檔案](#page-88-0)*。)

**4** 按一下開始按鈕、所有程式、Brother、MFC-XXXX、PC-FAX 發送,再按一下 **PC-FAX** 設定。

**PC-FAX** 設定對話方塊將會顯示:

Brother PC-FAX 軟體

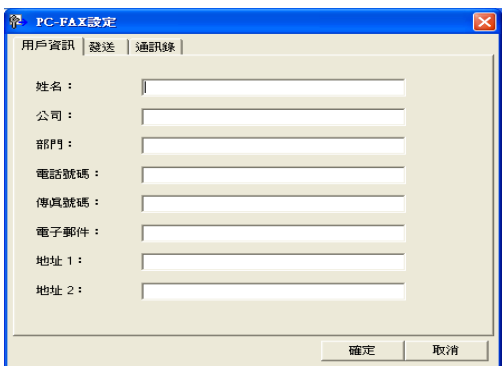

2 在對話方塊中輸入所需資訊,建立傳真標題和封面頁。

8 按一下確定儲存用戶資訊。

# 12 註釋

可分別為各個 Windows® 帳戶設定<mark>用戶資訊</mark>。

# 設定傳送 **<sup>6</sup>**

在 **PC-FAX** 設定對話方塊中,按一下發送顯示以下畫面。

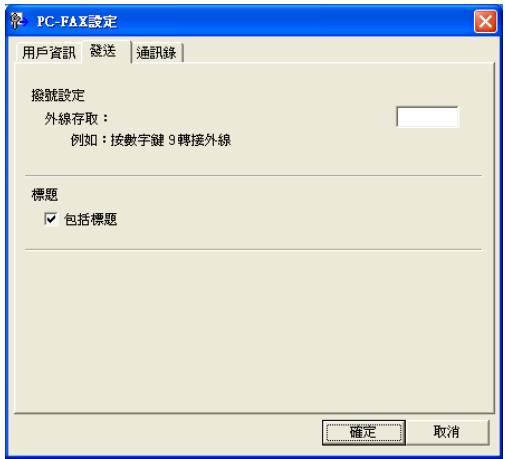

#### ■外線存取

在文字框中輸入一個用於存取外線的號碼。本地 PBX 電話系統有時會有此要求 ( 例如: 使用辦公室電話撥外線時要先撥 9)。進行 PC-Fax 傳送時,將套用此號碼並忽略功能選單 中設定的撥號前置碼。

#### ■包括標題

若要將您在用戶資訊標籤中輸入的標題資訊新增到要傳送傳真的頂端,請勾選包括標題核 取方塊。(請參閱 >> 第 83 頁 [設定使用者資訊](#page-89-0)。)

#### 設定傳真封面頁 **<sup>6</sup>**

在 PC-FAX 傳送對話方塊中,按一下 圖示,即可存取 **Brother PC-FAX** 傳真封頁設定畫 面。

**Brother PC-FAX** 傳真封頁設定對話方塊將會顯示:

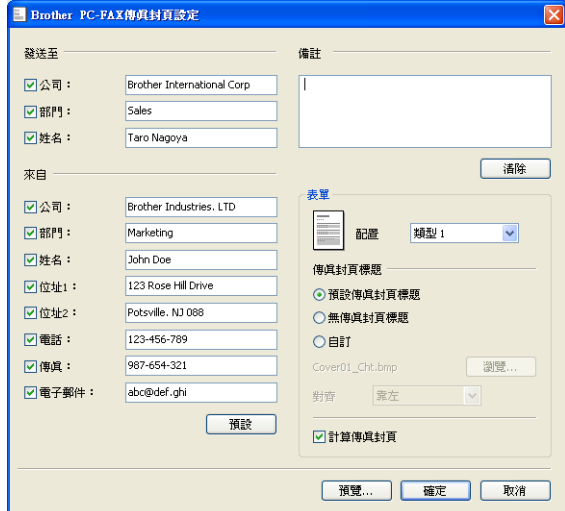

# 輸入封面頁資訊 **<sup>6</sup>**

# 註釋

如果您要將傳真傳送給兩個或以上的接收方,傳真封面頁上將不列印接收方資訊。

#### ■發送至

選擇您想新增到傳真封面頁上的接收方資訊。

#### ■來自

選擇您想新增到傳真封面頁上的傳送方資訊。

■備註

輸入您想新增到傳真封面頁上的備註。

#### ■表單

選擇您想使用的封面頁格式。

#### ■傳真封頁標題

如果選擇自訂,您可將公司標識等點陣圖檔案新增到傳真封面頁上。

按一下瀏覽選擇 BMP 檔案,然後選擇對齊類型。

#### ■計算傳真封頁

如果勾選計算傳真封頁,計算頁碼時將包含封面頁。

# 通訊錄 **<sup>6</sup>**

如果您的電腦上安裝有 Outlook 或 Outlook Express, 可從選擇通訊錄下拉清單選擇用於 PC-FAX 傳送的通訊錄。共有四種通訊錄類型:PC-FAX 通訊錄、Outlook、Outlook Express ( 僅限 Windows® XP)、Windows Mail 通訊錄 ( 僅限 Windows Vista®) 或 Windows 聯絡人 ( 僅限 Windows® 7)。

按一下瀏覽按鈕選擇資料庫檔案。

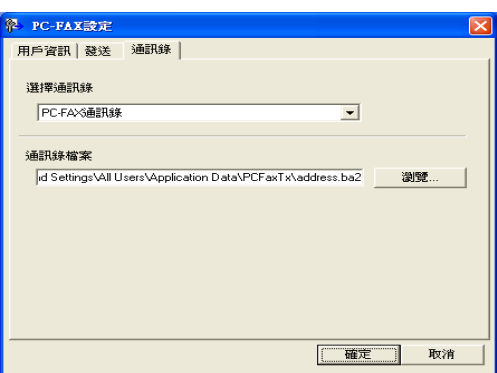

按一下 PC-FAX 傳送對話方塊中的**通訊錄**按鈕,即可使用從**選擇通訊錄**下拉清單選擇的通訊 錄。

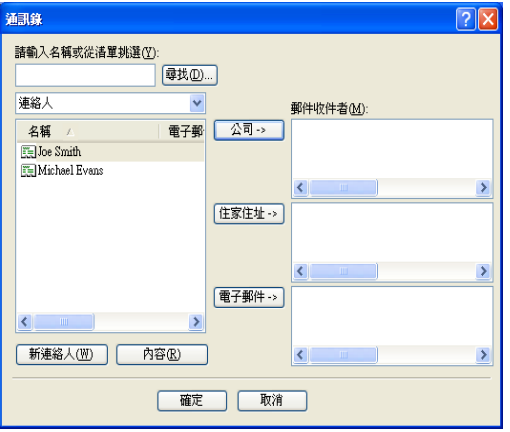

#### **Outlook Express** 通訊錄 **<sup>6</sup>**

註釋

- 若要使用 Outlook 通訊錄,您必須選擇 Microsoft<sup>®</sup> Outlook 2000、2002、2003、2007 或 2010 作為您的預設電子郵件應用程式。
- Microsoft® Outlook 2010 不支援 64 位元版本。

## **Brother** 通訊錄 **<sup>6</sup>**

a 按一下開始按鈕、所有程式、**Brother**、**MFC-XXXX** ( 其中 XXXX 是您的型號名稱 )、 **PC-FAX 發送, 再按一下 PC-FAX 通訊錄。** 通訊錄對話方塊將會顯示:

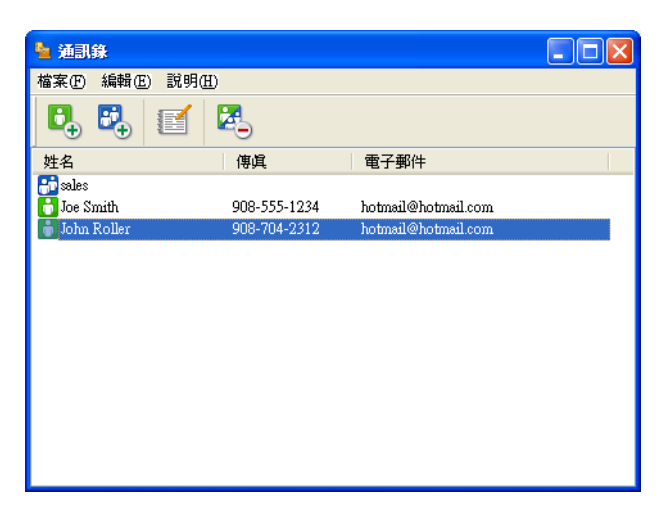

# 設定通訊錄成員 **<sup>6</sup>**

在通訊錄對話方塊中,您可新增、編輯和刪除成員和群組。

1 在通訊錄對話方塊中,按一下 <mark>上</mark>,圖示新增成員。 通訊錄成員設定對話方塊將會顯示:

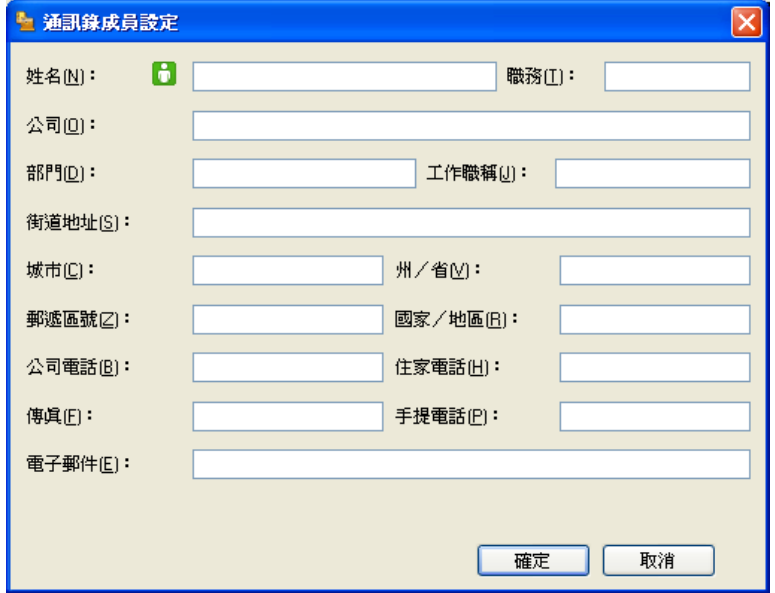

2 在成員設定對話方塊中,輸入成員資訊。姓名欄為必填欄。按一下確定儲存資訊。

#### 設定廣播群組 **<sup>6</sup>**

可建立一個群組,以便同時向多個接收方傳送相同的 PC-FAX。

1 在**通訊錄**對話方塊中,按一下 <mark>的</mark>,圖示建立一個群組。 通訊錄群組設定對話方塊將會顯示:

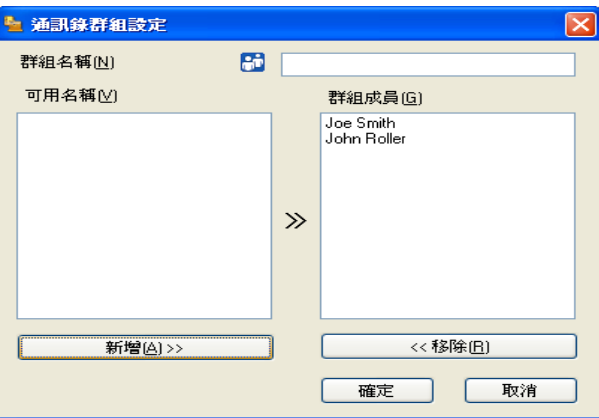

- 2 在群組名稱欄中輸入新增群組的名稱。
- c 在可用名稱方塊中,選擇需要加入到此群組的成員,再按一下新增 **>>**。 群組成員方塊中將會顯示新增到群組的成員。
- 4 完成新增全部所需成員後,按一下確定。

# 註釋

一個群組可包含多達 50 位成員。

## 編輯成員資訊 **<sup>6</sup>**

- 1 選擇您想編輯的成員或群組。
- 2 按一下 图 圖示。
- 8 變更成員或群組資訊。
- 4 按一下確定。

# 刪除成員或群組 **<sup>6</sup>**

- 選擇您想刪除的成員或群組。
- 2 按一下 <mark>本</mark>、圖示。
- <mark>3</mark> 顯示確認對話方塊時,按一下**確定**。

#### 匯出通訊錄 **<sup>6</sup>**

可將整個通訊錄匯出到 ASCII 文字檔案 (\*.csv)。您也可以為通訊錄成員建立 vCard (vCard 電子名片包含傳送方的聯絡資訊 ),vCard 可附加到傳送的電子郵件中。您還可以將通訊錄 匯出為[遠端設定](#page-86-1)撥號資料,用於機器的遠端設定應用程式。( 請參閱 ▶▶ 第 80 頁 *遠端設定*。) 若要建立 vCard,必須先按一下您想要為其建立 vCard 的通訊錄成員。

#### 匯出通訊錄項目 **<sup>6</sup>**

#### 註釋

- •若要建立 vCard,您必須先選擇成員。
- 如果您在步驟 選擇 vC[a](#page-96-0)rd,檔**案類型:**將顯示為 vCard {\*.vcf}。
- <span id="page-96-0"></span>1 執行下列其中一項操作:
	- 在通訊錄中,按一下檔案、匯出和文字。
	- 在涌訊錄中,按一下**檔案、匯出和 vCard**,然後轉到步驟 ❺。
	- 在涌訊錄中, 按一下檔案、匯出和遙控設定撥號資料, 然後轉到步驟 ❺。
- b 在可用項目欄中,選擇您想匯出的資料欄,再按一下新增 **>>**。

#### 註釋

請按照您需要的排列順序選擇項目。

<mark>3</mark> 如果您想匯出到 ASCII 檔案,請從**分隔符號**選擇跳位字元或逗號,用於分隔資料欄。

Brother PC-FAX 軟體

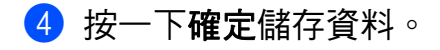

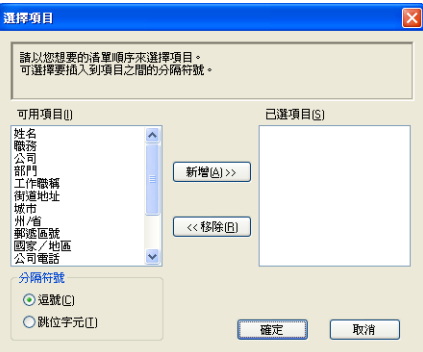

<span id="page-97-0"></span>6 輸入檔案名稱,再按一下儲存。

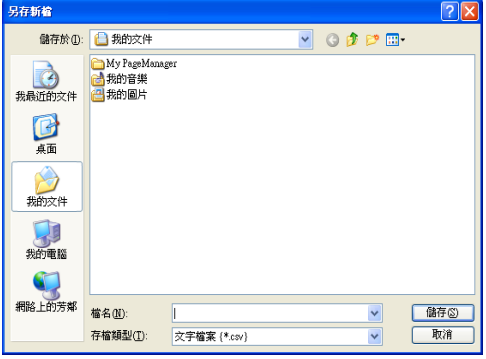

# 匯入到通訊錄 **<sup>6</sup>**

您可將 ASCII 文字檔案 (\*.csv)、vCards ( 電子名片 ) 或遙控設定撥號資料匯入到您的通訊錄 中。

## 匯入到 **ASCII** 文字檔案 **<sup>6</sup>**

<span id="page-97-1"></span>1 執行下列其中一項操作:

- 在通訊錄中,按一下檔案、匯入和文字。
- ■在通訊錄中,按一下**檔案、匯入**和 vCard,然後轉到步驟 ❺。
- ■在通訊錄中,按一下檔案、匯入和遙控設定撥號資料,然後轉到步驟 ❺。

**6**

Brother PC-FAX 軟體

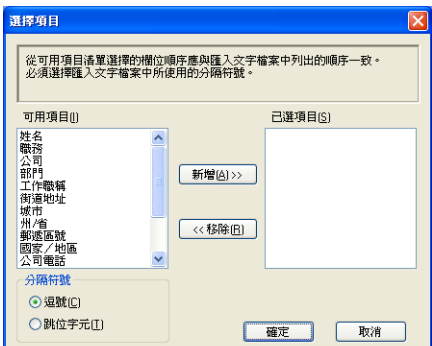

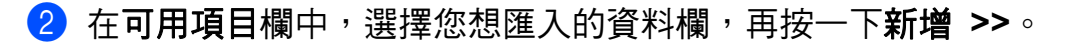

註釋

從可用項目清單選擇的欄位順序應與匯入文字檔案中列出的順序一致。

- 8 根據您需要匯入的檔案的格式,從分隔符號選擇跳位字元或逗號。
- 4 按一下確定匯入資料。
- <span id="page-98-0"></span>6 輸入檔案名稱,再按一下開啟。

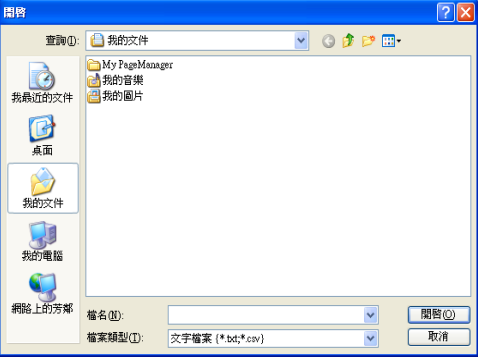

註釋

如果您在步驟 [a](#page-97-1) 選擇文字檔案,檔案類型:將顯示為文字檔案 **{\*.txt;\*.csv}**。

**6**

# **PC-FAX** 接收 **<sup>6</sup>**

Brother PC-FAX 接收軟體讓您可在電腦上查看並儲存傳真。此軟體在安裝 MFL-Pro Suite 時已自動安裝,可在本地機器上執行。

啟用此軟體後,機器將接收傳真,並儲存在記憶體中。接收傳真後,機器會自動傳送到您的 電腦。

即使您關閉了電腦,機器仍會繼續接收傳真,並儲存在記憶體中。機器的液晶螢幕上會顯示 儲存的已接收傳真的數量,例如:

[PC Fax Msg:001]

啟動電腦後,PC-FAX 接收軟體會自動將傳真傳送到您的電腦。

若要啟用 PC-FAX 接收軟體,請執行以下操作:

■ 使用 PC-FAX 接收功能之前,您必須從機器的選單選擇 PC-FAX 接收。

■ 在您的電腦上執行 Brother PC-FAX 接收軟體。( 我們建議您勾選新增到啟動資料夾核取方 塊,以便此軟體能夠在電腦啟動後自動執行並傳輸所有傳真。)

#### 註釋

PC-FAX 軟體僅可接收黑白傳真文件。

#### <span id="page-99-0"></span>在機器上啟用 **PC-FAX** 接收軟體 **<sup>6</sup>**

您也可以選擇啟用備份列印選項。啟用此選項時,機器會在將傳真傳送到電腦前或電腦關閉 前列印一份傳真副本。

1 按功能。

- **2** 按 ▲ 或 ▼ 選擇 〔 Fax 〕。 按 **OK**。
- <mark>3</mark> 按▲或▼選擇〔Remote Fax Opt〕。 按 **OK**。
- 4 按▲或▼選擇 [Fwd/Page/Store]。 按 **OK**。
- <mark>5</mark> 按▲或▼選擇 [PC Fax Receive]。 按 **OK**。
- 6 確認訊息。 按 **OK**。
- <mark>7</mark> 按 ▲ 或 ▼ 潠擇 〔 On 〕 或 〔 Off 〕。 按 **OK**。

h 按停止 **/** 退出。

# 註釋

如果您選擇〔On〕,機器將會列印傳真,以便傳真傳送到電腦前突然斷電時您能留有一 份傳真副本。成功列印及傳送傳真到電腦後,機器記憶體中的傳真訊息將被自動刪除。當 備份列印設定為關時,成功將傳真傳送到電腦後,機器記憶體中的傳真訊息將被自動刪 除。

## 在電腦上執行 **PC-FAX** 接收軟體 **<sup>6</sup>**

按一下開始按鈕、所有程式、**Brother**、**MFC-XXXX**、**PC-FAX** 接收和接收。

PC-FAX 圖示將會顯示在您的電腦工作欄中。

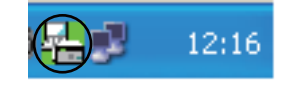

#### 設定您的電腦 **<sup>6</sup>**

**1** 在電腦工作欄的 PC-FAX  $\left(\frac{\Gamma}{\Gamma}\right)$  12:16 圖示上按一下滑鼠右鍵, 再按一下 PC-Fax 接

收設定。

**PC-Fax** 接收設定對話方塊將會顯示:

Brother PC-FAX 軟體

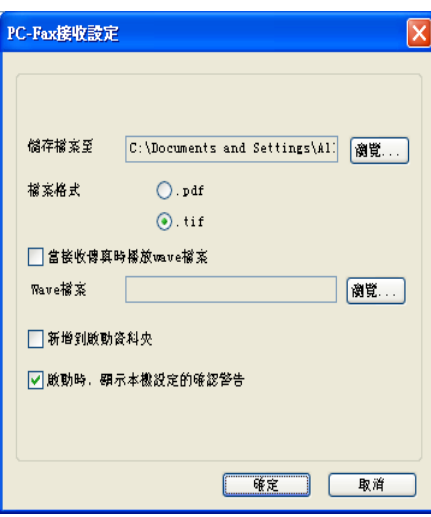

2 若要變更 PC-FAX 檔案的儲存路徑,請在**儲存檔案至**中按一下瀏覽。

c 在檔案格式中,選擇 **.tif** 或 **.pdf** 作為接收文件的格式。預設格式為 **.tif**。

d 若要在接收傳真時播放 wave 檔案 (.wav 提示音檔案 ),請勾選當接收傳真時播放 **wave** 檔 案,並輸入 wave 檔案的路徑。

6 若要啟動 Windows® 時自動啟動 PC-FAX 接收軟體,請勾選新增到啟動資料來。

# 查看新的 **PC-FAX** 訊息 **<sup>6</sup>**

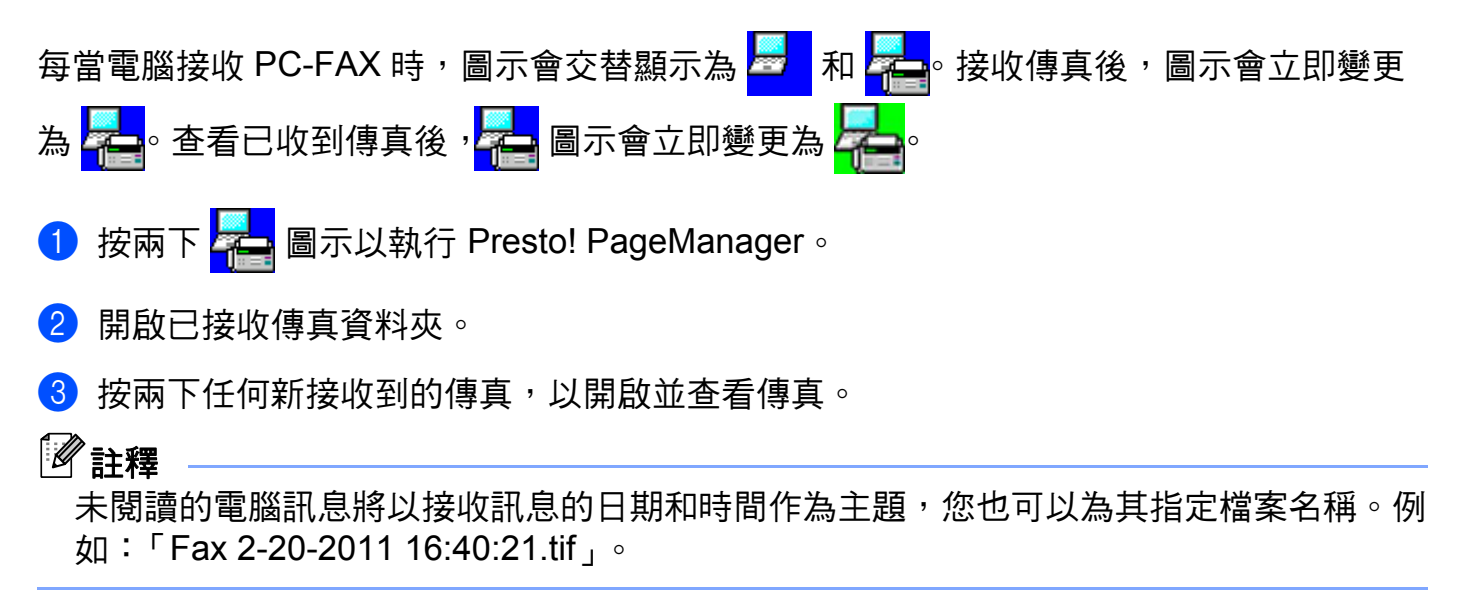

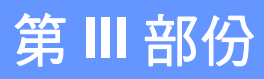

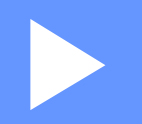

# **Apple Macintosh**

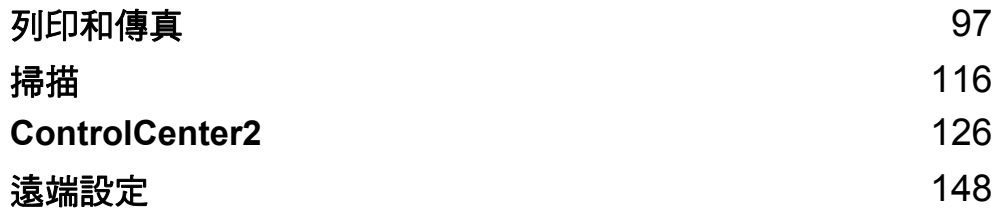

<span id="page-103-0"></span>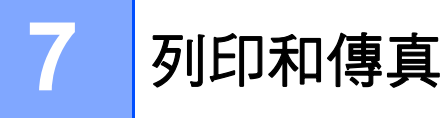

# 印表機驅動程式的功能 **(Macintosh) <sup>7</sup>**

本機器支援 Mac OS X 10.5.8 - 10.6.x - 10.7.x。

# 2 註釋

本節所顯示的畫面取自 Mac OS X 10.5。您的 Macintosh 畫面會因作業系統版本而有所不 同。

列印和傳真

# 手動雙面 **(** 兩面 **)** 列印 **<sup>7</sup>**

隨附的印表機驅動程式支援手動雙面列印。

## 雙面列印的準則 **<sup>7</sup>**

■ 如果紙張太薄,可能會皺摺。

- 如果紙張捲曲,請將紙疊翻面並弄平後再放回紙匣或手動進紙槽。
- 如果紙張沒有正確送入,可能會造成捲曲。取出紙張,將其弄平,然後將紙疊翻面。
- ■使用手動雙面列印功能時,可能會有卡紙或列印品質不佳問題。

如果發生卡紙,請參閱基本使用說明書:*錯誤和維護訊息*。如果有列印品質問題,請參閱 基本使用說明書:*改善列印品質*。

#### 手動雙面列印 **<sup>7</sup>**

機器會先將偶數頁列印在紙張的一面。重新放入紙張之前,請先將紙張弄平,否則會卡紙。 不建議使用太薄或太厚的紙張。

# 同時掃描、列印和傳真 **<sup>7</sup>**

本機器在發送記憶體中的傳真或將傳真接收到記憶體或者將文件掃描到電腦的同時,還可從 電腦進行列印。電腦列印期間傳真發送不會停止。但是,當機器進行複印時或接收並列印傳 真時,將暫停電腦列印操作,等複印或傳真接收完成後再繼續列印。

# 註釋

即使液晶螢幕上顯示 [Toner Low]或 [Toner Ended],仍可進行傳真發送和掃描。

#### 選擇頁面設定選項 **<sup>7</sup>**

您可設定紙張大小、方向和縮放。

**1** 從應用程式 ( 如 TextEdit), 按一下**檔案**, 再按一下**設定頁面**。確定已從格式彈出選單選 擇 **Brother MFC-XXXX** ( 其中 XXXX 是您的型號名稱 )。您可變更紙張大小、方向和縮 **放**的設定,再按一下**好**。

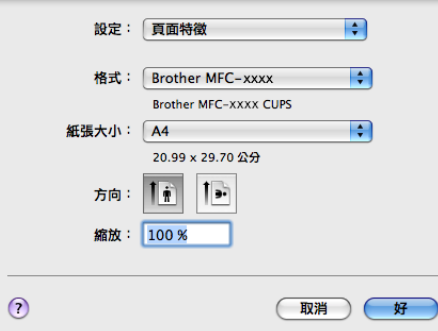

- 2 從應用程式 ( 如 TextEdit),按一下檔案,再按一下列印,以開始列印。
	- $\blacksquare$  (Mac OS X 10.5.8  $\frac{20}{3}$  10.6.x)

如果您需要選擇更多頁面設定選項,請按一下印表機彈出選單旁邊的提示三角鍵。

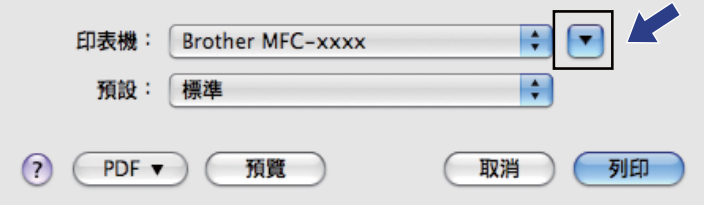

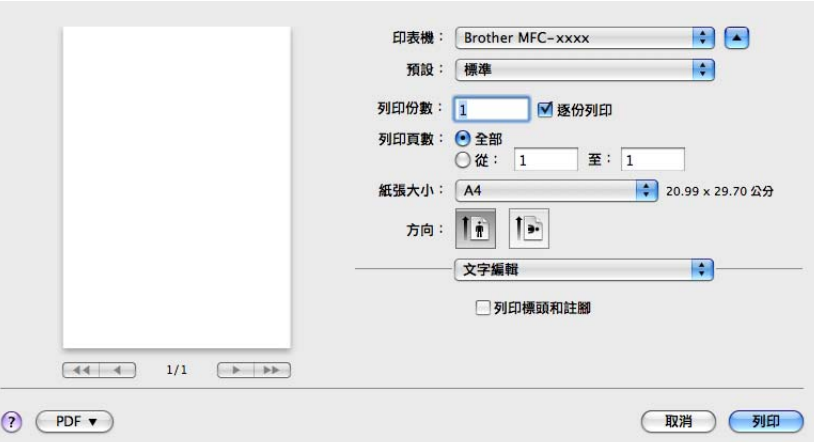

# 註釋 <sub>…….</sub><br>您可從**預設**彈出選單選擇**儲存為 ...**,以將目前設定儲存為預設設定。

 $\blacksquare$  (Mac OS X 10.7.x)

如果您需要選擇更多頁面設定選項,請按一下**顯示詳細資訊**。

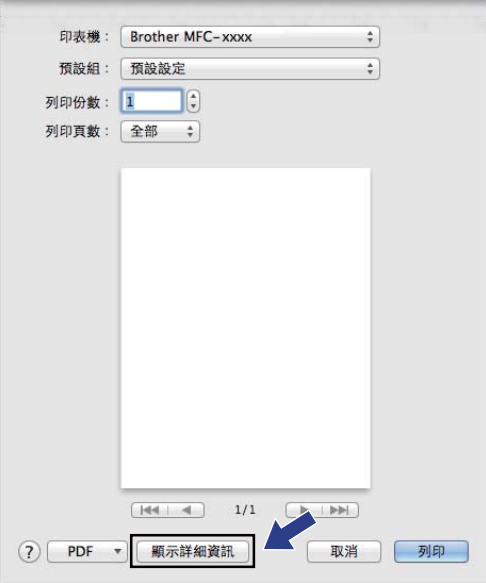

列印和傳真

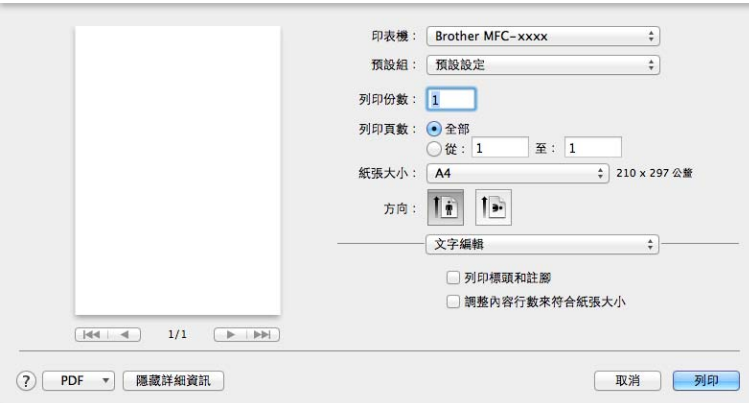

# 註釋

您可從預設彈出選單選擇儲存目前設定為預設組,以將目前設定儲存為預設設定。

#### 選擇列印選項 **<sup>7</sup>**

若要控制特殊列印功能,請從列印對話方塊選擇您想變更的選項。

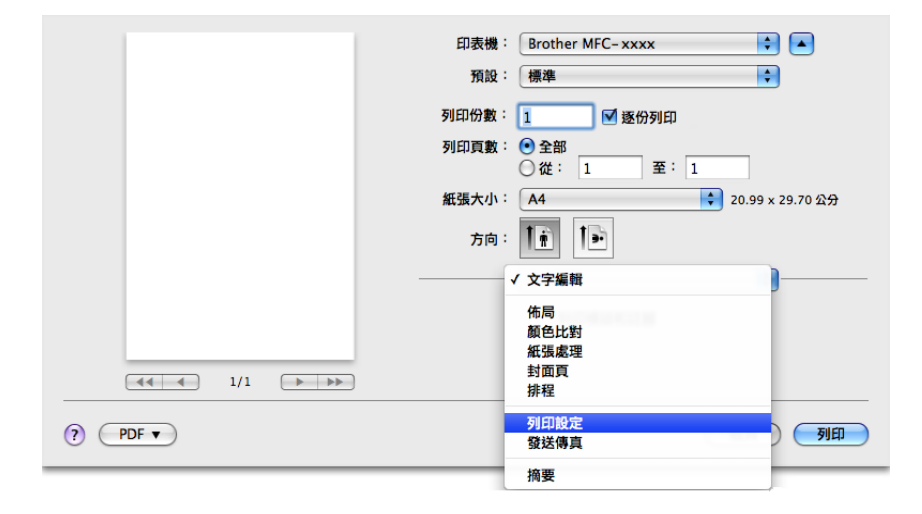

## 封面頁 **<sup>7</sup>**

您可選擇下列封面頁設定:
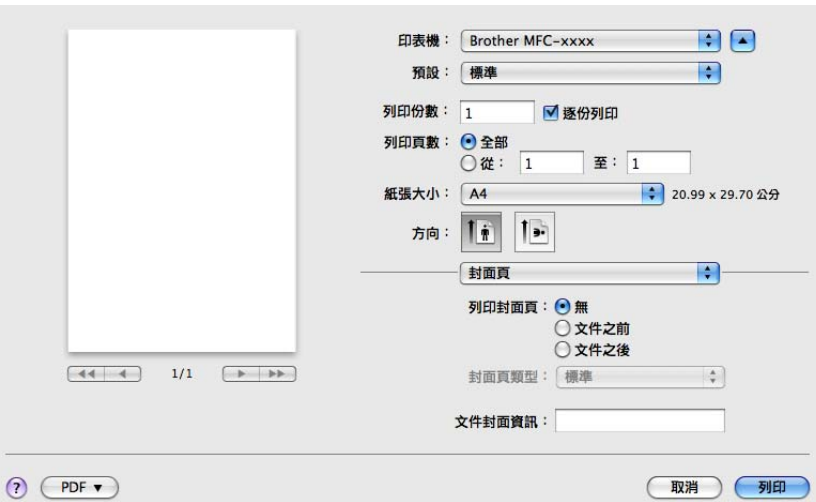

# 列印封面頁 **7**

如果要為文件新增封面頁,請使用此功能。

■ 封面頁類型

選擇封面頁的範本。

■ 文件封面資訊

如果要在封面頁加入計費資訊,請在文件封面資訊方塊中輸入文字。

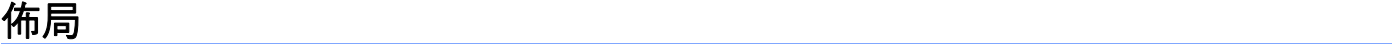

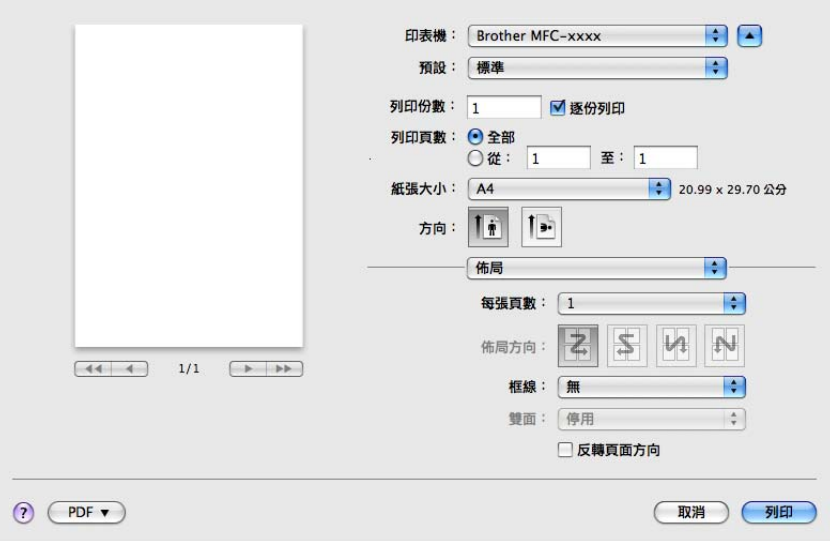

■每張頁數

使用每張百數選項可將多個頁面列印在一張紙上,從而縮小頁面的影像尺寸。

■ 佈局方向

指定每張的頁數時,也可指定佈局方向。

■ 框線

如果要新增邊框,請使用此功能。

■反轉百面方向

若要從上至下反轉資料,請勾選反轉百面方向。

■水平翻轉 (Mac OS X 10.6.x 到 10.7.x)

若要以從左邊反射到右邊的方式列印,請勾選**水平翻轉**。

## 註釋

如果要手動[雙面列印](#page-112-0),請參閱 >> 第 106 頁 *雙面列印*。

## 列印設定 **<sup>7</sup>**

您可選擇列印設定清單中的設定,以變更設定:

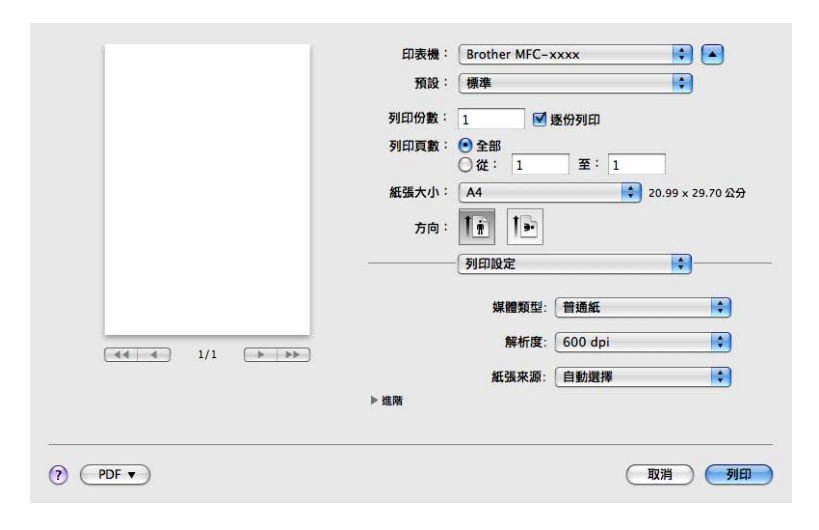

#### ■媒體類型

您可將紙材種類改為下列任一種:

- 普通紙
- 薄紙

列印和傳真

- 厚紙
- 加厚紙
- 銅版紙
- 信封
- 厚信封
- 薄信封
- 再造紙
- 標籤

### ■解析度

您可變更解析度如下:

- **300 dpi**
- **600 dpi**
- **HQ 1200**
- ■紙張來源

您可選擇自動選擇、紙匣 **1** 或手動。

進階列印設定

按一下進階旁邊的三角鍵 (▶),將會出現進階列印設定。

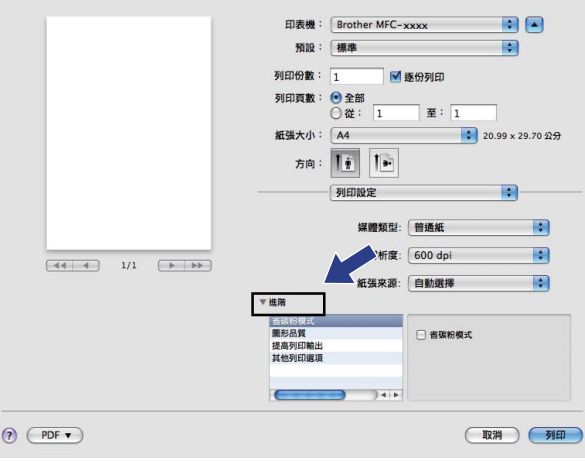

列印和傳真

### ■省碳粉模式

您可使用此功能節省碳粉。將**省碳粉模式**設定為開時,列印結果會較淡。預設設定為關。

## 註釋

- 不建議使用**省碳粉模式**列印相片或灰階影像。
- 省碳粉模式不適用於 **HQ 1200** 解析度。

### ■ 圖形品質

您可變更列印品質如下:

### • 圖形

圖形模式優先考慮對比度。列印文字和圖表 ( 如商業及簡報文件 ) 時,請選擇此設定。 您可呈現陰影區域的強列對比。

#### • 文字

這是列印純文字文件的最佳模式。

#### ■改善列印輪出

此功能可改善列印品質問題。

### • 減少紙張捲曲度

如果選擇此設定,則可減少紙張捲曲度。

如果只是列印幾頁,則不需要選擇此設定。建議您將**媒體類型**中的印表機驅動程式設 定改為薄紙設定。

## 註釋

此操作會降低機器加熱程序的溫度。

#### • 加強碳粉附著度

如果選擇此設定,則可改善紙張上的碳粉附著度。如果此選項無法有效改善問題,請 將**媒體類型**中的印表機驅動程式設定改為厚紙設定。

## 註釋

此操作會升高機器加熱程序的溫度。

#### • 減少殘影

如果在高濕度的環境使用機器,此設定可減少紙張上的影像重疊。如果環境濕度低於 30%,請勿使用此設定,否則可能會增加影像重疊。

# 註釋

此功能不一定可以減少所有種類紙張的影像重疊。購買大量紙張之前,務必先測試小量紙 張,以確定紙張適用。

### ■ 其他列印潠項

### • 跳過空白頁

如果勾選跳過空白頁,印表機驅動程式就會自動偵測空白頁,而且不會列印空白頁面。

### <span id="page-112-0"></span>雙面列印 **<sup>7</sup>**

### ■手動雙面

選擇紙張處理。

選擇**僅雙數頁**並進行列印。然後,將列印過的紙張重新放回紙匣 ( 放入紙匣 1 時,空白面 朝下 ) 或手動進紙槽 ( 放入手動進紙槽時,空白面朝上 ),再選擇僅單數頁並進行列印。

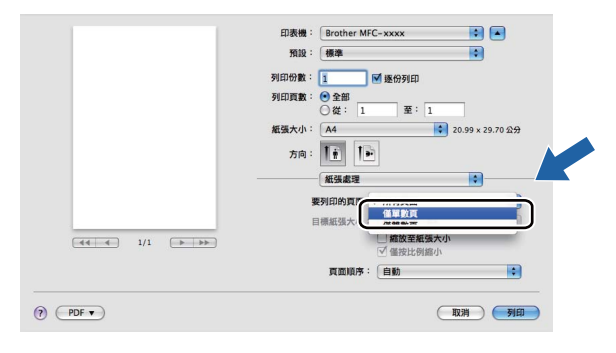

# 移除印表機驅動程式 **(Macintosh) <sup>7</sup>**

- **4 以管理員 (Administrator) 身分登入。**
- 2 從 Apple 選單,選擇系統偏好設定。按一下列印與傳真或列印與掃描,選擇要移除的印 表機,再按一下 - 按鈕進行移除。

列印和傳真

# **Status Monitor (** 狀態監控器 **) <sup>7</sup>**

**Status Monitor** 公用程式是一個允許您監控機器狀態的可設定軟體工具,使您按照預先設 定的更新間隔獲得如缺紙或卡紙之類的錯誤訊息通知。使用此工具前,您必須先從 ControlCenter2 的型號彈出選單選擇您的機器。您可以隨時確認裝置的狀態,只需按照下列 步驟啟動 Brother 狀態監控器即可:

■ 針對 Mac OS X 10.5.8

- 執行系統偏好設定,選擇列印與傳真,再選擇機器。
- 2 按一下打開列印佇列,再按一下工具。狀態監控器將會啟動。
- 針對 Mac OS X 10.6.x 到 10.7.x
	- 執行系統偏好設定,選擇列印與傳真或列印與掃描,再選擇機器。
	- 2 按一下打開列印佇列,再按一下印表機設定。選擇工具程式標籤,再按一下打開印表 機工具程式。狀態監控器將會啟動。

## 更新機器的狀態 **<sup>7</sup>**

如果您想在 Status Monitor 視窗開啟時獲得機器的最新狀態,請按一下 (CC) 圖示。您可設 定軟體更新機器狀態資訊的時間間隔。請移至選單列,指向 **Brother Status Monitor**,再選 擇偏好設定。

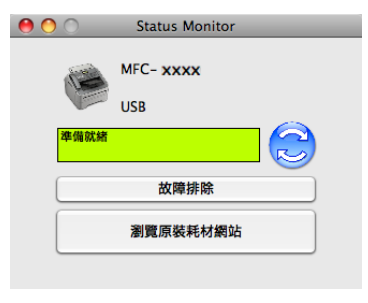

### 隱藏或顯示視窗 **<sup>7</sup>**

啟動 **Status Monitor** 後,您可隱藏或顯示此視窗。若要隱藏視窗,請移至選單列,指向 **Brother Status Monitor**,再選擇隱藏 **Status Monitor**。若要顯示此視窗,請按一下 Dock 中的 **Brother Status Monitor** 圖示。

列印和傳真

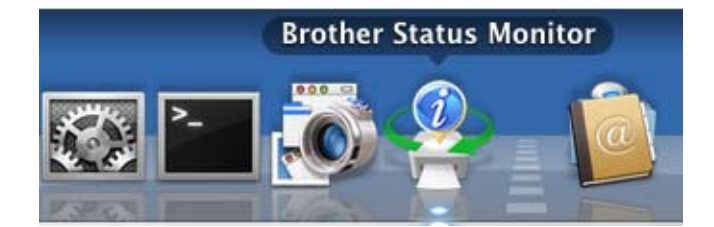

# 結束視窗 **<sup>7</sup>**

按一下選單列中的 **Brother Status Monitor**,然後從彈出選單選擇結束 **Status Monitor**。

# 傳送傳真 **<sup>7</sup>**

您可直接從 Macintosh 應用程式傳送傳真。

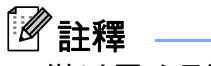

僅以黑白形式傳送傳真文件。

- a 在 Macintosh 應用程式中建立一個文件。
- 2 從應用程式 (如 TextEdit), 按一下檔案, 再按一下列印。
	- (Mac OS X 10.5.8 到 10.6.x)

如果您需要選擇更多頁面設定選項,請按一下印表機彈出選單旁邊的提示三角鍵。

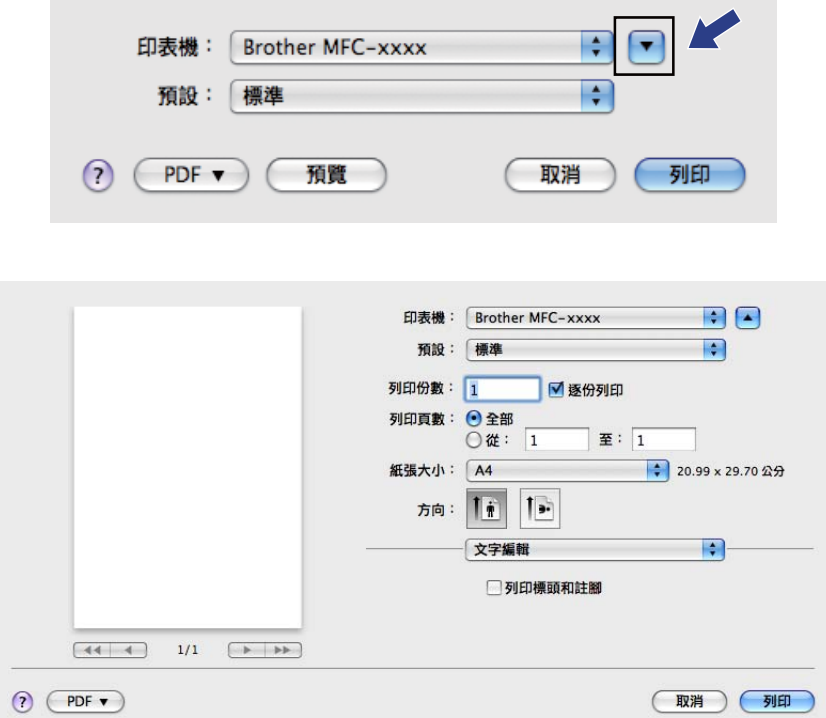

 $M = (Mac OS X 10.7.x)$ 

如果您需要選擇更多頁面設定選項,請按一下顯示詳細資訊。

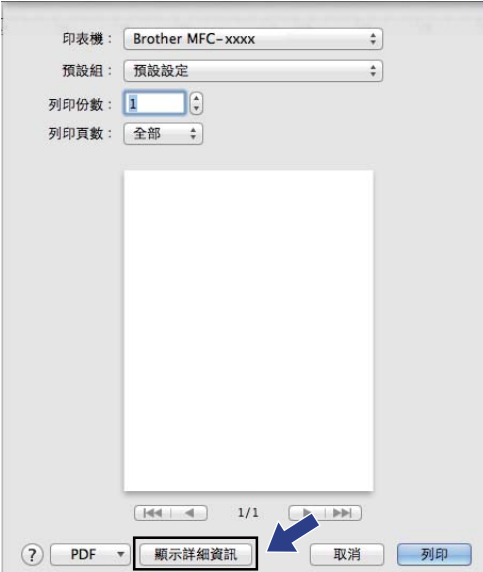

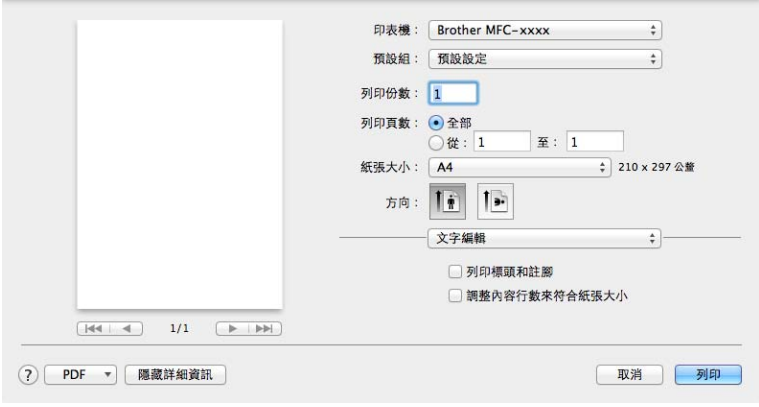

8 從彈出選單選擇發送傳真。

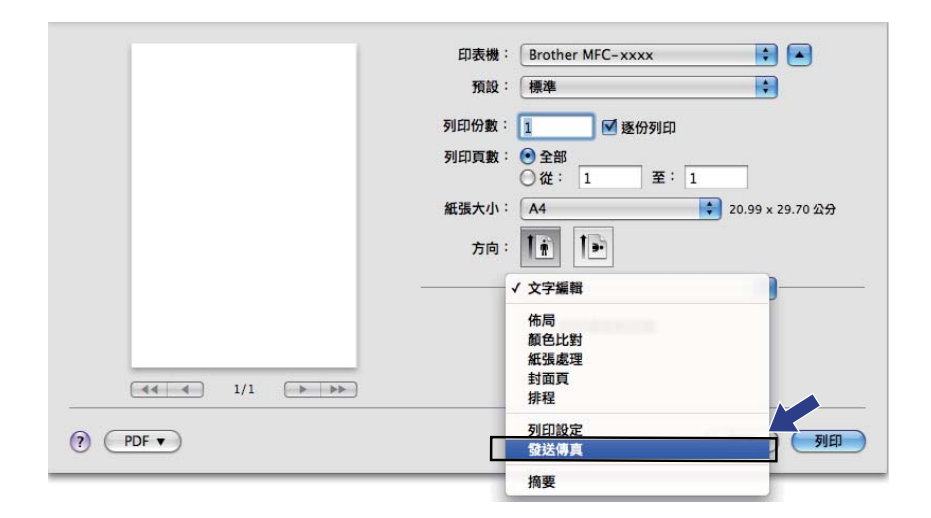

4 從輸出彈出選單選擇傳真。

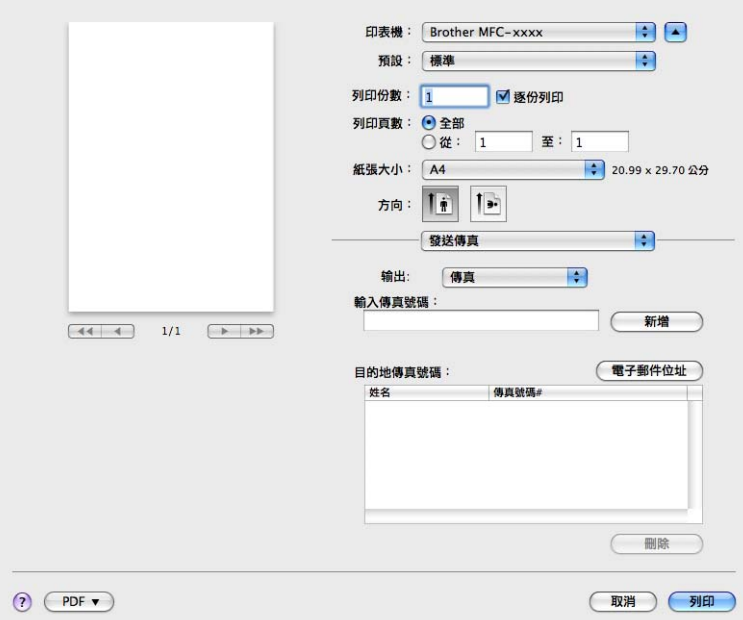

6 在輸入傳真號碼方塊中輸入傳真號碼,再按一下列印傳送傳真。

# 註釋

如果您想將傳真傳送給一個以上號碼,請在輸入第一個傳真號碼後按一下新增。對話方塊 中將會列出目標傳真號碼。

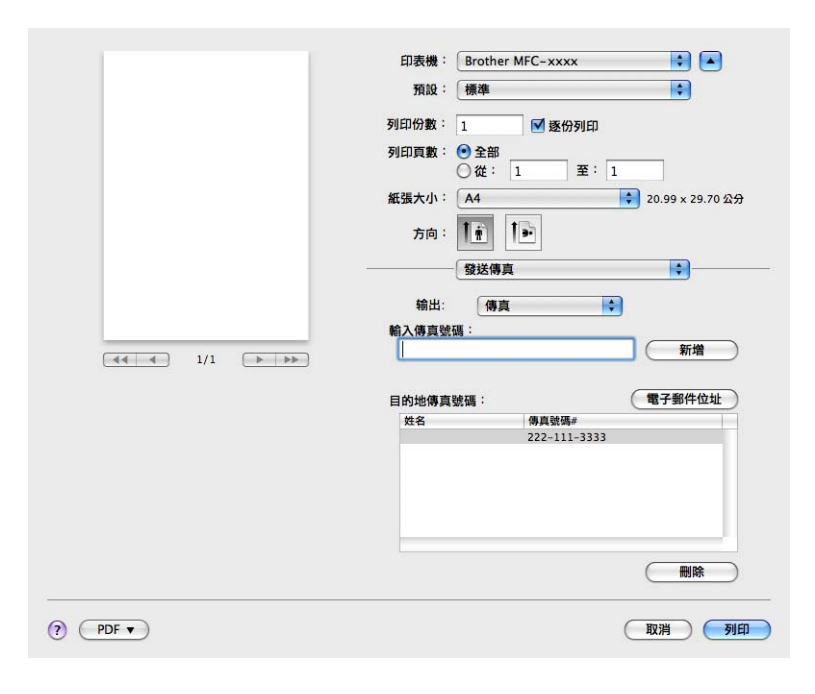

# 使用通訊錄面板 **<sup>7</sup>**

您可使用電子郵件位址按鈕選擇傳真號碼。

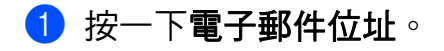

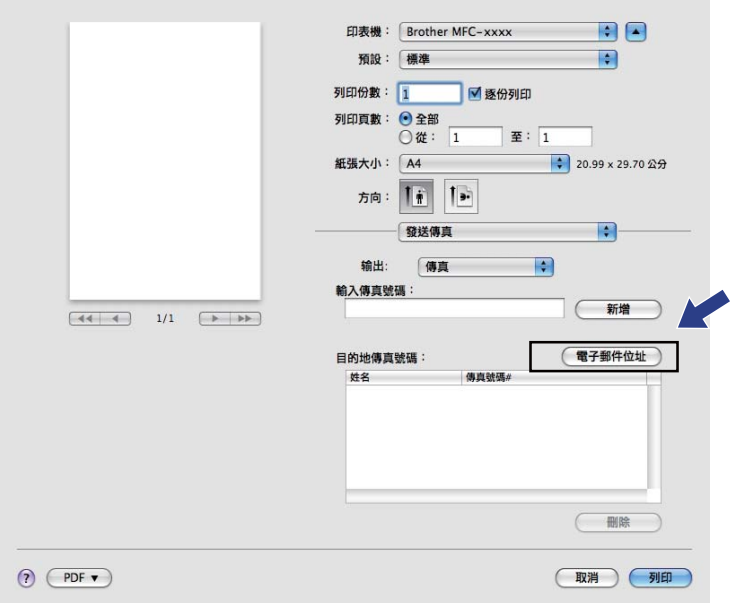

## 2 從電子郵件位址面板選擇傳真號碼,再按一下收件人。

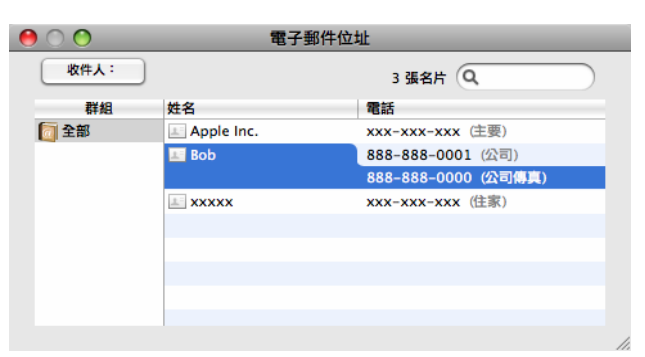

列印和傳真

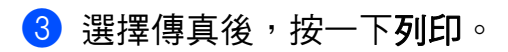

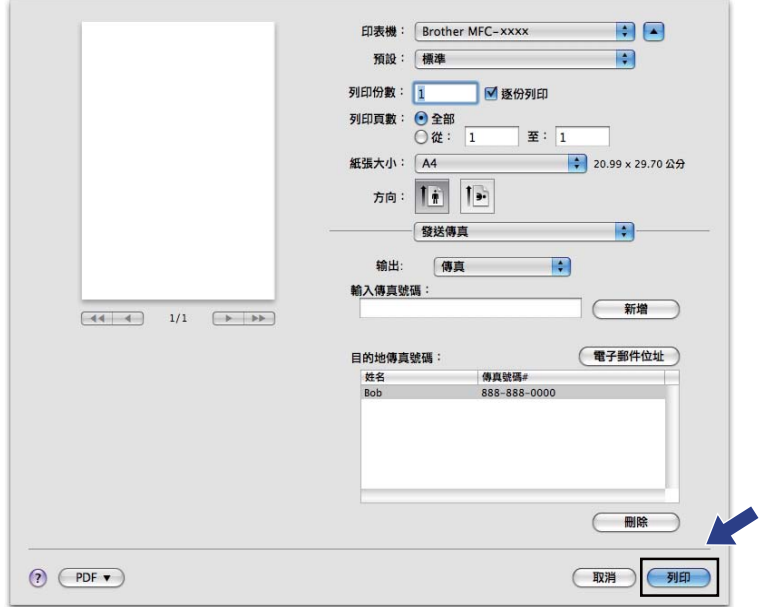

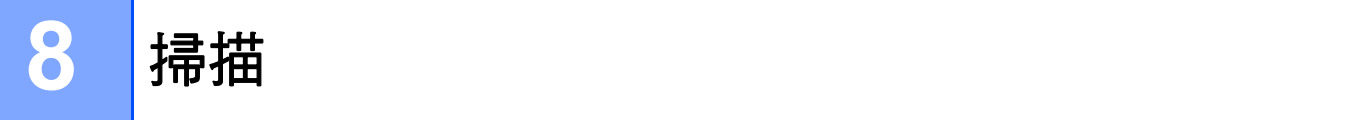

# 使用 **TWAIN** 驅動程式掃描文件 **<sup>8</sup>**

Brother 機器軟體包含適用於 Macintosh 的 TWAIN 掃描器驅動程式。此 Macintosh TWAIN 掃描器驅動程式可兼容任何支援 TWAIN 規格的應用程式。

掃描文件時,可使用 ADF ( 自動進紙槽 )。如需放入文件的詳細資訊,請參閱基本使用說明 書:放入文件。

執行您的 Macintosh TWAIN 相容應用程式。首次使用 Brother TWAIN 驅動程式時,請選擇 選擇來源將其設定為預設驅動程式。此後,每次掃描文件時,請選擇**擷取影像資料**或**通訊錄 群組設定**。用於選擇捕器驅動程式的選單選項可能會因應用程式而有所不同。

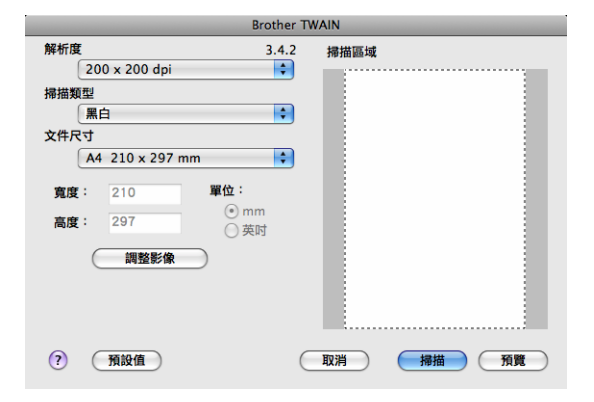

# 註釋

視乎您正在使用的應用程式,選擇預設驅動程式或掃描文件的方法可能會有所不同。

## 掃描影像到 **Macintosh <sup>8</sup>**

預覽文件後,您可掃描整個頁面或只掃描頁面的一部分。

### 掃描整個頁面 **<sup>8</sup>**

- 1 放入您的文件。
- 2 啟動圖形應用程式,然後選擇掃描操作。
- 3) 在掃描器設定對話方塊中調整下列設定 ( 如有需要 ):
	- ■解析度
	- 掃描類型
- 掃描
- ■文件尺寸
- ■調整影像
	- 亮度
	- 對比度
- 4 按一下掃描。

掃描完成後,您的圖形應用程式中將會顯示掃描的影像。

## 預覽影像 **<sup>8</sup>**

**預覽**按鈕用於預覽影像,以便從中剪裁掉不需要的部分。如果您對所掃描的區域滿意,請按 一下掃描器設定對話方塊中的掃描按鈕開始掃描影像。

- a 放入您的文件。
- 2 按一下預覽。 機器會將整個影像掃描到您的 Macintosh 中,並顯示在**掃描區域**內。
- 按住並拖動滑鼠左鍵,選定您想掃描的部分。

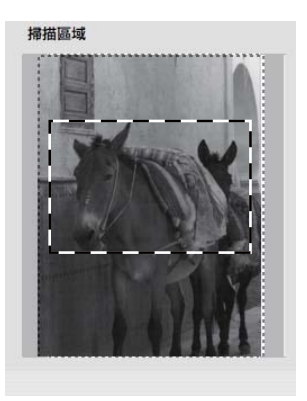

- 4 再次將文件放入 ADF。
- 6 視平需要,在掃描器設定對話方塊中調整**解析度、掃描類型、亮度和對比度**等選項的設 定。
- 6 按一下掃描。 此時,應用程式視窗中只顯示文件的選定部分。
- 可使用編輯軟體完善影像。

**8**

## 掃描器視窗中的設定 **<sup>8</sup>**

### 解析度 **<sup>8</sup>**

可從解析度彈出選單變更掃描解析度。解析度越高,所需記憶體空間就越大,需要的傳輸時 間也越長,但掃描影像會更精細。下表列出了可選擇的解析度。

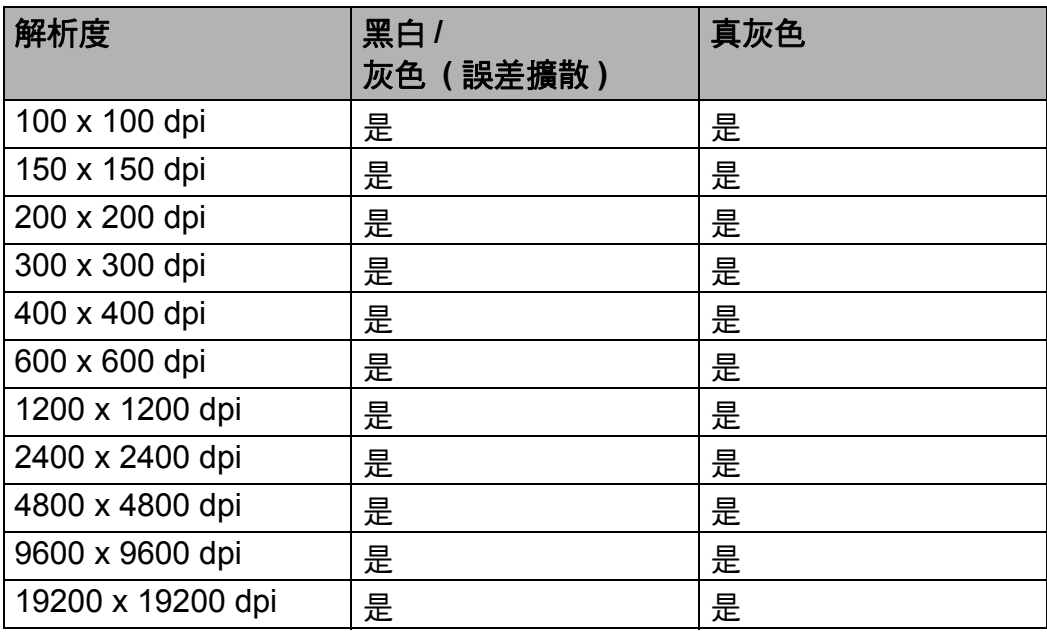

### 掃描類型 **<sup>8</sup>**

### ■黑白

用於掃描文字或黑白影像。

### ■灰色 (誤差擴散)

用於掃描照片影像或圖形。( 誤差擴散用於建立模擬灰色影像, 而無需使用真灰色點。 黑 點按照指定圖案排列,形成灰色效果。)

### ■真灰色

用於掃描照片影像或圖形。由於此模式採用了多達 256 種灰色底紋,所以效果更為精細。

### 文件尺寸 **<sup>8</sup>**

請選擇以下文件尺寸之一:

### **A4 210 x 297 mm**

掃描

- **JIS B5 182 x 257 mm**
- **JIS B6 128 x 182 mm**
- **Letter 215.9 x 279.4 mm**
- **Legal 215.9 x 355.6 mm**
- **A5 148 x 210 mm**
- **A6 105 x 148 mm**
- **Executive 184.1 x 266.7 mm**
- 10 x 15 cm
- 13 x 20 cm
- **9 x 13 cm**
- 13 x 18 cm
- 明信片 **1 100 x 148 mm**
- 明信片 2 (雙面) 148 x 200 mm
- 自訂 ( 使用者可調整的範圍為 8.9 x 8.9 mm 至 215.9 x 355.6 mm。) 如果您選擇自訂尺寸,則可調整掃描區域。按住滑鼠左鍵,拖動滑鼠即可剪裁影像。 寬度 輸入自訂尺寸的寬度。

高度 輸入自訂尺寸的高度。

### 調整影像 **<sup>8</sup>**

#### 亮度

透過調整設定值 (-50 到 50),您可獲得最佳影像。預設值為 0,代表平均亮度,適用於大 多數影像。

您可透過拖動滑動條來設定亮度級別,向右拖動會增加影像亮度,而向左拖動則會降低影 像亮度。您也可在文字框內輸入數值來設定亮度級別。

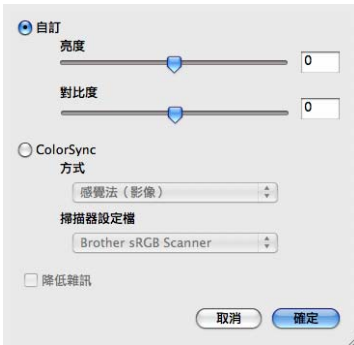

如果掃描影像太亮,請降低**亮度**級別,然後再重新掃描文件。 如果掃描影像太暗,請提高**亮度**級別,然後再重新掃描文件。

### 對比度

您可透過拖動滑動條來設定對比度級別,向左拖動會增加對比度,而向右拖動則會降低對 比度。增加對比度會突出影像的暗區和亮區,而降低對比度則會顯示灰色區域的更多色 彩。您也可在文字框內輸入數值來設定對比度。

## 註釋

只有將掃描類型設定為灰色(誤差擴散)或真灰色時,對比度設定才可用。

當掃描用於文字編輯器或其他圖形應用程式的照片或其他影像時,請嘗試使用不同的**解析** 度、掃描類型、亮度和對比度設定,以確定最符合您需要的設定。

**8**

# <span id="page-127-0"></span>使用 **ICA** 驅動程式掃描文件 **(** 適用於 **Mac OS X 10.6.x - 10.7.x) <sup>8</sup>**

您可使用 ICA 驅動程式掃描文件。如果您已從隨機安裝程式光碟安裝了 MFL-Pro Suite,則 無需再在 Macintosh 上安裝 ICA 驅動程式。如果您的機器未出現在列印與傳真或列印與掃描 清單中,則可按一下 + 按鈕新增機器。也可使用影像擷取應用程式 ( 請參閱 >> 第 [123](#page-129-0) 頁 *從* 「列印與傳真」或 [「列印與掃描」選擇本機器](#page-129-0) ) 直接掃描。

# 註釋

本節的畫面取自 Mac OS X 10.6.x。您的 Macintosh 畫面會因作業系統版本而有所不同。

**4 使用 USB 傳輸線將您的 Brother 機器連線到 Macintosh**。

## 2 啟動影像擷取。

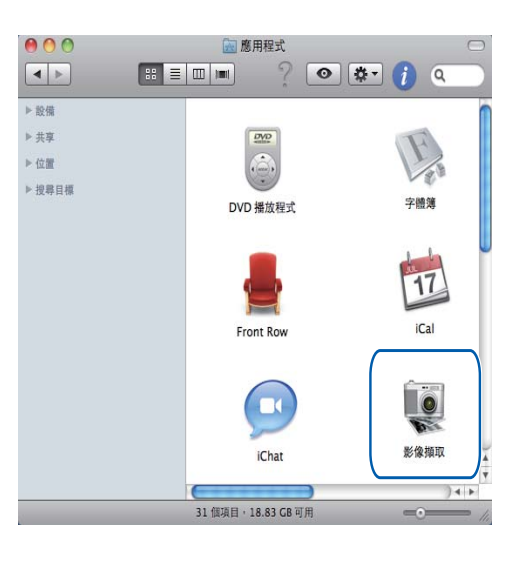

8 從畫面左側的設備區域選擇機器。

# 註釋

( 針對 Mac OS X 10.7.x)

如果設備區域中未顯示本機器,請將滑鼠指標指向該區域,再按一下**顯示**。

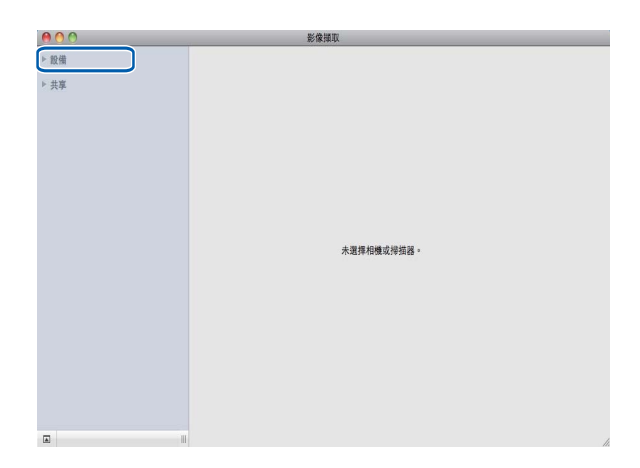

- 4 按一下顯示詳細資料,從種類選擇黑白或文字。 如有需要,可按一下**顯示詳細資料**開啟對話方塊,然後再調整下列設定。請注意,視乎 您的機器,項目名稱和可分配值可能會有所不同。
	- ■解析度:選擇掃描檔案時您想使用的解析度。
	- ■掃描大小或大小 ( 僅限 Mac OS X 10.7.x):選擇目前正從文件送紙匣掃描的文件的紙 張大小。
	- ■方向:選擇從文件送紙匣掃描的文件的方向。
	- ■掃描至:選擇目標資料夾和目標應用程式。
	- 名稱:輸入用於所掃描影像名稱的前綴文字。
	- ■格式:選擇掃描資料的檔案格式。
	- ■製作單一文件 (Mac OS X 10.6.x): 選擇 PDF 檔案格式時,如果勾選了此核取方塊, 機器會將所有掃描的文件儲存為一個 PDF 檔案。
	- ■合併為單一文件 (Mac OS X 10.7.x):選擇 PDF 或 TIFF 檔案格式時,如果勾選了此核 取方塊,機器會將文件作為單個項目掃描並儲存為一個檔案。
	- ■影**像修正**:在手動設定中,可調整亮度、對比度 ( 僅限 Mac OS X 10.7.x) 和閾值。

**8**

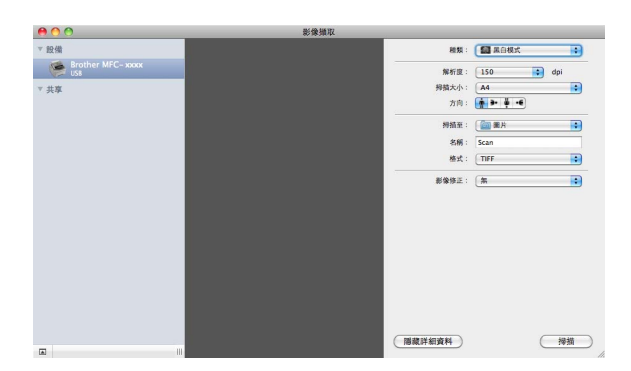

6 按一下掃描啟動掃描。

## <span id="page-129-0"></span>從 「列印與傳真」或 「列印與掃描」選擇本機器 **<sup>8</sup>**

- a 使用 USB 傳輸線將您的 Brother 機器連線到 Macintosh。
- 2 從 Apple 選單選擇系統偏好設定。
- 8 按一下列印與傳真或列印與掃描。
- 4 從畫面左側的清單選擇機器,再按一下打開列印佇列。

# 註釋

如果畫面上未顯示掃描標籤,請按一下列印與傳真或列印與掃描清單中的 - 按鈕刪除本機 器,然後再按一下 **+** 按鈕新增本機器。

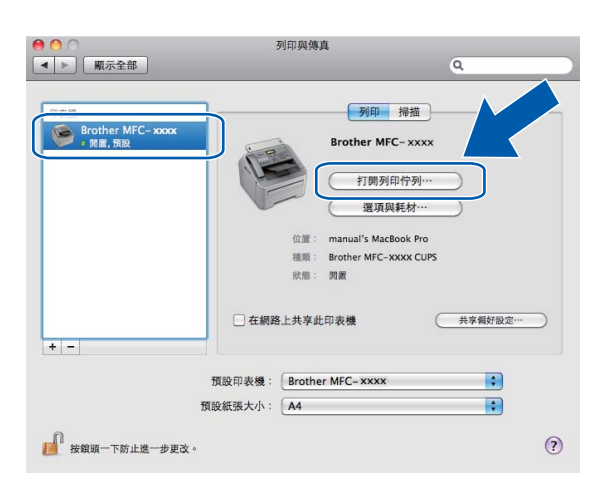

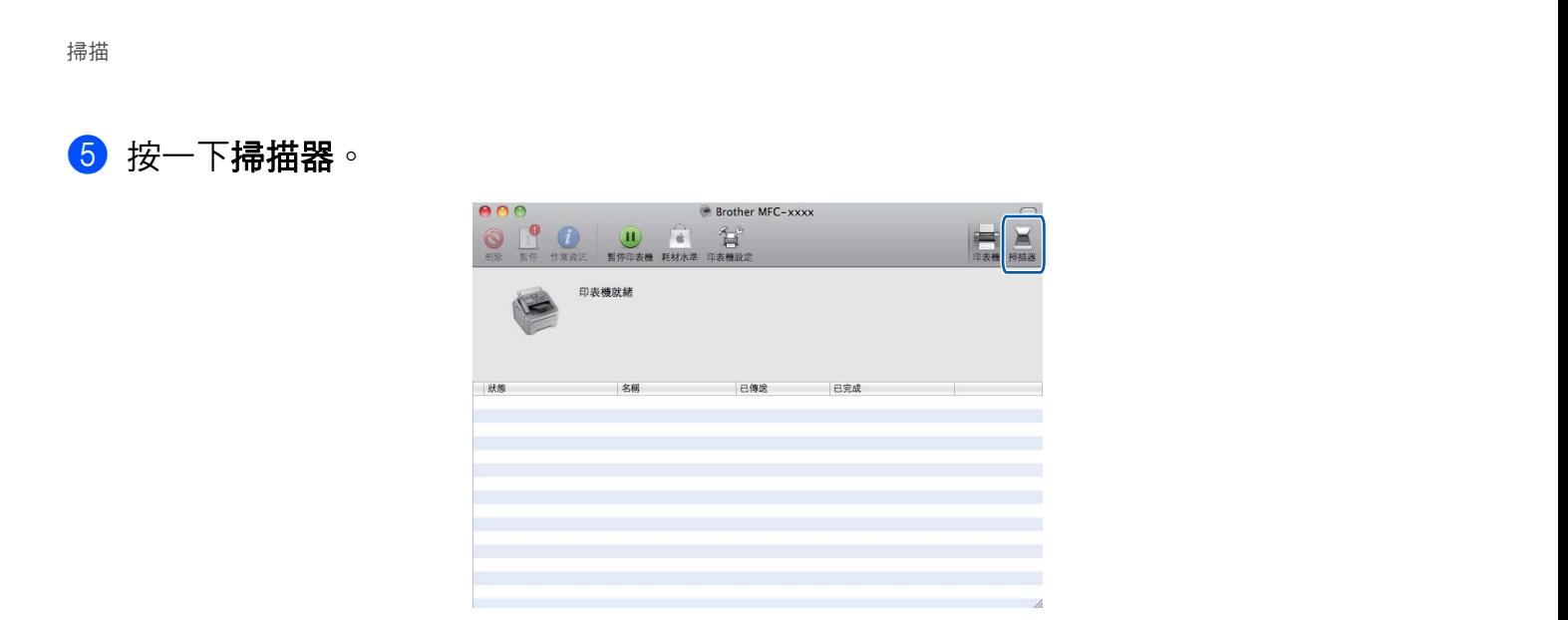

**6** 轉到 ▶ 第121頁 使用ICA 驅動程式掃描文件 (適用於 [Mac OS X 10.6.x - 10.7.x\)](#page-127-0)中的步 驟 d 繼續操作。 畫面可能會因所使用的掃描方法而有所不同。

124

# <span id="page-131-0"></span>使用 **Presto! PageManager <sup>8</sup>**

Presto! PageManager 應用程式用於管理 Macintosh 文件。由於 Presto! PageManager 能夠 兼容大多數影像編輯器和文字編輯程式,所以它能很好地協助您管理 Macintosh 檔案。诱渦 內置於 Presto! PageManager 的 OCR 軟體,您可輕鬆地管理文件、編輯電子郵件和檔案及 讀取文件。

如果您將本機器作為掃描器使用,我們建議您安裝 Presto! PageManager。您可從 [http://](http://nj.newsoft.com.tw/download/brother/PM9SEinstaller_BR_multilang.dmg) [nj.newsoft.com.tw/download/brother/PM9SEinstaller\\_BR\\_multilang.dmg](http://nj.newsoft.com.tw/download/brother/PM9SEinstaller_BR_multilang.dmg) 下載 Presto! PageManager。若要安裝 Presto! PageManager,請參閱快速安裝指南。

# 註釋

按一下 NewSoft Presto! PageManager 9 的說明選單, 即可查看完整的 NewSoft Presto! PageManager 使用說明書。

### 功能 **<sup>8</sup>**

- ■OCR:僅需一個步驟您就可掃描影像、識別文字並使用文字編輯器谁行編輯。
- 影像編輯:使用您選擇的影像編輯程式來增強影像效果、剪裁和旋轉影像,或者開啟影 像。
- 註解:在影像中新增可移除式便條、圖章和圖形。
- 資料夾視窗:分層查看和排列資料夾,以便於存取。
- 查看視窗:查看檔案縮圖、清單或封面頁,以便於識別。

### **Presto! PageManager** 系統要求 **<sup>8</sup>**

- $Mac OS X 10.5.8 10.6.x 10.7.x$
- ■400 MB 或以上剩餘硬碟空間,用於安裝

**9**

# **ControlCenter2 <sup>9</sup>**

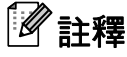

視乎您機器的型號,ControlCenter2 的可用功能會有所不同。

# 使用 **ControlCenter2 <sup>9</sup>**

ControlCenter2 是一個能夠快捷地開啟常用應用程式的軟體公用程式。使用 ControlCenter2 無需手動啟動特定應用程式。選單列中將會顯示 ControlCenter2 圖示。若要開啟

ControlCenter2 視窗,請按一下 2 圖示並選擇開啟。ControlCenter2 可執行以下操作:

- a 直接掃描到您選擇的檔案、電子郵件、文字編輯器或圖形應用程式中。(1)
- 2 诱渦自訂掃描按鈕,您可設置符合您的應用程式需求的按鈕。(2)
- $\overline{6}$  在您的 Macintosh 上存取複印功能與 PC-FAX 應用程式 (如適用)。(3)
- 4 存取可設置您裝置的設定。(4)
- 6 從型號彈出選單選擇 ControlCenter2 要連線的機器。(5) 也可透過從型號彈出選單選擇其他 **...** 來開啟裝置選擇器視窗。
- **6 按一下設置**按鈕開啟各項功能的設置視窗。(6)

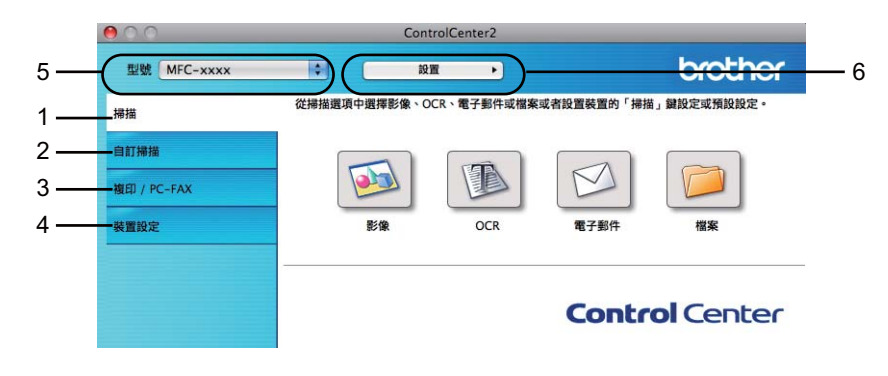

## 關閉自動載入功能 **<sup>9</sup>**

如果您不想在每次啟動 Macintosh 時都自動執行 ControlCenter2,請按照下列步驟:

<mark>1</mark> 按一下選單列中的 ControlCenter2 圖示,然後選擇**喜好設定**。 ControlCenter2 的喜好設定視窗將會顯示。

**2 取消勾選雷腦啟動時啟動 ControlCenter**。

ControlCenter2

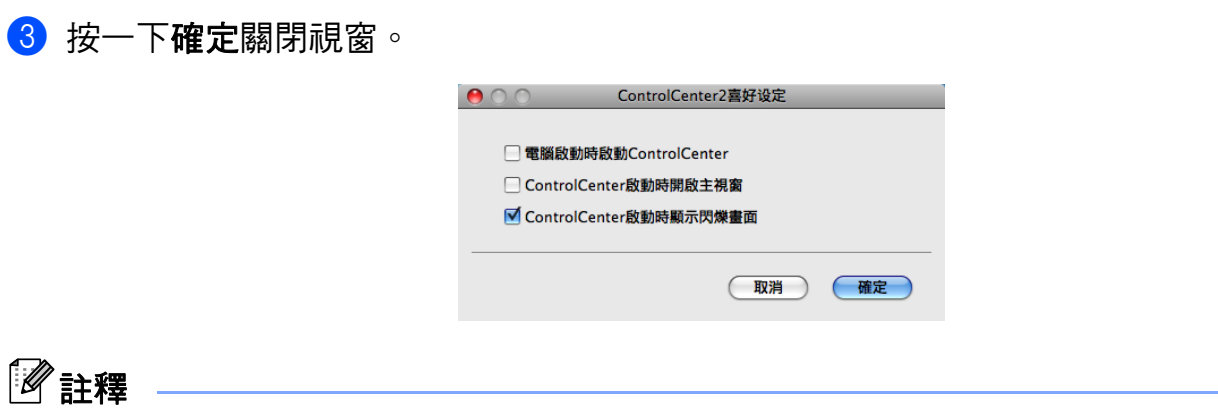

ControlCenter2 應用程式圖示位於 **Macintosh HD**/ 應用程式 /**Brother**。

# 掃描 **<sup>9</sup>**

共有四個掃描按鈕分別對應掃描到影像、掃描到 **OCR**、掃描到電子郵件和掃描到檔案等四 個應用程式。

■影像*(預設值: Apple Preview)* 

可將頁面直接掃描到任何影像檢視器 / 編輯器應用程式中。您可選擇 Macintosh 上的目標 應用程式,如 Adobe® Photoshop® 或其他影像編輯應用程式。

■ OCR*(預設值: TextEdit)* 

您可掃描頁面或文件、自動執行 OCR 應用程式,並將文字 ( 非圖像影像 ) 輸入文字編輯 應用程式中。您可選擇 Macintosh 上的目標文字編輯應用程式,如 Microsoft® Word 或其 他文字編輯應用程式。您必須下載 Presto! PageManager 並將其安裝到 Macintosh 上。 如需安裝的詳細資訊,請參閱 >> 第 125 頁 *使用 [Presto! PageManager](#page-131-0)*。

■電子郵件*(預設值:您的預設電子郵件軟體*)

可將頁面或文件直接掃描到電子郵件應用程式中,掃描結果將作為電子郵件的標準附件。 您可選擇附件的檔案類型和解析度。

### ■檔案

可將文件直接掃描到磁碟檔案中。如有需要,您可變更檔案類型和目標資料夾。

透過 ControlCenter2,您可設置機器的掃描鍵和各項掃描功能的 ControlCenter2 軟體按鈕。 若要設置機器的掃描鍵,請從各掃描按鈕的設置選單選擇裝置按鈕 ( 按住 **Ctrl** 鍵的同時按一 下各 ControlCenter 按鈕並選擇**裝置按鈕** )。若要設置 ControlCenter2 中的軟體按鈕,請從 各掃描按鈕的設置選單選擇軟體按鈕標籤 ( 按住 **Ctrl** 鍵的同時按一下各 ControlCenter 按鈕 並選擇軟體按鈕)。

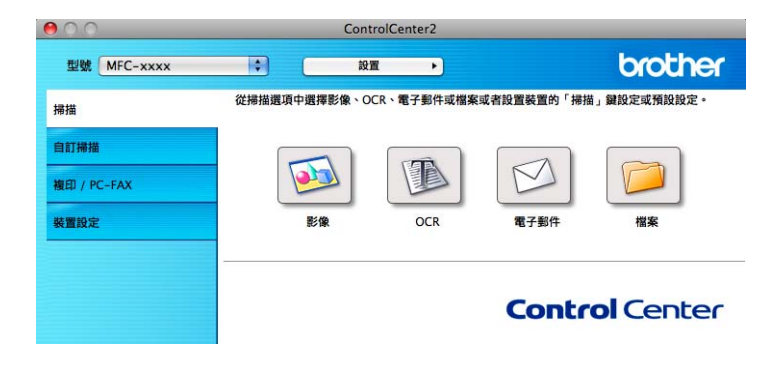

## <span id="page-135-0"></span>檔案類型 **<sup>9</sup>**

可從下列檔案類型選擇附件或儲存至資料夾時使用的檔案類型。 從彈出清單選擇用於儲存掃描影像的檔案類型。

## 針對影像、電子郵件和檔案 **<sup>9</sup>**

- **Windows Bitmap (\*.bmp)**
- **JPEG (\*.jpg)** 建議大多數使用者掃描相片時使用。
- **TIFF (\*.tif)**
- **TIFF Multi-Page (\*.tif)**
- **Portable Network Graphics (\*.png)**
- PDF (\*.pdf) 建議掃描和共用文件時使用。
- ■加密 **PDF** (\*.pdf)
- 可搜尋 **PDF (\*.pdf)**

### 針對 **OCR <sup>9</sup>**

- **Text (\*.txt)**
- Rich Text Format (\*.rtf)
- **HTML** (\*.htm)
- **Excel 97 (\*.xls)**
- ■可搜尋 **PDF** (\*.pdf)

## 註釋

- •如果將檔案類型設定為 TIFF 或 TIFF Multi-Page,可選擇 「未壓縮」或 「已壓縮」。
- 可搜尋 PDF 是一種在掃描影像上層疊有文字資料的檔案格式。此圖層允許您搜尋影像資 料上的文字。OCR 語言設定必須與您想用於可搜尋 PDF 的搜尋語言相符。
- 若要選擇可搜尋 **PDF (\*.pdf)**,必須安裝 Presto! PageManager ( 請參閱快速安裝指南 )。

## 文件尺寸 **<sup>9</sup>**

可從下拉清單選擇文件尺寸。如果選擇「1至2」文件尺寸,例如1至2(A4),掃描的影像 將被拆分為兩個 A5 尺寸的文件。

## 影像 **(** 例如:**Apple Preview) <sup>9</sup>**

透過**掃描到影像**功能,您可將影像直接掃描到圖形應用程式中,以備編輯。若要變更預設設 定,請按住 **Ctrl** 鍵的同時按一下此按鈕,然後選擇軟體按鈕。

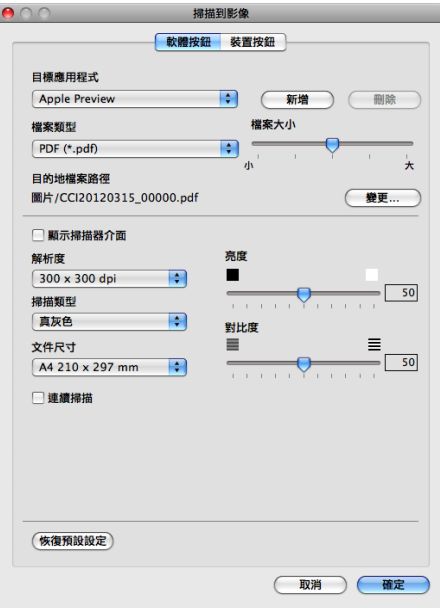

如果您想在掃描預覽後掃描並剪裁頁面的一部分,請勾選**顯示掃描器介面**核取方塊。

如有需要,請變更其他設定。

若要變更目標應用程式,請從目標應用程式彈出選單選擇目標應用程式。您可透過按一下新 增在清單中新增應用程式。

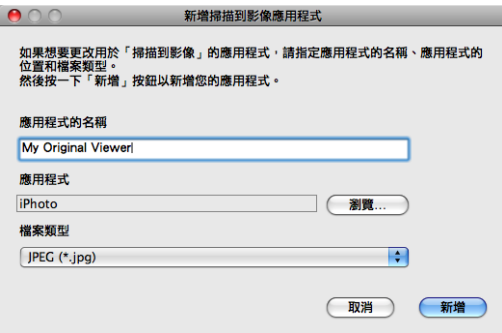

輸入**應用程式的名稱** ( 最多 30 位字元 ),再按一下瀏覽按鈕選擇您需要的應用程式,並從彈 出選單選**檔案類型**。

可刪除新增的應用程式,只需選擇**應用程式的名稱**,再按一下刪除按鈕即可。

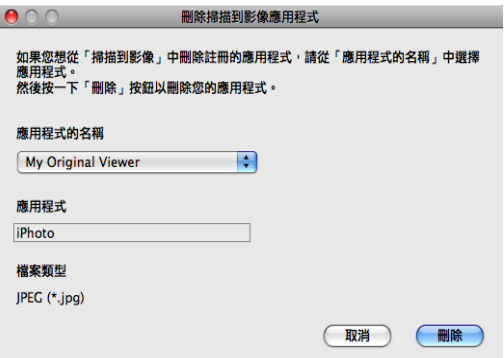

# 註釋

此功能同樣適用於**掃描到電子郵件和掃描到 OCR**。視平功能,視窗可能會有所不同。

如果您從加密 **PDF (\*.pdf)** 清單選擇了檔案類型,則設定 **PDF** 密碼對話方塊將會顯示。在密 **碼和重新輸入密碼**,再按一下**確定**。

### 註釋

加密 **PDF (\*.pdf)** 同樣適用於掃描到電子郵件和掃描到檔案。

若要將掃描影像儲存至慣用資料夾中,請按一下**變更**按鈕顯示用於選擇影像儲存位置的對話 方塊,再按一下**瀏覽**按鈕選擇所需資料來。

## **OCR (** 文字編輯程式 **) <sup>9</sup>**

掃描到 **OCR** 功能用於將圖像頁面中的影像資料轉化為文字檔案。可使用任何文字編輯應用 程式編輯此文字檔案。您可變更預設文字編輯應用程式。

若要設置掃描到 **OCR**,請按住 **Ctrl** 鍵的同時按一下此按鈕,然後選擇軟體按鈕。

**9**

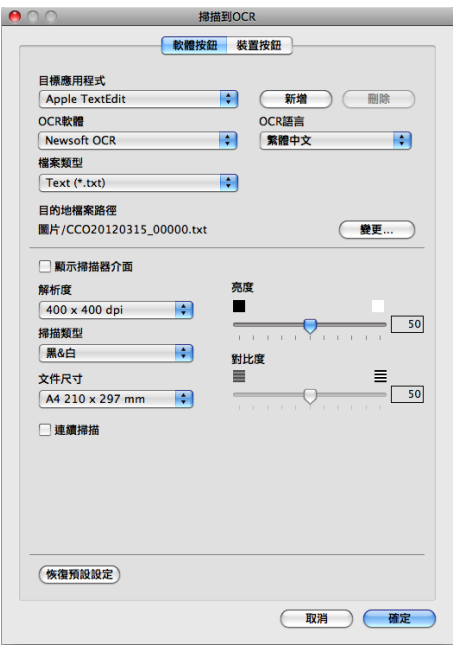

若要變更文字編輯應用程式,請從**目標應用程式**彈出選單選擇目標文字編輯應用程式。您可 透過按一下新增按鈕在清單中新增應用程式。若要刪除應用程式,請按一下刪除按鈕。

如果您想在掃描預覽後掃描並剪裁頁面的一部分,請勾選**顯示掃描器介面**核取方塊。

### 註釋

掃描到 OCR 功能支援英文、法文、德文、荷蘭文、意大利文、西班牙文、巴西葡萄牙 文、丹麥文、瑞典文、日文、韓文、繁體中文和簡體中文。

## 電子郵件 **<sup>9</sup>**

透過**掃描到電子郵件**功能,您可將文件掃描到預設電子郵件應用程式中,以便將掃描結果作 為電子郵件的附件傳送。若要變更預設電子郵件應用程式或附件的檔案類型,請按住 **Ctrl** 鍵的同時按一下此按鈕,然後選擇**軟體按鈕**。

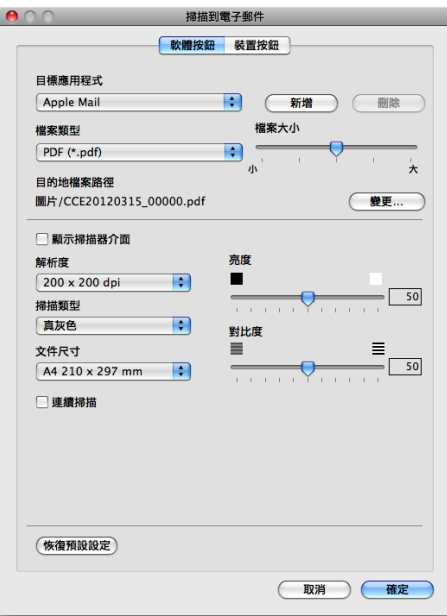

若要變更電子郵件應用程式,請從日標應用程式彈出選單選擇您慣用的電子郵件應用程式。 您可透過按一下**新增<sup>[1](#page-139-0)</sup>在清單中新增應用程式。若要刪除應用程式,請按一下刪除。** 

<span id="page-139-0"></span> $1 - \frac{1}{2}$  首次啟動 ControlCenter2 時,彈出選單會顯示相容的預設電子郵件應用程式。如果您使用 ControlCenter2 的自訂應 用程式時遇到問題,則應當從清單選擇應用程式。

如果您想在掃描預覽後掃描並剪裁頁面的一部分,請勾選**顯示掃描器介面**核取方塊。

## 註釋

掃描到電子郵件功能不支援網路郵件服務。

### 檔案 **<sup>9</sup>**

透過**掃描到檔案**功能,您可掃描影像並以任何檔案類型儲存到硬碟資料夾中,以便輕鬆地將 紙質文件存檔。若要設置檔案類型和資料夾,請按住 Ctrl 鍵的同時按一下此按鈕,然後選 擇軟體按鈕。

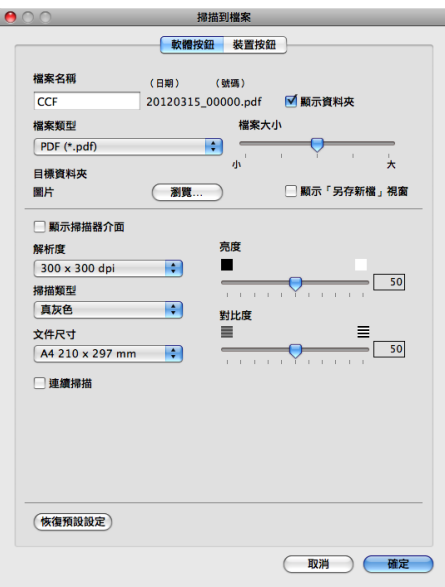

您可變更檔案名稱。在檔案名稱方塊中輸入您想使用的檔案名稱 ( 最多 100 位字元 )。檔案 名稱由三部分組成:您註冊的檔案名稱、目前日期和序號。

從檔案類型彈出選單選擇儲存影像的檔案類型。可將檔案儲存至預設資料夾,或按一下瀏覽 按鈕選擇慣用資料夾。

若要在掃描完成後顯示掃描影像的儲存位置,請勾選**顯示資料夾**核取方塊。若要在每次掃描 時都指定掃描影像的儲存位置,請勾選顯示 「另存新檔」視窗核取方塊。

如果您想在掃描預覽後掃描並剪裁頁面的一部分,請勾選**顯示掃描器介面**核取方塊。

# 註釋

關於支援的[檔案類型](#page-135-0),請參閱 >> 第 129 頁 *檔案類型*。

# 自訂掃描 **<sup>9</sup>**

您可設置四個按鈕以適應您的掃描需要。

若要自訂按鈕,請按住 **Ctrl** 鍵的同時按一下此按鈕,設置視窗將會顯示。共有四項掃描功 能:掃描到影像、掃描到 **OCR**、掃描到電子郵件和掃描到檔案。

#### ■ 掃描到影像

可將頁面直接掃描到任何影像檢視器編輯器軟體中。您可選擇 Macintosh 上的任何影像編 輯器應用程式作為目標應用程式。

### ■ 掃描到 OCR

將掃描文件轉化成可編輯的文字檔案。您可選擇可編輯文字的目標應用程式。您必須下載 Presto! PageManager 並將其安裝到 Macintosh 上。如需安裝的詳細資訊,請參閱 >> 第 125 頁 使用 *[Presto! PageManager](#page-131-0)*。

### ■ 掃描到雷子郵件

將掃描影像作為電子郵件的附件。您可選擇檔案附件的類型,也可選擇電子郵件通訊錄中 的電子郵件位址來建立快速傳送清單。

### 掃描到檔案

將掃描影像儲存到本地硬碟上的任何資料夾中。您也可選擇使用的檔案類型。

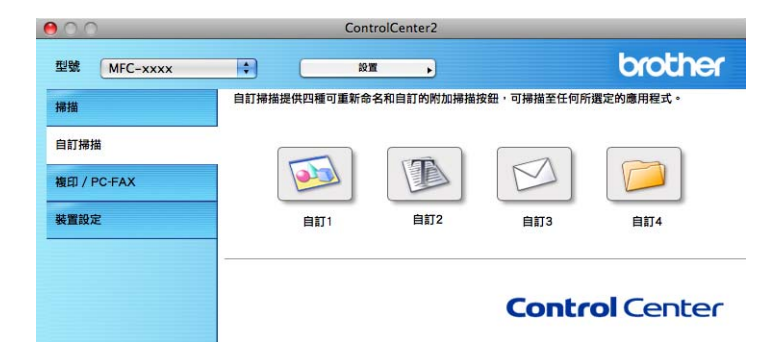

### 檔案類型 **<sup>9</sup>**

可從下列檔案類型選擇附件或儲存至資料夾時使用的檔案類型。 從彈出清單選擇用於儲存掃描影像的檔案類型。

### 針對影像、電子郵件和檔案 **<sup>9</sup>**

**Windows Bitmap (\*.bmp)**

```
ControlCenter2
```
- **JPEG (\*.jpg)** 建議大多數使用者掃描相片時使用。
- **TIFF (\*.tif)**
- **TIFF Multi-Page (\*.tif)**
- **Portable Network Graphics (\*.png)**
- **PDF (\*.pdf)** 建議掃描和共用文件時使用。
- 加密 **PDF (\*.pdf)**
- ■可搜尋 **PDF** (\*.pdf)

## 針對 **OCR <sup>9</sup>**

- **Text (\*.txt)**
- **Rich Text Format (\*.rtf)**
- **HTML (\*.htm)**
- **Excel 97 (\*.xls)**
- ■可搜尋 **PDF** (\*.pdf)

# 註釋

- •如果將檔案類型設定為 TIFF 或 TIFF Multi-Page,可選擇 「未壓縮」或 「已壓縮」。
- 可搜尋 PDF 是一種在掃描影像上層疊有文字資料的檔案格式。此圖層允許您搜尋影像資 料上的文字。OCR 語言設定必須與您想用於可搜尋 PDF 的搜尋語言相符。
- 若要選擇可搜尋 **PDF (\*.pdf)**,必須安裝 Presto! PageManager ( 請參閱快速安裝指南 )。

# 文件尺寸 **<sup>9</sup>**

可從下拉清單選擇文件尺寸。如果選擇「1至2」文件尺寸,例如 1 至 2 (A4),掃描的影像 將被拆分為兩個 A5 尺寸的文件。

# 使用者定義按鈕 **<sup>9</sup>**

若要自訂按鈕,請按住 **Ctrl** 鍵的同時按一下此按鈕,設置視窗將會顯示。請按照下列提示 設置按鈕。

## 掃描到影像 **<sup>9</sup>**

## ■常規標籤

在自訂的名稱欄中輸入按鈕名稱 ( 最多 30 位字元 )。

從掃描動作欄選擇掃描類型。

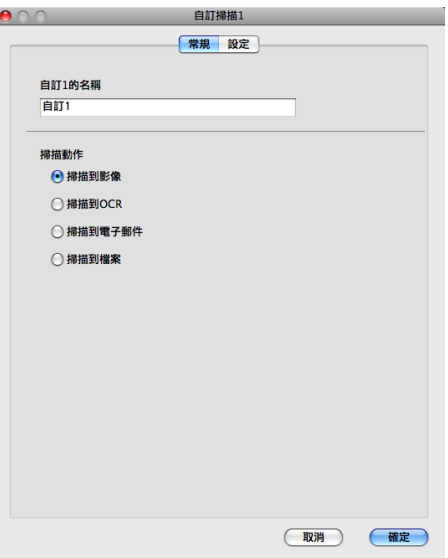

■設定標籤

設定目標應用程式、檔案類型、解析度、掃描類型、文件尺寸、連續掃描、顯示掃描器介 面、亮度和對比度等選項。

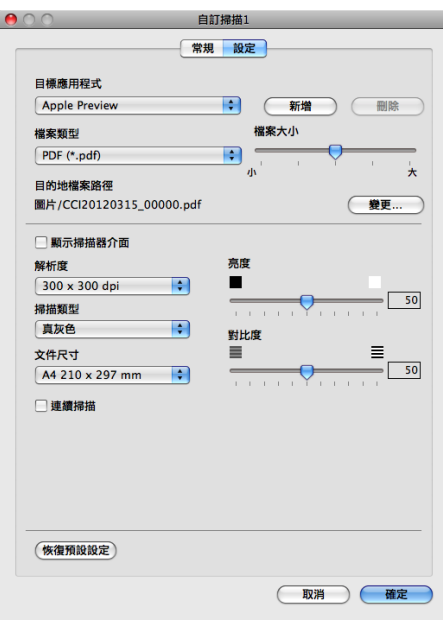
如果您從加密 **PDF (\*.pdf)** 清單選擇了檔案類型,則設定 **PDF** 密碼對話方塊將會顯示 。 在密碼和重新輸入密碼方塊中輸入密碼,再按一下確定。

# 註釋

加密 **PDF (\*.pdf)** 同樣適用於掃描到電子郵件和掃描到檔案。

### 掃描到 **OCR <sup>9</sup>**

#### ■ 常規標籤

在自訂的名稱欄中輸入按鈕名稱 ( 最多 30 位字元 )。

從掃描動作欄選擇掃描類型。

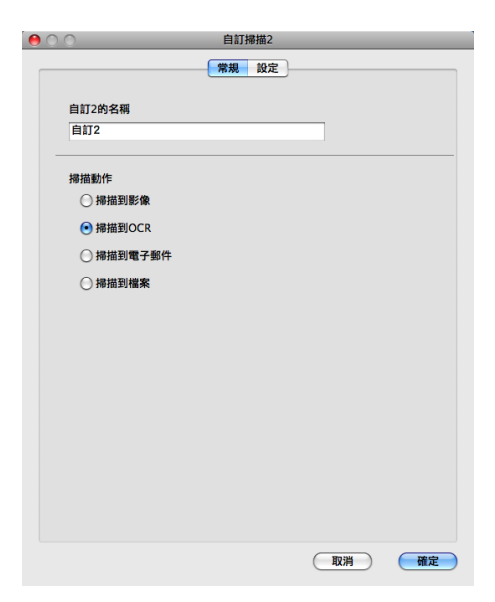

#### ■設定標籤

設定目標應用程式、檔案類型、**OCR** 軟體、**OCR** 語言、解析度、掃描類型、文件尺寸、 連續掃描、顯示掃描器介面、亮度和對比度等選項。

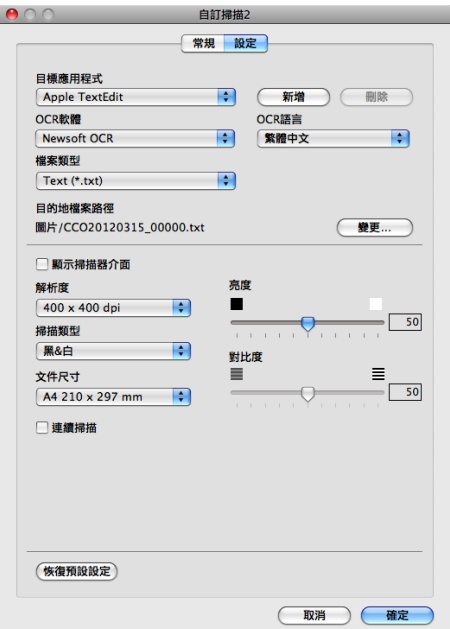

# 註釋

掃描到 OCR 功能支援英文、法文、德文、荷蘭文、意大利文、西班牙文、巴西葡萄牙 文、丹麥文、瑞典文、日文、韓文、繁體中文和簡體中文。

## 掃描到電子郵件 **<sup>9</sup>**

■常規標籤

在自訂的名稱欄中輸入按鈕名稱 ( 最多 30 位字元 )。

從掃描動作欄選擇掃描類型。

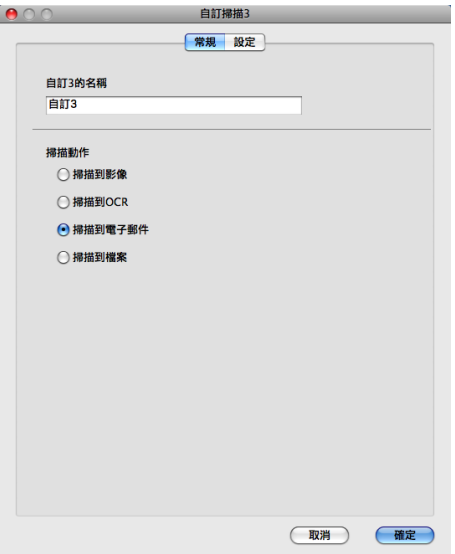

■設定標籤

設定目標應用程式、檔案類型、解析度、掃描類型、文件尺寸、連續掃描、顯示掃描器介 面、亮度和對比度等選項。

 $\epsilon$ 

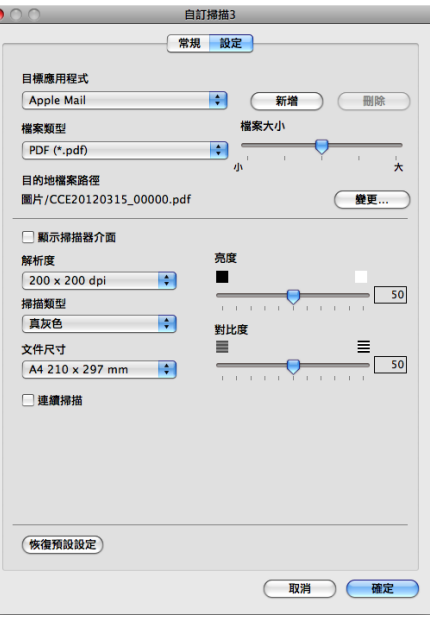

註釋 掃描到電子郵件功能不支援網路郵件服務。

# 掃描到檔案 **<sup>9</sup>**

#### ■常規標籤

在自訂的名稱欄中輸入按鈕名稱 ( 最多 30 位字元 )。

從掃描動作欄選擇掃描類型。

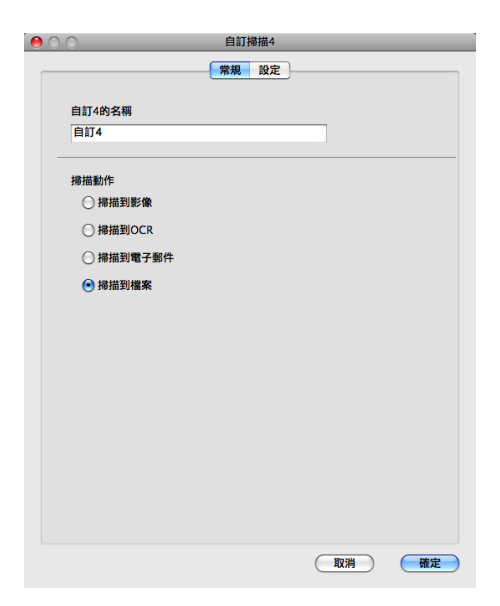

#### ■設定標籤

從檔案類型彈出選單選擇檔案格式。將檔案儲存在預設資料夾中,或者按一下瀏覽按鈕選 擇您需要的資料夾。

設定解析度、掃描類型、文件尺寸、連續掃描、顯示掃描器介面、亮度和對比度等選項, 如果您想變更名稱,請輸入檔案名稱。

如果您想指定掃描影像的目標位置,請勾選顯示「另存新檔」視窗。

如果您想在掃描預覽後掃描並剪裁頁面的一部分,請勾選**顯示掃描器介面**核取方塊。

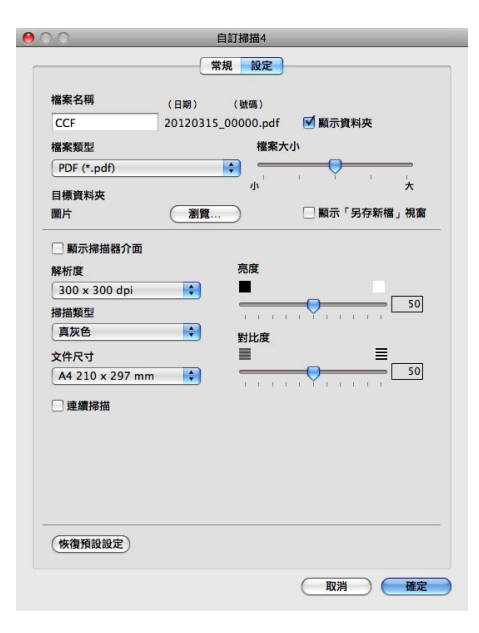

# 複印 **/PC-FAX (Mac OS X 10.5.8** 和 **10.6.x) <sup>9</sup>**

透過複印功能,您可使用 Macintosh 和任何印表機驅動程式執行增強型複印操作。您可在機 器上掃描頁面,然後使用機器的印表機驅動程式的任何功能來列印副本,或者將副本直接輸 出到 Macintosh 上任何標準印表機驅動程式中。

透過 PC-FAX 功能,您可掃描百面或文件,並透過 Macintosh 以傳真方式自動傳送影像。

您可在最多四個按鈕上設置喜好設定。

诱過自訂**副本 1- 副本 4** 按鈕,您可使用每百 N 版列印等谁階複印和傳真功能。

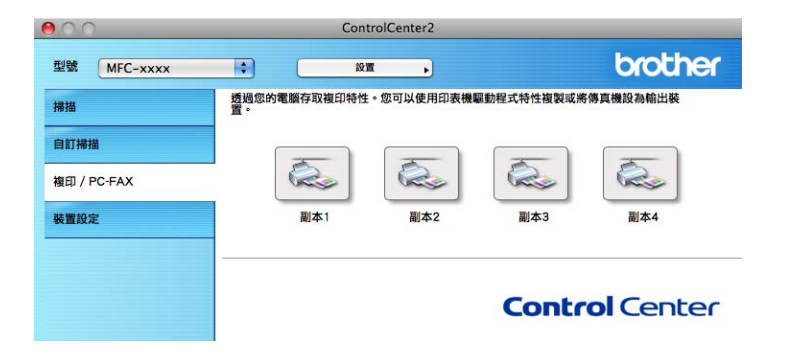

若要使用複印按鈕,請按住 **Ctrl** 鍵的同時按一下此按鈕設置印表機驅動程式。

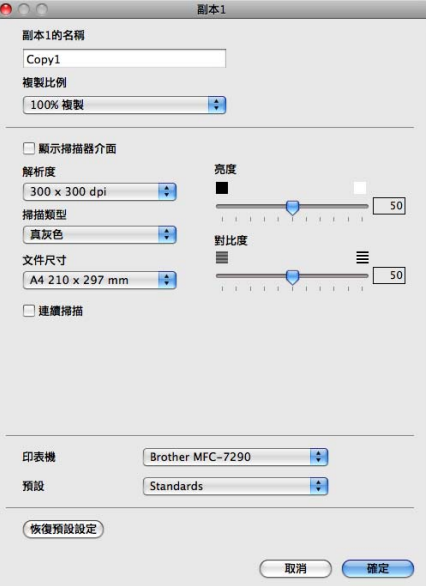

在副本的名稱欄中輸入名稱 ( 最多 30 位字元 )。

設定要使用的複製比例、解析度、掃描類型、文件尺寸、連續掃描、顯示掃描器介面、亮度 和對比度等選項。

選擇印表機,完成複印按鈕設置。然後,從預設彈出選單選擇所需的列印設定,再按一下確 定關閉對話方塊。按一下已設置的複印按鈕,可開啟列印設定。

如果您需要選擇更多選項,請按一下印表機彈出選單旁邊的提示三角鍵。

若要執行複印,請按一下列印按鈕。

若要傳送傳真,請按一下印表機彈出選單旁邊的提示三角鍵,然後從彈出選單選擇發送傳 真。(請參閱 ▶ 第 110 頁 *[傳送傳真](#page-116-0)*。)

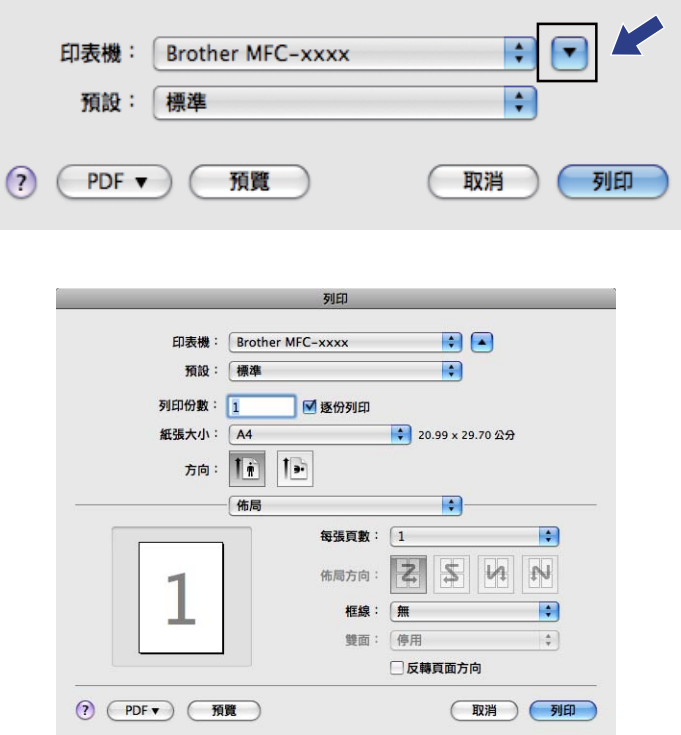

# 裝置設定 **<sup>9</sup>**

可設置或查看機器設定。

■ 遠端設定

按一下此按鈕,即可開啟[遠端設定](#page-154-0)程式。( 請參閱 >> 第 148 頁 *遠端設定*。)

■快速撥號

按一下此按鈕,即可開啟[遠端](#page-154-0)設定的 Address Book 視窗。( 請參閱 >> 第 148 頁 *遠端* [設定](#page-154-0)。)

■ 狀態監控器

按一下此按鈕,即可開啟 Status Monitor 公用程式。

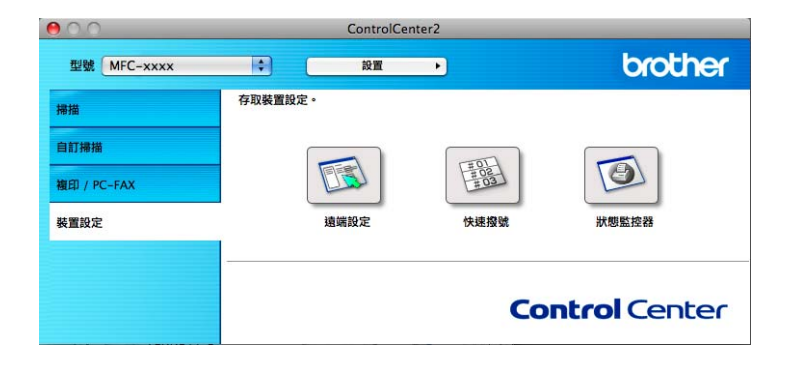

#### 遠端設定 **<sup>9</sup>**

按一下遠端設定按鈕打開遠端設定程式視窗,可設置機器設定。

#### 註釋

如需詳細資訊,請參閱 >> 第 148 頁 *[遠端設定](#page-154-0)*。

ControlCenter2

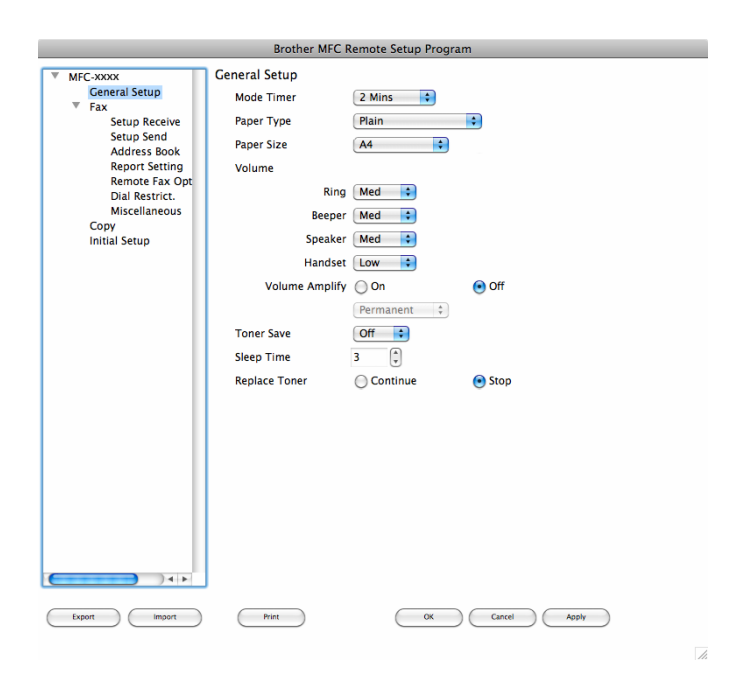

## 快速撥號 **<sup>9</sup>**

按一下快速撥號按鈕,可開啟遠端設定程式中的 Address Book 視窗,然後便可在 Macintosh 上輕鬆註冊或變更快速撥號號碼。

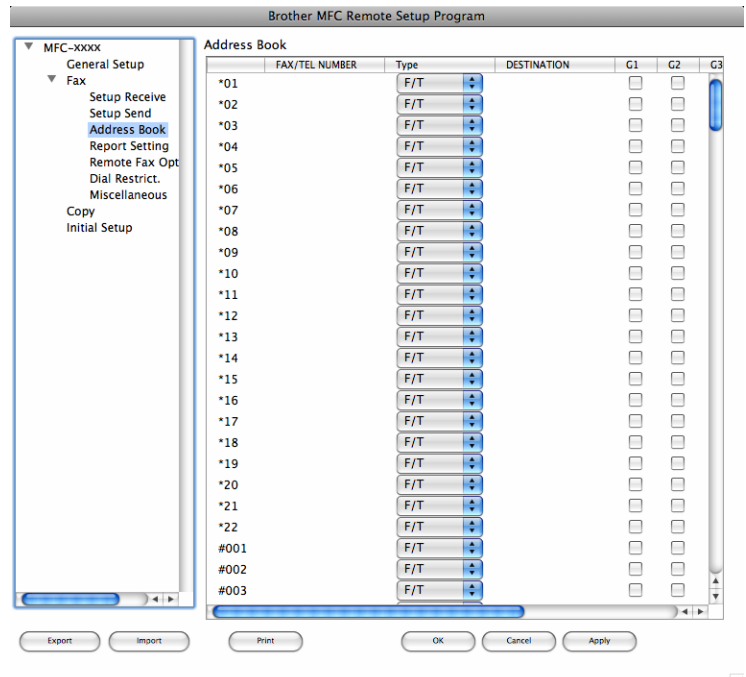

## 狀態監控器 **<sup>9</sup>**

按一下狀態監控器按鈕可監控裝置狀態,使您立即獲得如卡紙之類的錯誤訊息通知。(請參 閱 uu 第 108 頁 *[Status Monitor \(](#page-114-0)* 狀態監控器 *)*。)

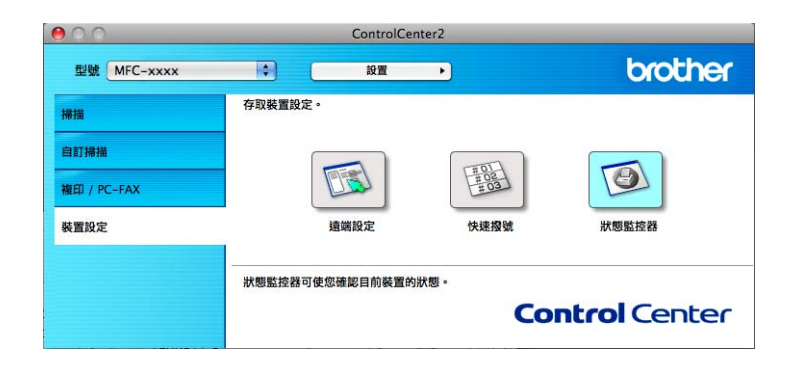

<span id="page-154-0"></span>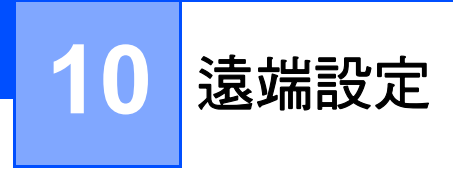

# <span id="page-154-1"></span>遠端設定 **<sup>10</sup>**

使用**遠端設定**應用程式,可在 Macintosh 應用程式中設置多項機器設定。存取此應用程式 時,機器的所有設定會自動下載到您的 Macintosh 並顯示在 Macintosh 畫面上。如果您變更 了設定,可將它們直接上傳到機器。

# 註釋

**RemoteSetup** 應用程式圖示位於 **Macintosh HD**/ 應用程式 /**Brother**。

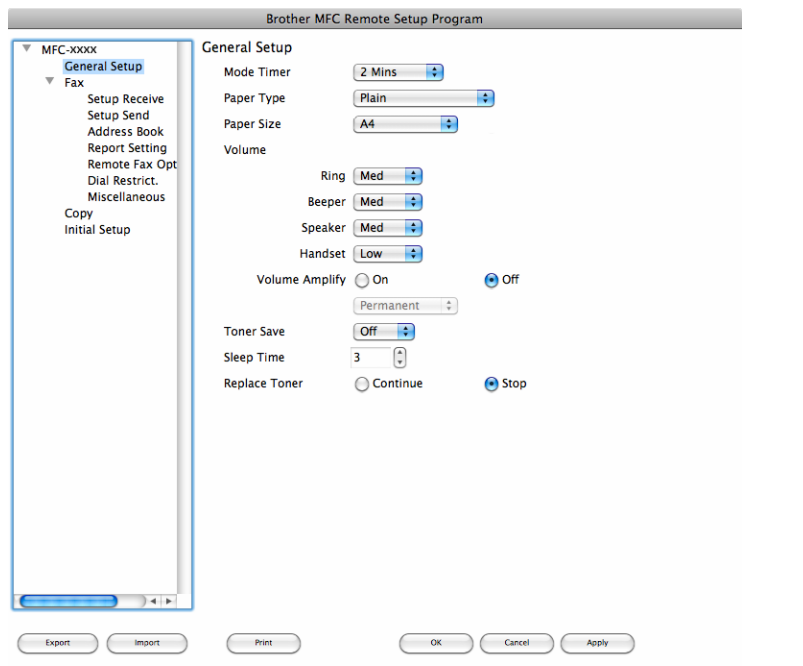

#### **OK**

按一下此按鈕可將資料上傳到機器並退出遠端設定應用程式。如果顯示錯誤訊息,請重新 輸入正確的資料,再按一下 **OK**。

#### **Cancel**

按一下此按鈕可退出遠端設定應用程式而不將資料上傳到機器。

#### **Apply**

按一下此按鈕可將資料上傳到機器而不退出遠端設定應用程式。

遠端設定

#### ■ Print

按一下此按鈕可在機器上列印選定項目。待資料上傳完成後方可進行列印。按一下 **Apply** 將新資料上傳到機器,再按一下 **Print**。

#### **Export**

按一下此按鈕可將目前的設置設定儲存到檔案中。

**Import**

按一下此按鈕可讀取檔案中的設定。

# 註釋

可使用 **Export** 和 **Import** 按鈕儲存快速撥號或機器的全部設定。

**10**

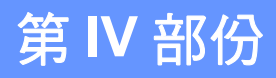

# 使用掃描鍵 **IV**

[掃描](#page-157-0) 151 - 152 - 152 - 153 - 154 - 155 - 156 - 157 - 158 - 159 - 159 - 159 - 159 - 159 - 159 - 159 - 1

# <span id="page-157-0"></span>**11** 掃描 **<sup>11</sup>**

# <span id="page-157-1"></span>使用掃描鍵 **<sup>11</sup>**

可使用控制面板上的 | 全 | ( 掃描 ) 鍵將文件掃描到文字處理、圖形或電子郵件應用程式中或 電腦資料夾中。

使用  $\boxed{\blacktriangle}$  (掃描)鍵之前,您必須先安裝 Brother MFL-Pro Suite,並將機器連線至電腦。如 果您已從隨機安裝程式光碟中安裝了 MFL-Pro Suite,則無需再按照相應的驅動程式和 ControlCenter4 或 ControlCenter2 軟體。使用 | <a> <a> <a> <a> <a> <a> <a> <a</a> <a> <a> <a> <a</a> <a> <a</a> <a> <a> <a> <<a</a>
<a</a>
<a>
<a</a>
<a</a>
<a</a>
<a</a</a>
<a</a>
<a</a</a>
<a</a>
<a</a>
<a</a</a>
<a</a</a>
<a< ControlCenter4 的裝置掃描設定畫面或 ControlCenter2 的裝置按鈕標籤的設置。( 對於 Windows<sup>®,</sup>常選擇家用模式時,請參閱 >> 第 58 頁 *[設置掃描鍵設定](#page-64-0)*;選擇**進階模式**時, 請參閱 ▶▶ 第 70 頁 *[設置掃描鍵設定](#page-76-0)*。對於 Macintosh,請參閱 ▶▶ 第 128 頁 *[掃描](#page-134-0)*。) 如需 瞭解如何使用 ( 掃描 ) 鍵設置 ControlCenter4 或 ControlCenter2 按鈕的掃描設定以及 如何啟動選擇的應用程式,請參閱 >> 第 46 百 *[ControlCenter4](#page-52-0)* 或 >> 第 [126](#page-132-0) 百 *[ControlCenter2](#page-132-0)*。

### 註釋

在 Windows Vista® 和 Windows® 7 作業系統下,或者使用支援 XML 文件規格檔案的應用 程式時,XPS 檔案格式可用。

### 掃描到電子郵件 **<sup>11</sup>**

**11**

可將黑白文件作為附件掃描到您的電子郵件應用程式中。

1 放入您的文件。

- $\bullet$ 按 $\geq$  (掃描)。
- 3 按 A 或 ▼ 潠擇 〔Scan to PC〕。 按 **OK**。
- 4 按  $\Delta$  或 ▼ 選擇  $[$  E-mail  $] \circ$ 按 **OK**。
- 6 按啟動。 機器將開始掃描文件、建立檔案附件、啟動您的電子郵件應用程式,同時顯示正在等待 處理的新訊息。

# 註釋

- 掃描類型視平 ControlCenter4 的裝置掃描設定書面或 ControlCenter2 設定書面的裝置按 鈕標籤的設定而定。
- 如果您想變更 JPEG、PDF 或加密 PDF 的預設檔案尺寸,請拖動 ControlCenter4 裝置掃 描設定書面或 ControlCenter2 設置書面的裝置按鈕標籤的卷軸選擇需要的大小。

• 掃描到電子郵件功能不支援網路郵件服務。

#### 掃描到影像 **<sup>11</sup>**

可將黑白文件掃描到您的圖形應用程式中,以備查看和編輯。

- 1 放入您的文件。
- $2$ 按 $\Rightarrow$  (掃描)。
- <mark>3</mark> 按▲或▼選擇〔Scan to PC〕。 按 **OK**。
- 4 按  $\Delta$  或 ▼ 選擇 〔 Image 〕。 按 **OK**。
- 6 按啟動。 機器開始掃描程序。

#### 註釋

- 掃描類型視乎 ControlCenter4 的**裝置掃描設定**畫面或 ControlCenter2 設定書面的**裝置按** 鈕標籤的設定而定。
- 如果您想變更 JPEG、PDF 或加密 PDF 的預設檔案尺寸,請拖動 ControlCenter4 裝置掃 描設定畫面或 ControlCenter2 設置書面的裝置按鈕標籤的卷軸選擇需要的大小。

#### 掃描到 **OCR <sup>11</sup>**

如果您的原稿是文字文件,您可使用 Presto! PageManager 進行掃描,並將其轉化成文字檔 案。可使用您喜歡的文字編輯軟體編輯此文字檔案。

1 放入您的文件。

按 $|\geqslant |$ (掃描)。

152

掃描

- **3** 按▲或▼選擇 [Scan to PC]。 按 **OK**。
- 4 按 ▲ 或 ▼ 選擇 〔OCR〕。 按 **OK**。
- 6 按啟動。 機器開始掃描程序。

# 註釋

掃描類型視乎 ControlCenter4 的裝置掃描設定畫面或 ControlCenter2 設定畫面的裝置按 鈕標籤的設定而定。

#### **(Windows**®**)**

電腦上必須安裝有 Presto! PageManager。

#### **(Macintosh)**

- ■您必須在 Macintosh 上安裝 Presto! PageManager,以便能夠使用**掃描**鍵或 ControlCenter2 執行 OCR 功能。(請參閱 >> 第 125 頁 使用 [Presto! PageManager](#page-131-0)。)
- 掃描到 OCR 功能支援英文、法文、德文、荷蘭文、意大利文、西班牙文、巴西葡萄牙 文、丹麥文、瑞典文、日文、韓文、繁體中文和簡體中文。

#### 掃描到檔案 **<sup>11</sup>**

可將黑白文件掃描到您的電腦中,並將其作為檔案另存到您選擇的資料夾中。檔案類型和資 料夾視平您從 ControlCenter4 裝置掃描設定畫面或 ControlCenter2 掃描到檔案畫面選擇的 設定而定。( 對於 Windows<sup>® ,</sup>當選擇**家用模式**時,請參閱 ▶▶ 第 58 頁 *[設置掃描鍵設定](#page-64-0)*; 選擇**進階模式**時,請參閱 >> 第 70 頁 *[設置掃描鍵設定](#page-76-0)*。對於 Macintosh,請參閱 >> 第 128 頁 *[掃描](#page-134-0)*。)

- a 放入您的文件。
- $\left|2\right|$  按  $\left| \right| \geq$  (棉描 )。
- 3 按 A 或 ▼ 潠擇 〔Scan to PC〕。 按 **OK**。

掃描

- 4 按  $\Delta$  或 ▼ 選擇 [File]。 按 **OK**。
- 6 按啟動。 機器開始掃描程序。

#### 註釋

- 掃描類型視乎 ControlCenter4 的裝置掃描設定畫面或 ControlCenter2 設定畫面的裝置按 鈕標籤的設定而定。
- 如果您想在掃描文件後顯示資料夾視窗,請從 ControlCenter4 裝置掃描設定畫面或 ControlCenter2 設置書面的裝置按鈕標籤選擇顯示資料夾。
- 如果您想變更掃描文件的檔案名稱,請在 ControlCenter4 裝置掃描設定畫面或 ControlCenter2 設置畫面的裝置按鈕標籤的檔案名稱部份輸入檔案名稱。
- 如果您想變更 JPEG、PDF、加密 PDF 或可搜尋 PDF ( 僅當已安裝 Presto! PageManager 時) 的預設檔案尺寸,請拖動 ControlCenter4 裝置掃描設定畫面或 ControlCenter2 設置 書面的裝置按鈕標籤的卷軸選擇需要的大小。

# $\mathbf{A}$ 索引

# $\overline{c}$

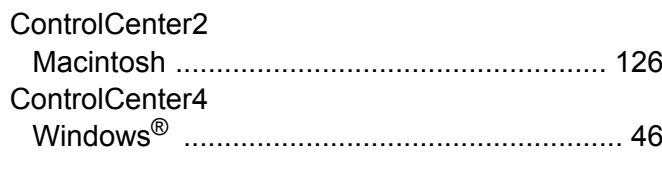

# P

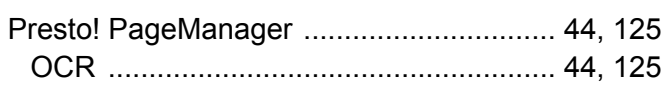

# S

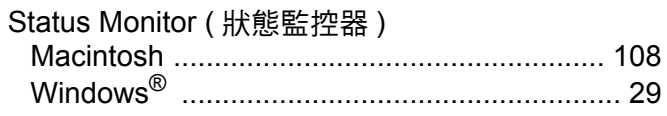

#### W

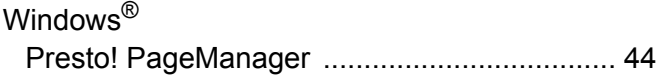

# 六畫

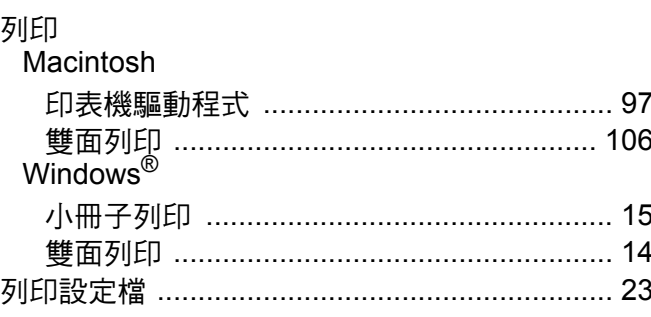

# 七畫

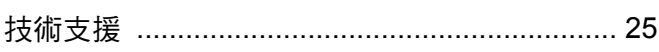

# 九畫

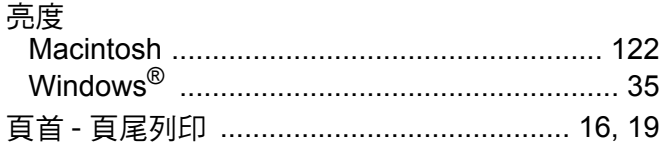

# 土畫

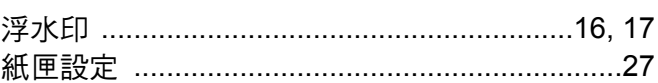

# キー 書き しんしょう しんしょう

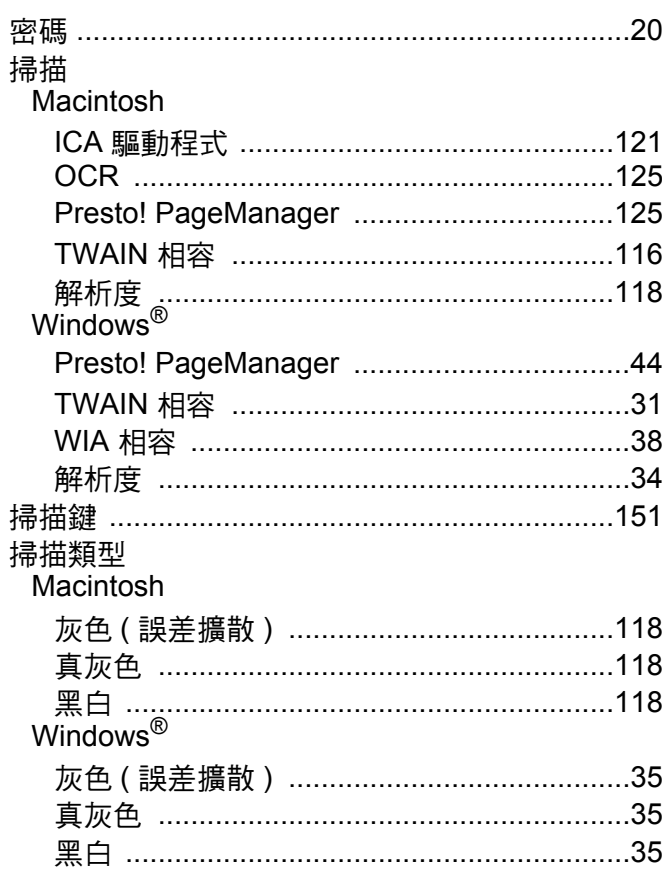

# 土三畫

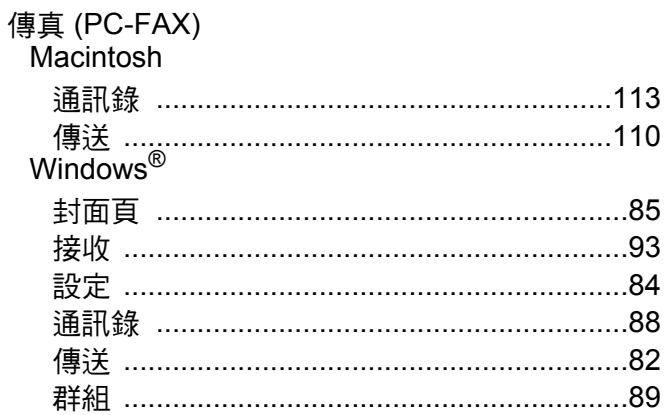

# 十四畫

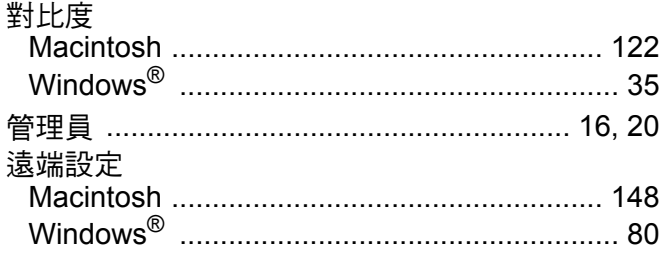

# 十五畫

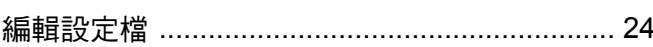

# 二十一畫

# 驅動程式<br>Macinto

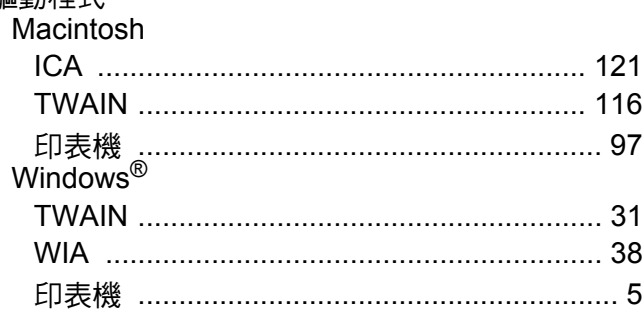

# **brother.**

請造訪我們的全球網站 **<http://www.brother.com/>**

本機器僅允許在購買國使用。當地 Brother 公司或其授權維修中心僅為在該國購買的機器提供技術支援。